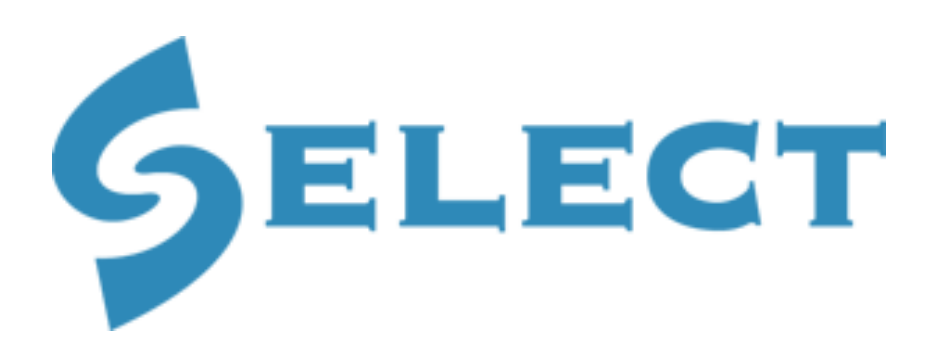

*in partnership with* 

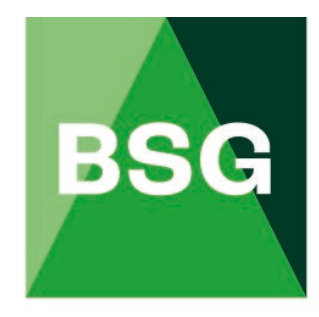

# **The Building Safety Group**

# **BSG Hub User Guide**

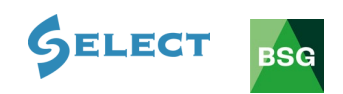

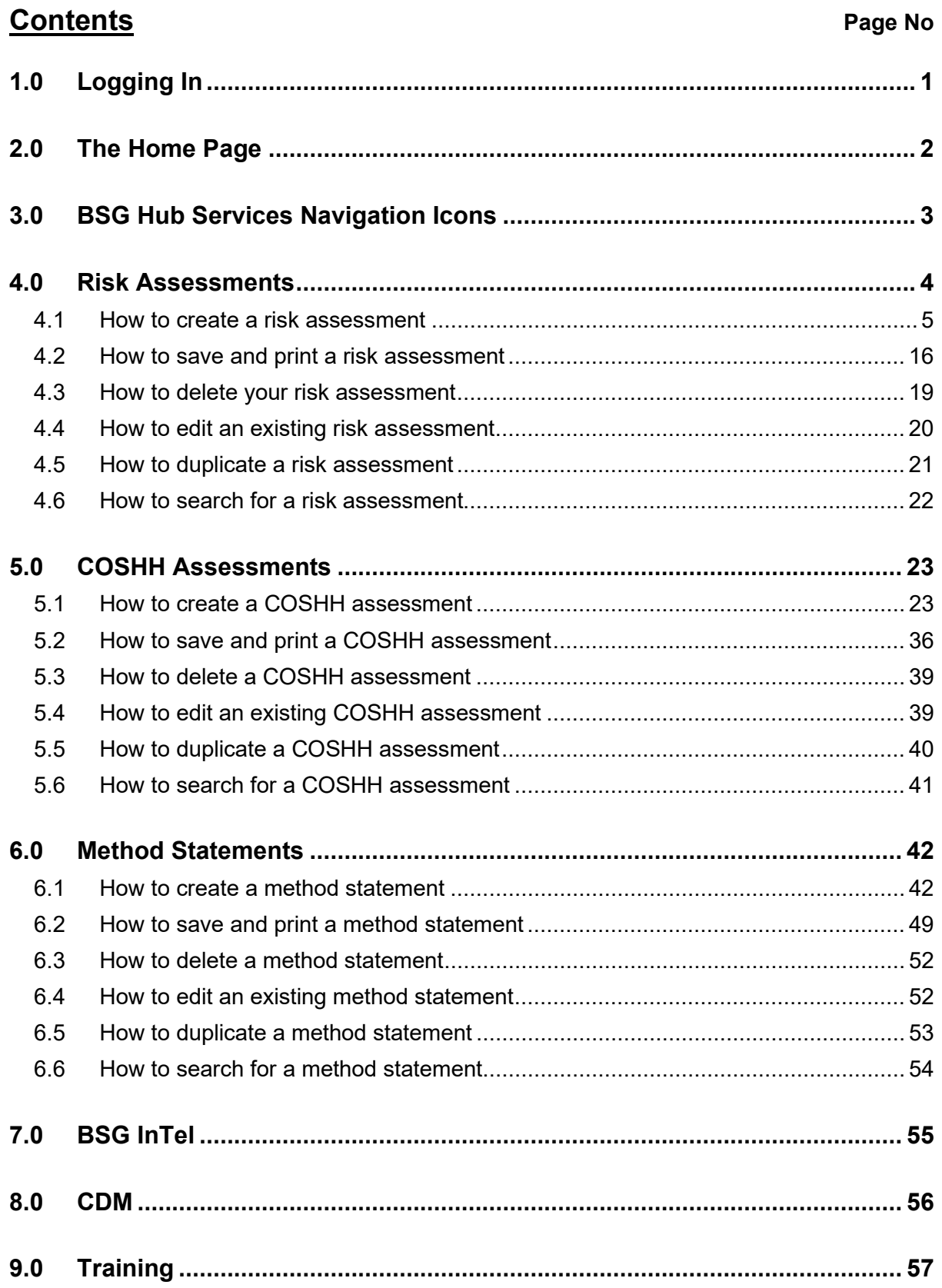

<span id="page-1-0"></span>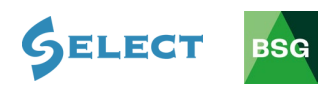

# **1.0 Logging In**

In your web browser type [www.bsgltd.co.uk](http://www.bsgltd.co.uk/)  $-$  you will be taken to the BSG Website Homepage.

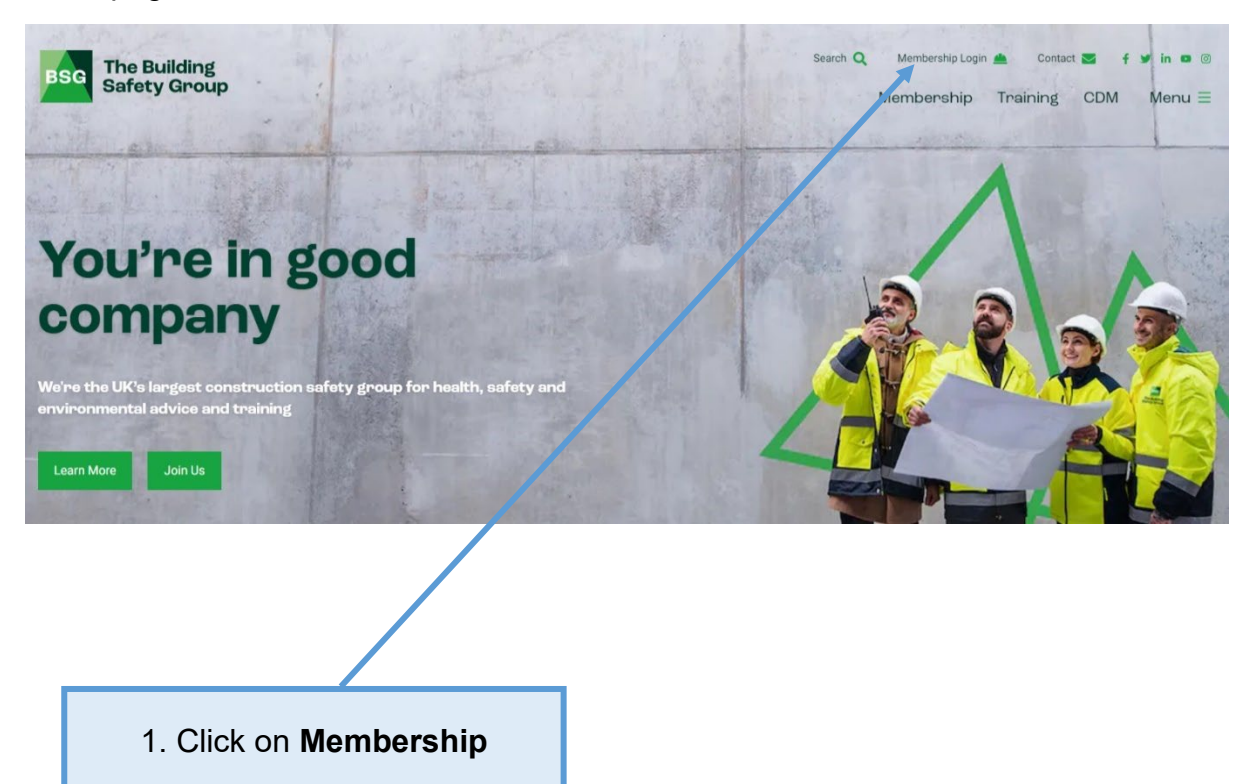

Once clicked on **Membership Login**, this will take you to the login page. Log in using the personal username and password you have been given. If you are not registered to access BSG Hub, please follow this link: [https://bsgltd.co.uk/bsg](https://bsgltd.co.uk/bsg-software-registration/)[software-registration/.](https://bsgltd.co.uk/bsg-software-registration/) SELECT members will need to register using their SELECT contact details, including their membership number. Once approved, you will be sent an email with your personal login details.

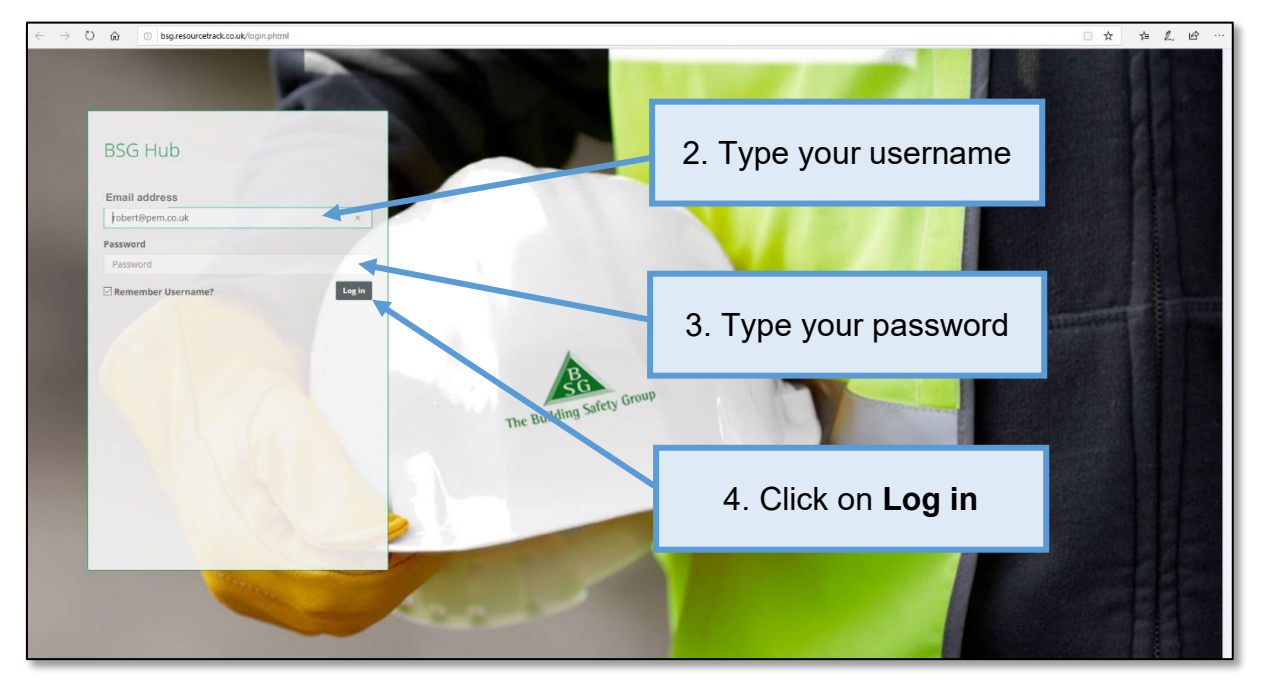

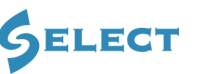

**BSG** 

# <span id="page-3-0"></span>**2.0 The Home Page**

When you log in, you will be taken to the **BSG Hub** home page. If you become a **member** of BSG and receive site inspections you will be able to see the no. of inspections that have taken place during your current subscription period as well as your no. of active sites and total registered work force.

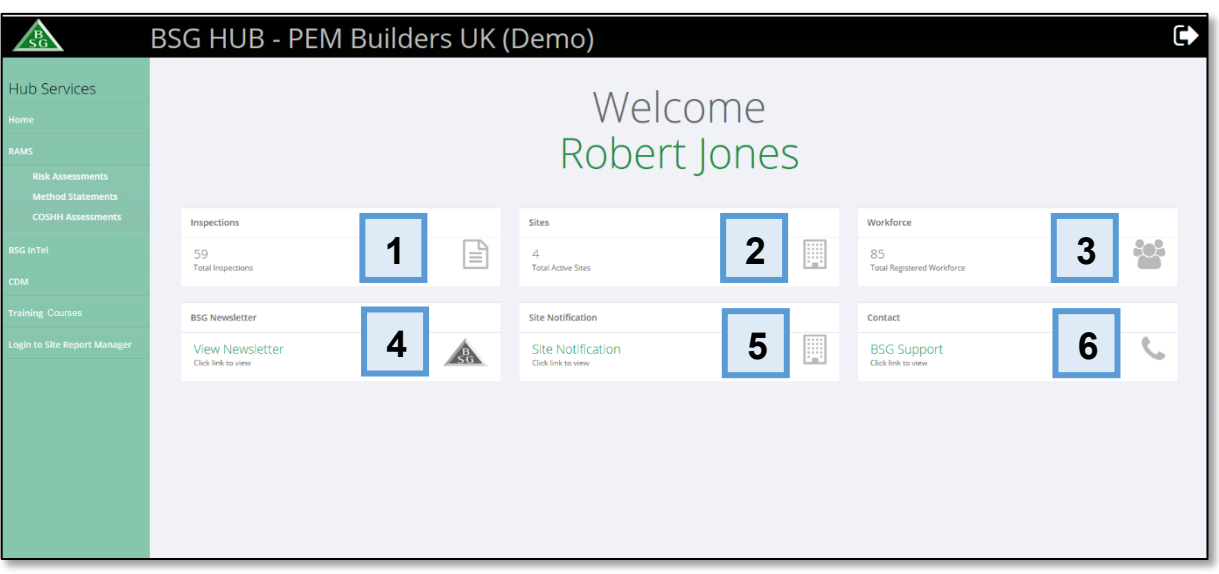

Please see below for details about all information provided on the dashboard.

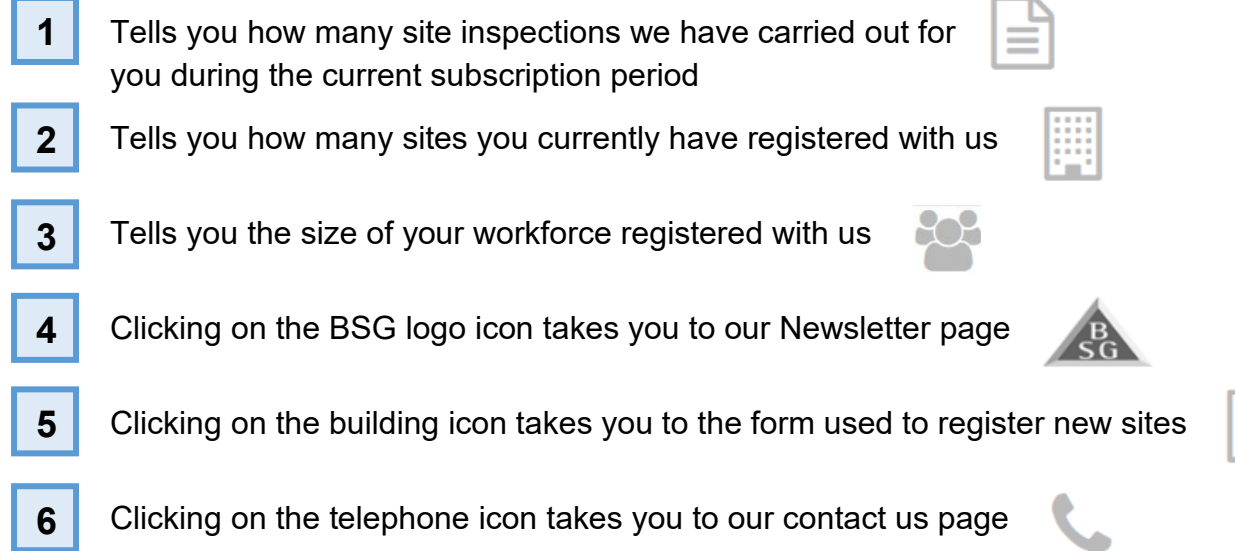

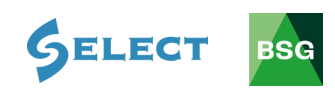

# <span id="page-4-0"></span>**3.0 BSG Hub Services Navigation Icons**

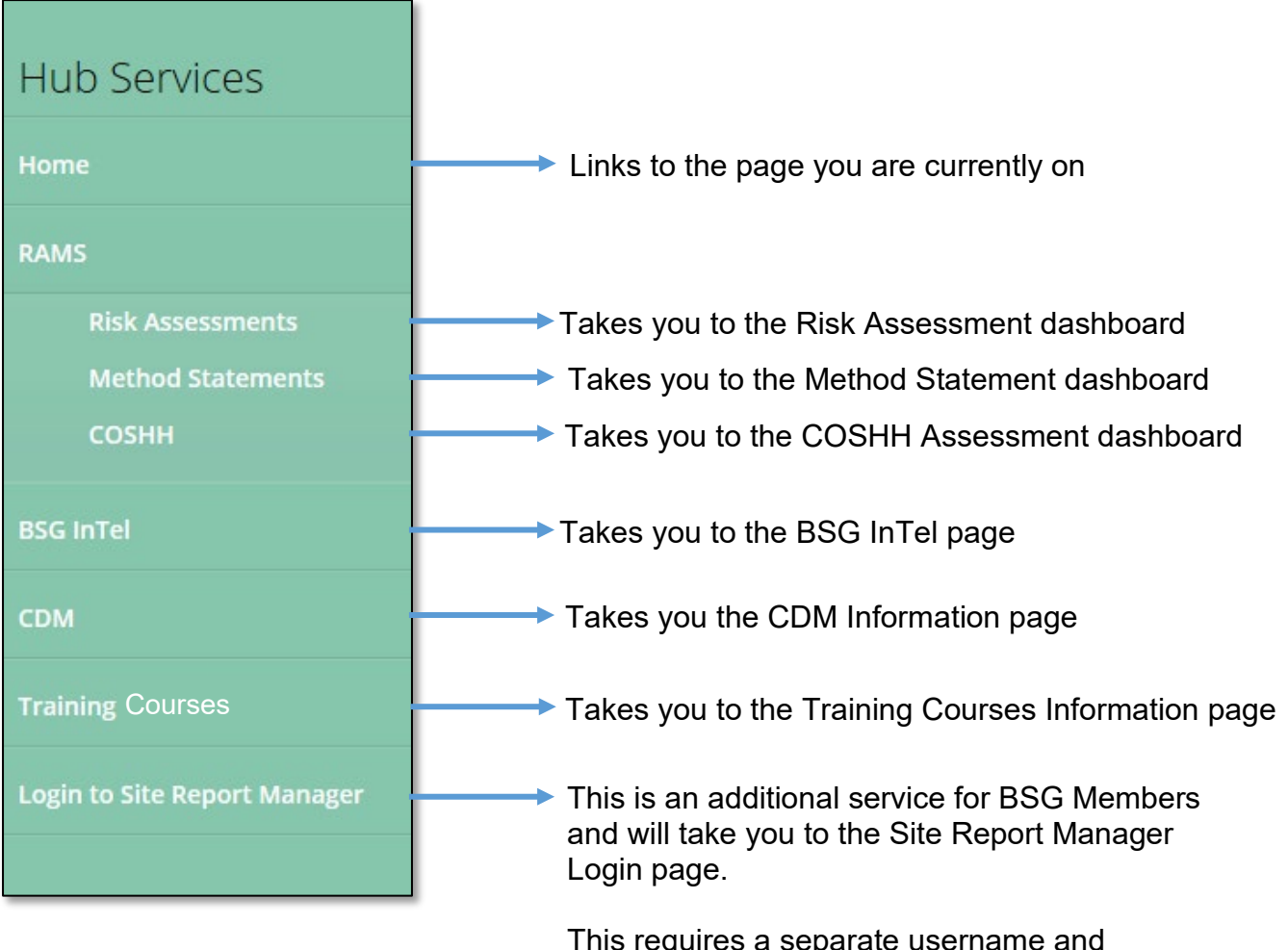

This requires a separate username and password.

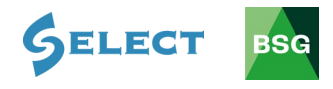

### <span id="page-5-0"></span>**4.0 Risk Assessments**

#### **Introduction**

BSG's 'Risk Assessment Software' (RAS) can help you meet your legal obligations and become compliant with Health & Safety law. The software allows members to access over 70 different types of risk assessment templates. This guide gives you a brief overview of how to create, save and edit risk assessments.

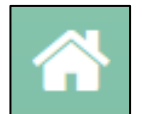

**Dashboard** – The dashboard shows you the assessments that need reviewing. The system will remind you two weeks before the review date.

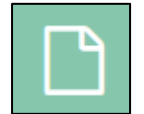

**Assessment** – Risk Assessments can be created and edited here. You will also find all your saved risk assessments here.

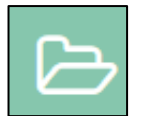

**Templates** – You may use the pre-configured templates to match your work operations or edit templates accordingly as required.

Risk assessments that need

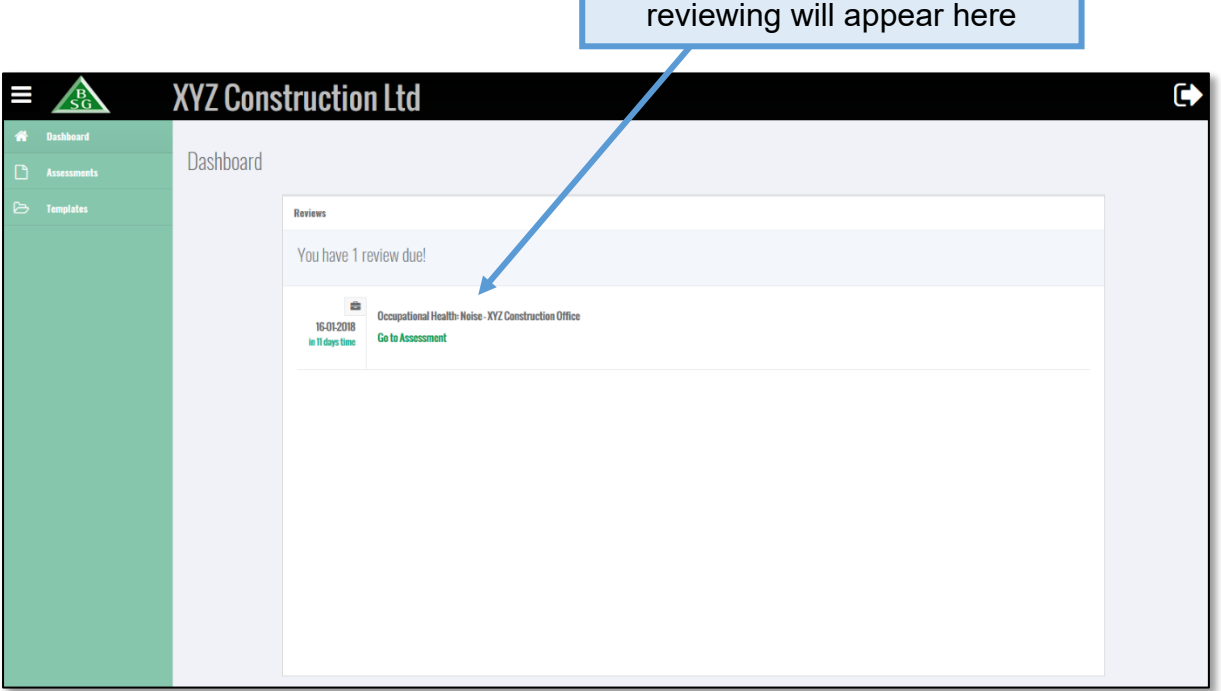

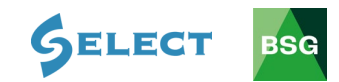

# <span id="page-6-0"></span>**4.1 How to create a risk assessment**

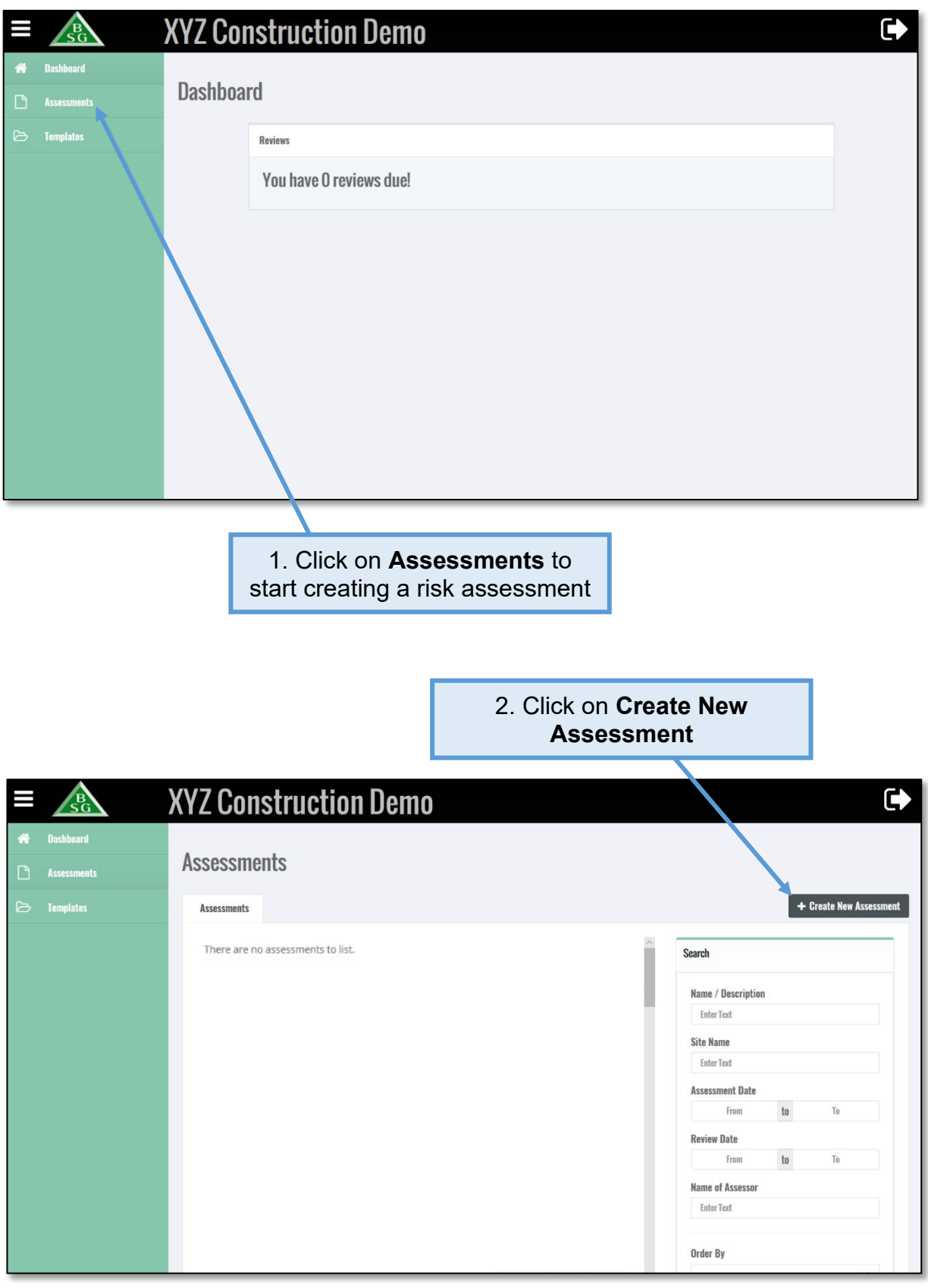

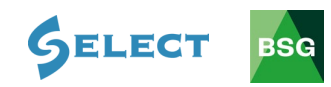

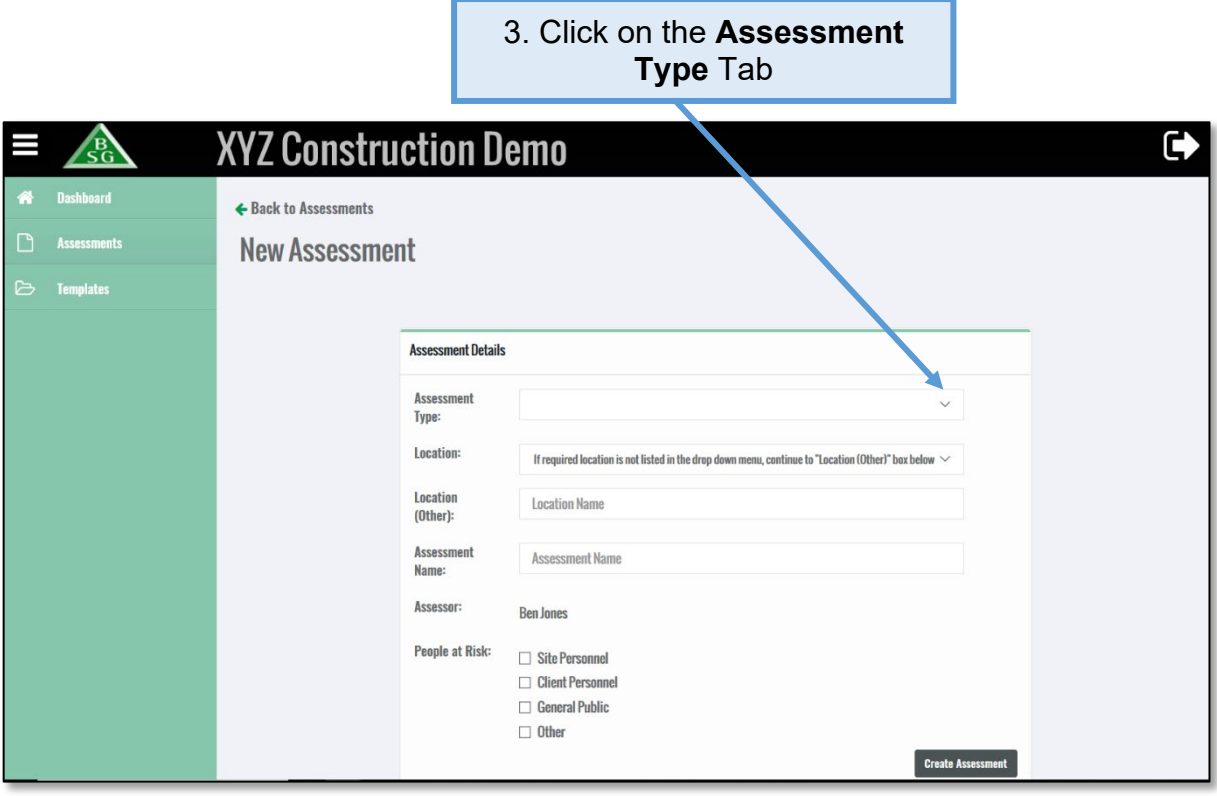

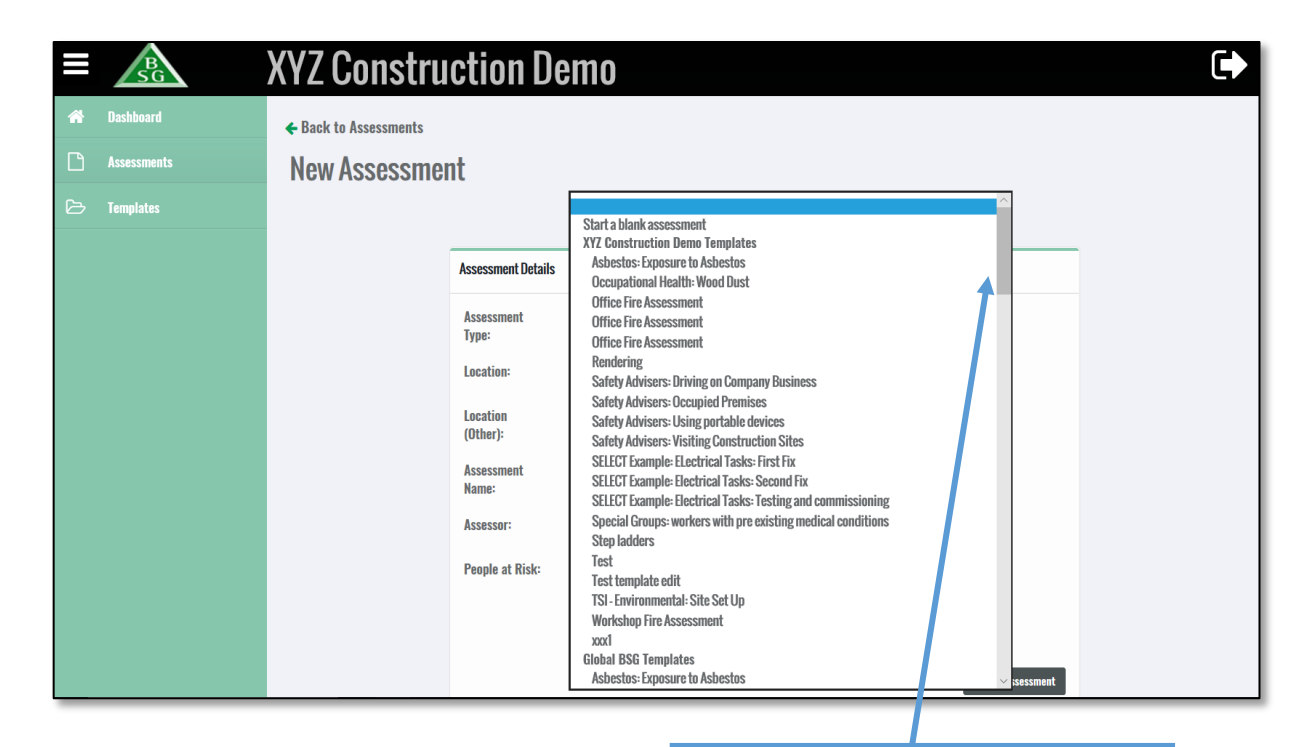

4. Scroll down and pick a relevant risk assessment template

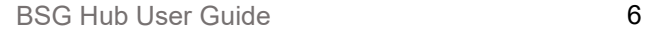

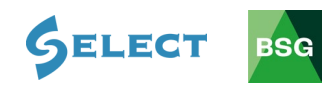

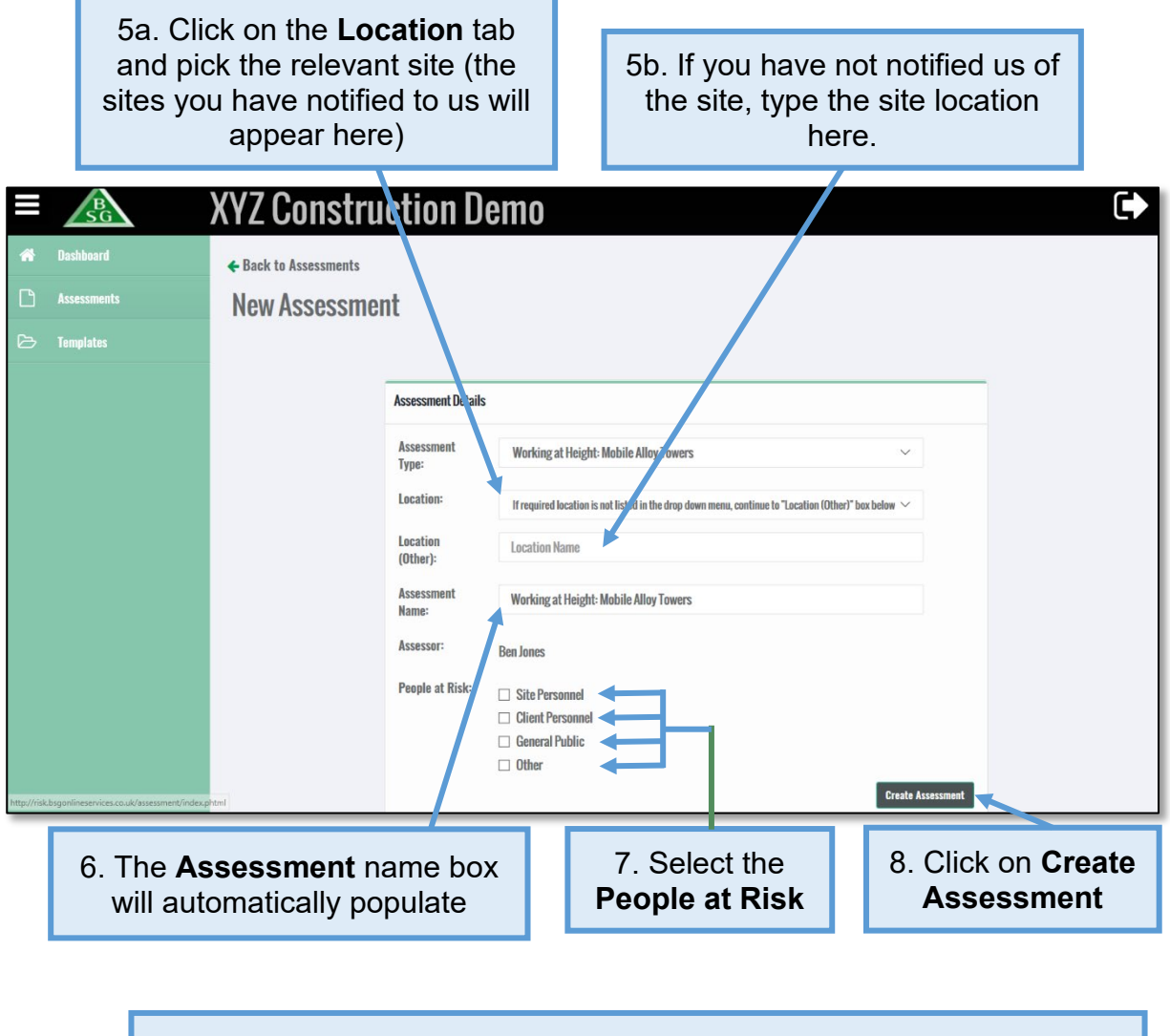

9. Type in **Review Date** (if required). If you enter a review date an alert will appear on the dashboard 2 weeks before the actual review date

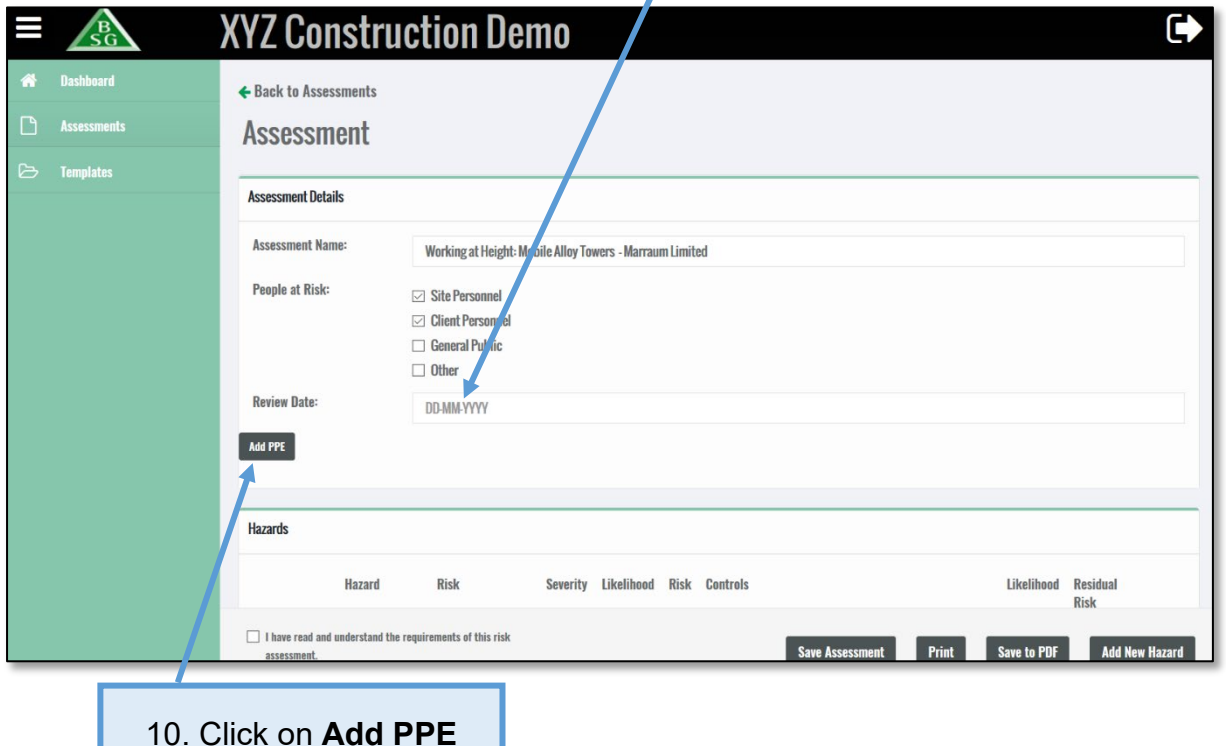

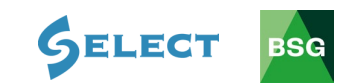

10. Click on **Add PPE**

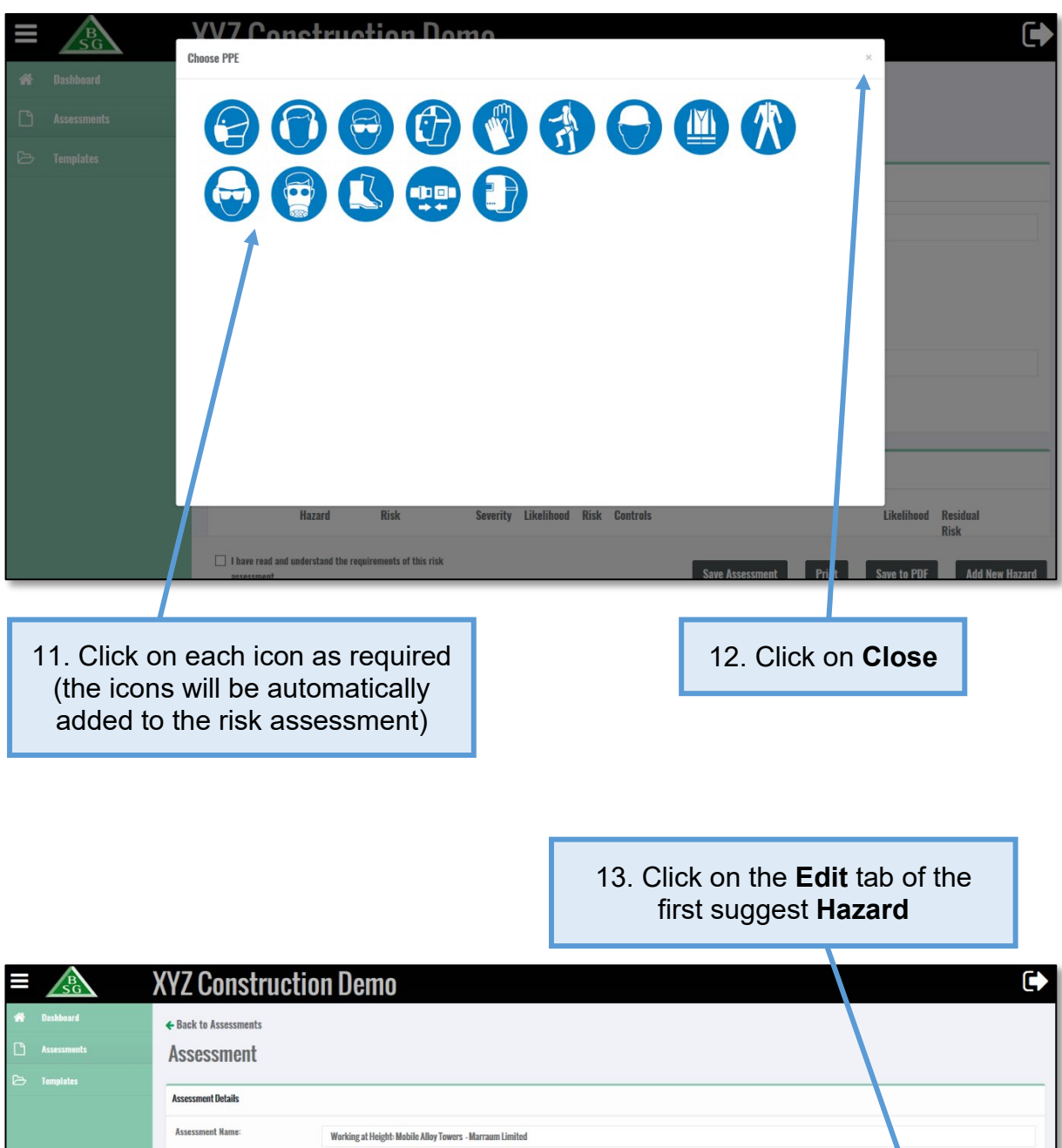

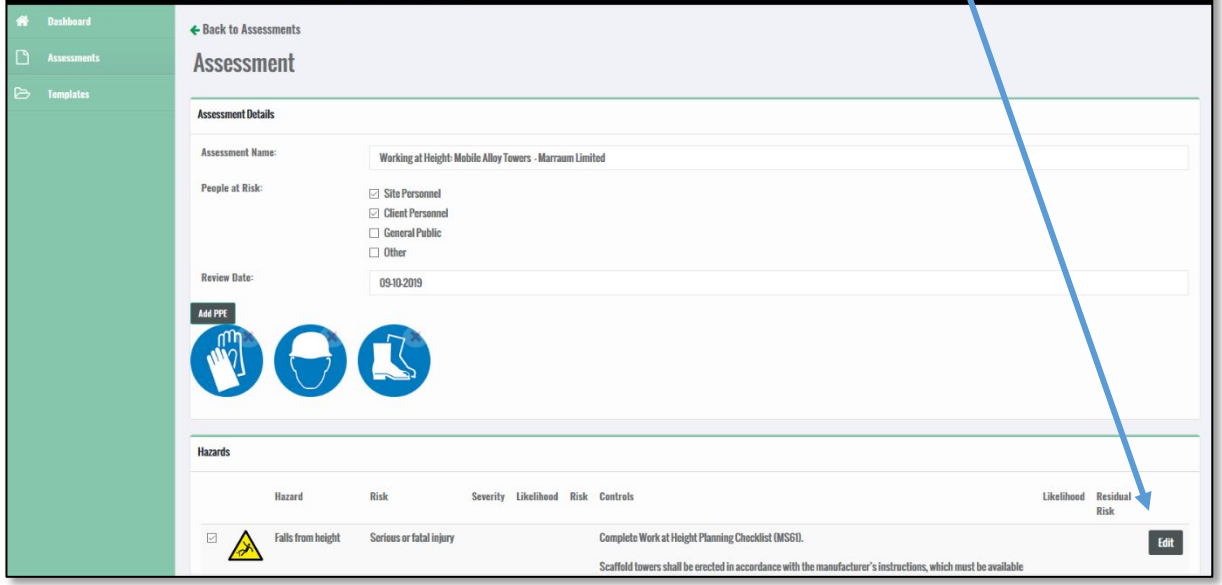

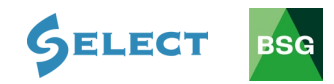

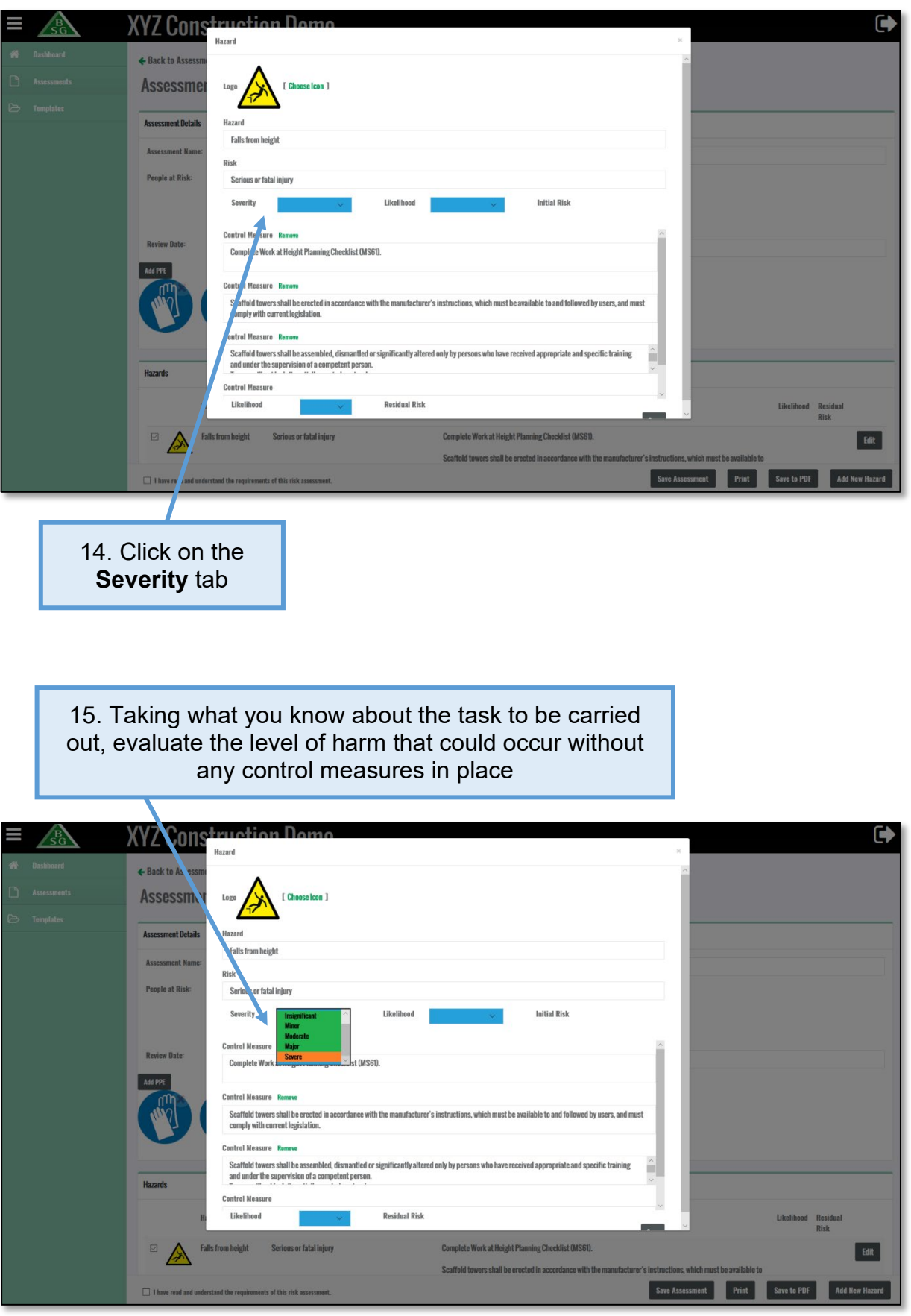

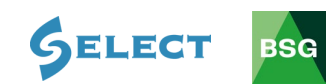

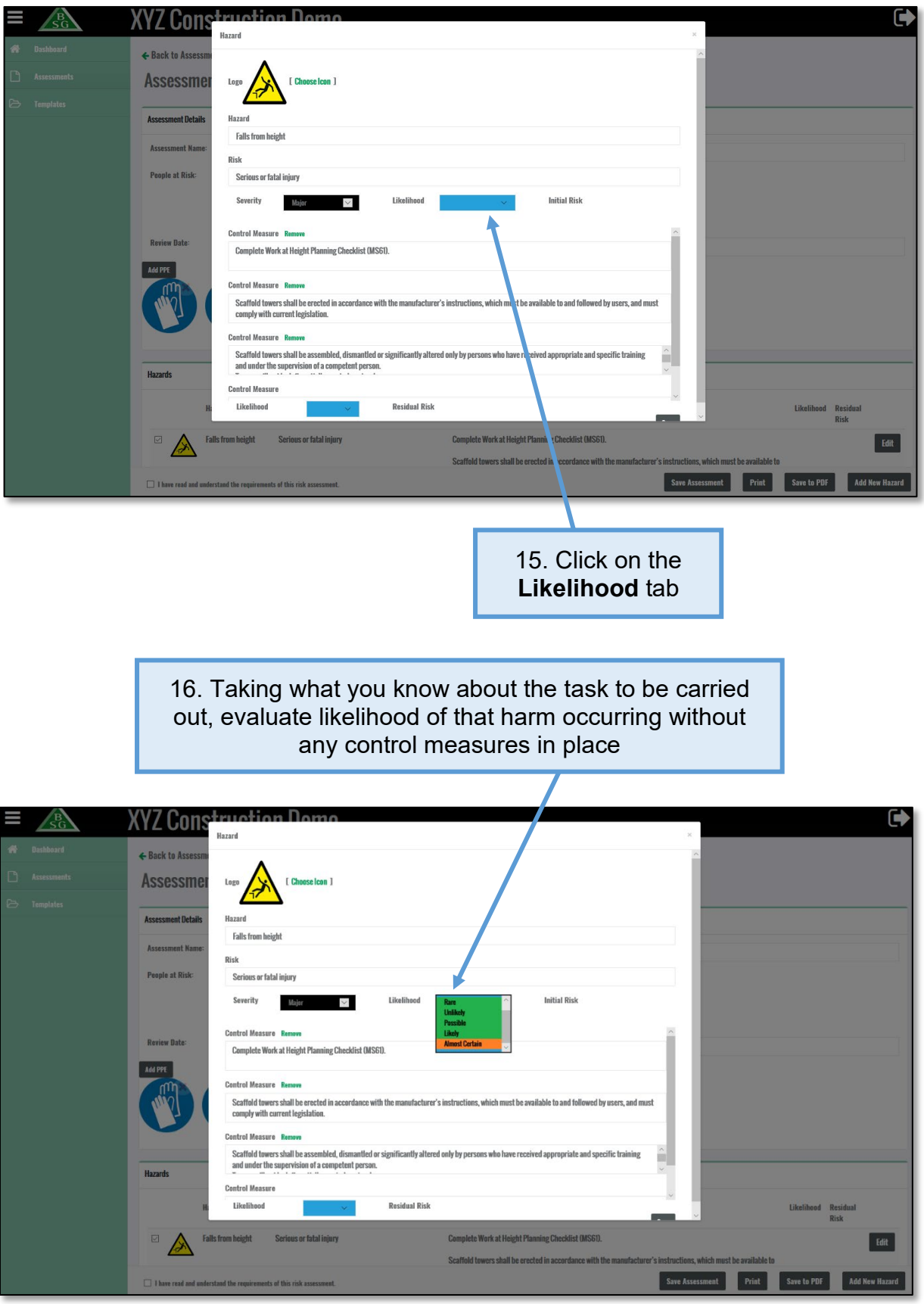

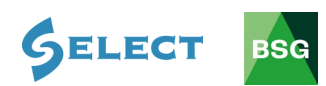

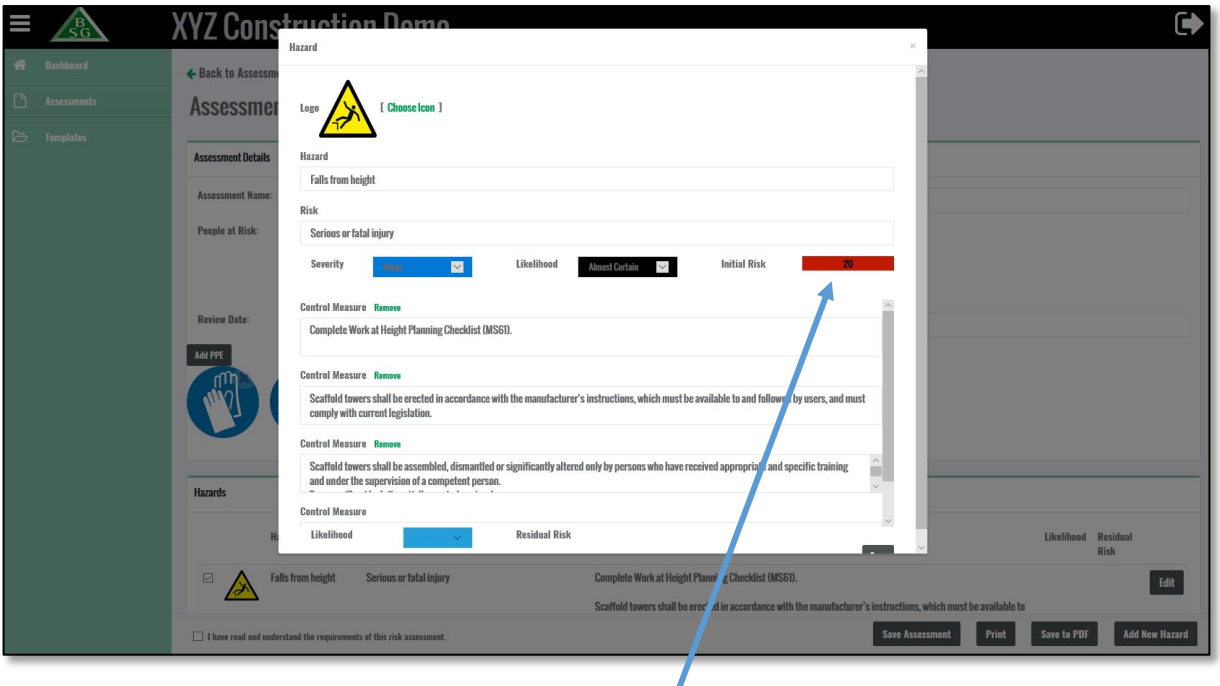

17. The initial risk rating for the hazard without any control measures in place will appear here

BSG Risk Assessment Matrix

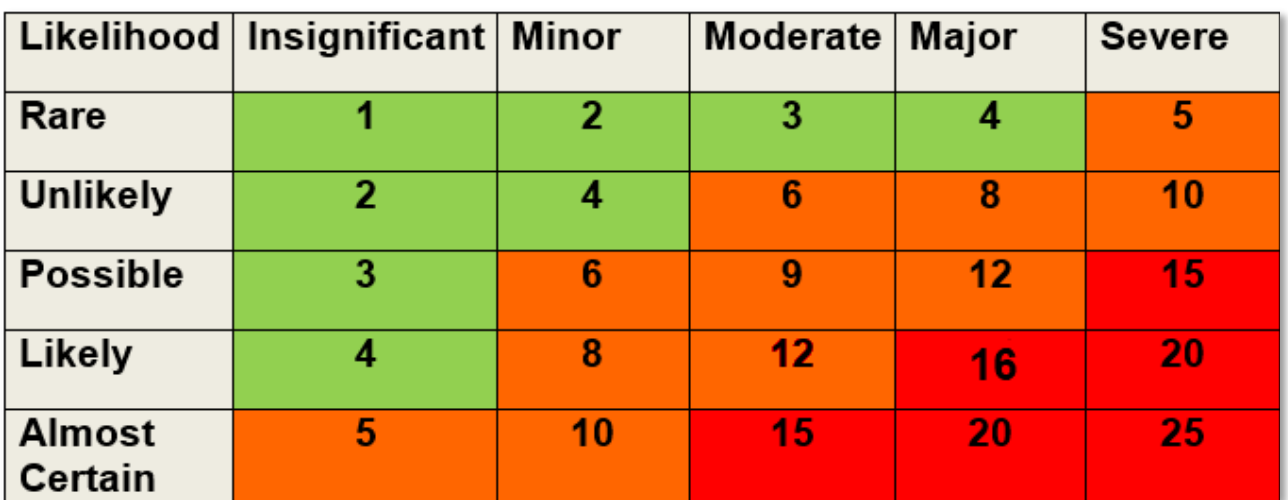

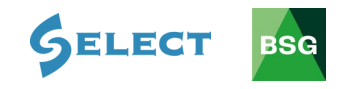

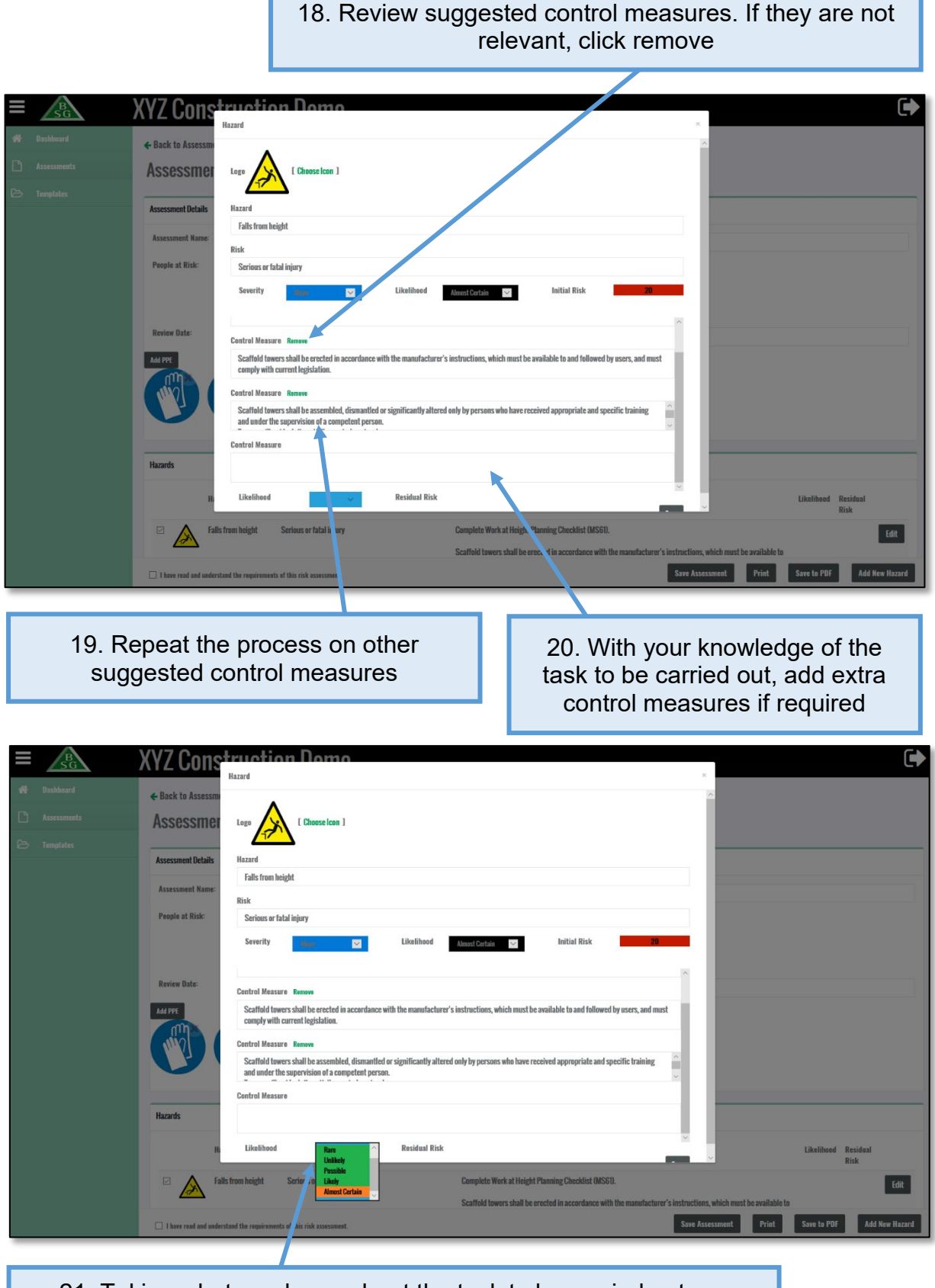

21. Taking what you know about the task to be carried out, reevaluate the likelihood of that harm occurring taking into account the control measures you have applied

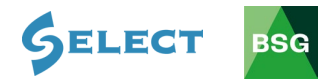

22. The residual risk rating for the hazard with the control measures in place will appear here  $m$ atian D  $\bullet$ **XYZ Cons** u<br>azard ← Back to Asses Logo ≫ **Assessme Assessment Detail** Falls from height .<br>... **Diele**  $c_{\alpha}$ or fatal injury **People at Risk Initial Ris**  $\blacksquare$ Almost Certain **Control Measure Remov** Scaffold towers shall be erected in accord<br>comply with current legislation. ed by users, and mus ble to and fol **Control Measure Ren** Scaffold towers shall be assembled, dismantled or<br>and under the supervision of a competent person. tled or sign ed appropriate and specific training **Control Measure Residual Risk** Likelihood Holikola **Complete Work at Height Planning Checklist (MS61)** Falls from height Serious or fatal inju  $\mathbb{A}$ Edit irs shall be erected in acc Print Save to PDF Add New Hz **Tiha** 23. Click **Save**

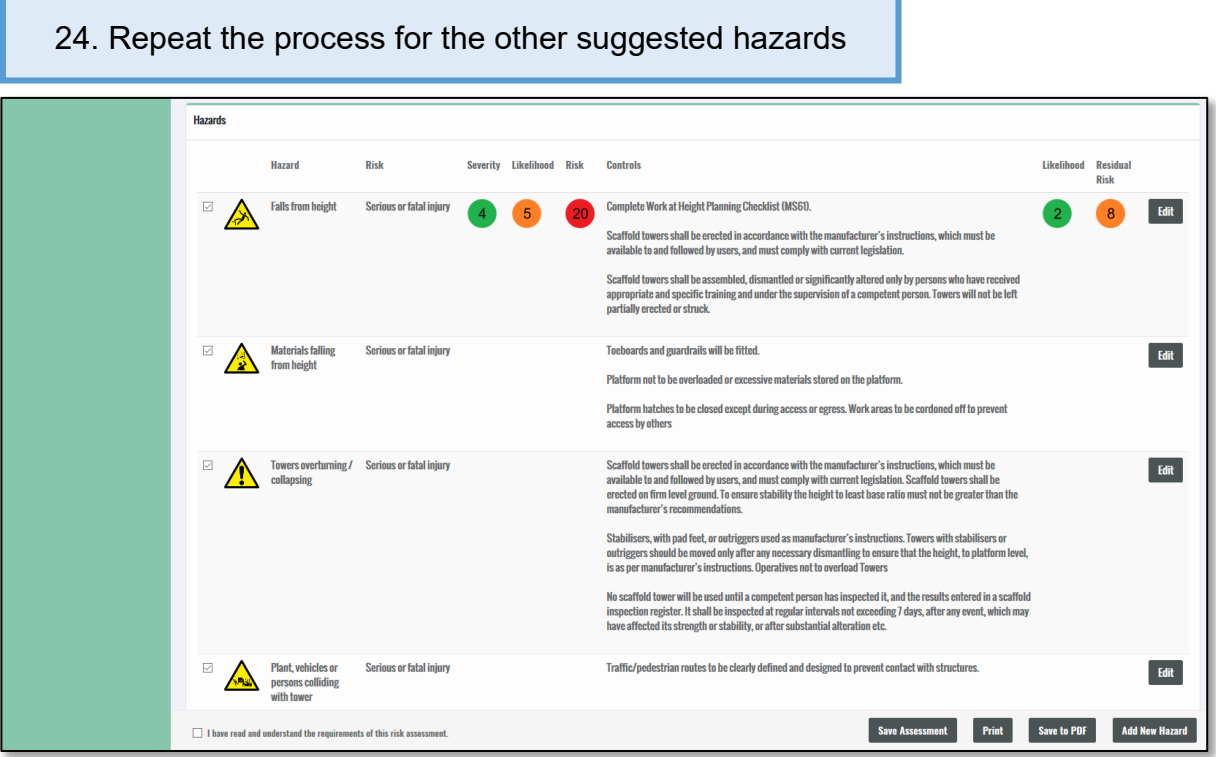

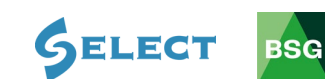

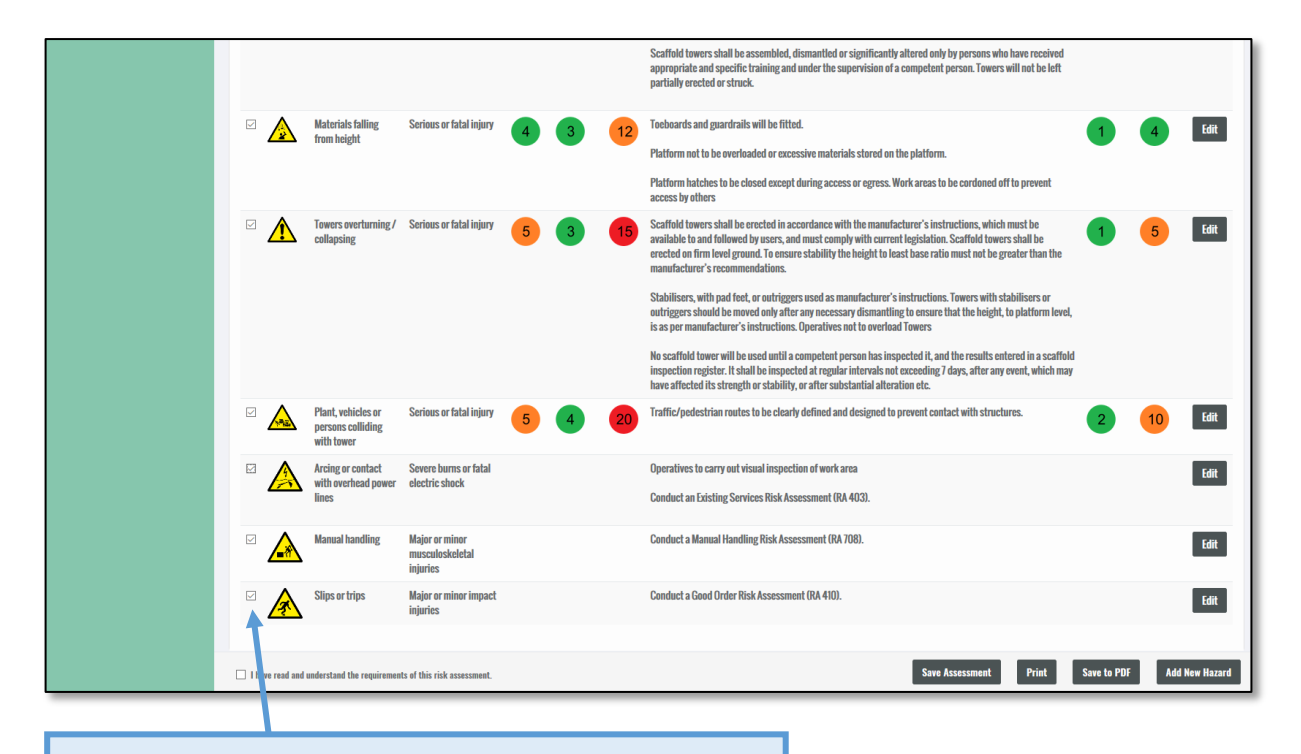

#### 25. If you do not wish to include some of the hazards, untick the box (this will remove the hazard from the final assessment)

#### 26. Click **Add New Hazard** if a hazard you have identified does not appear on the suggested list

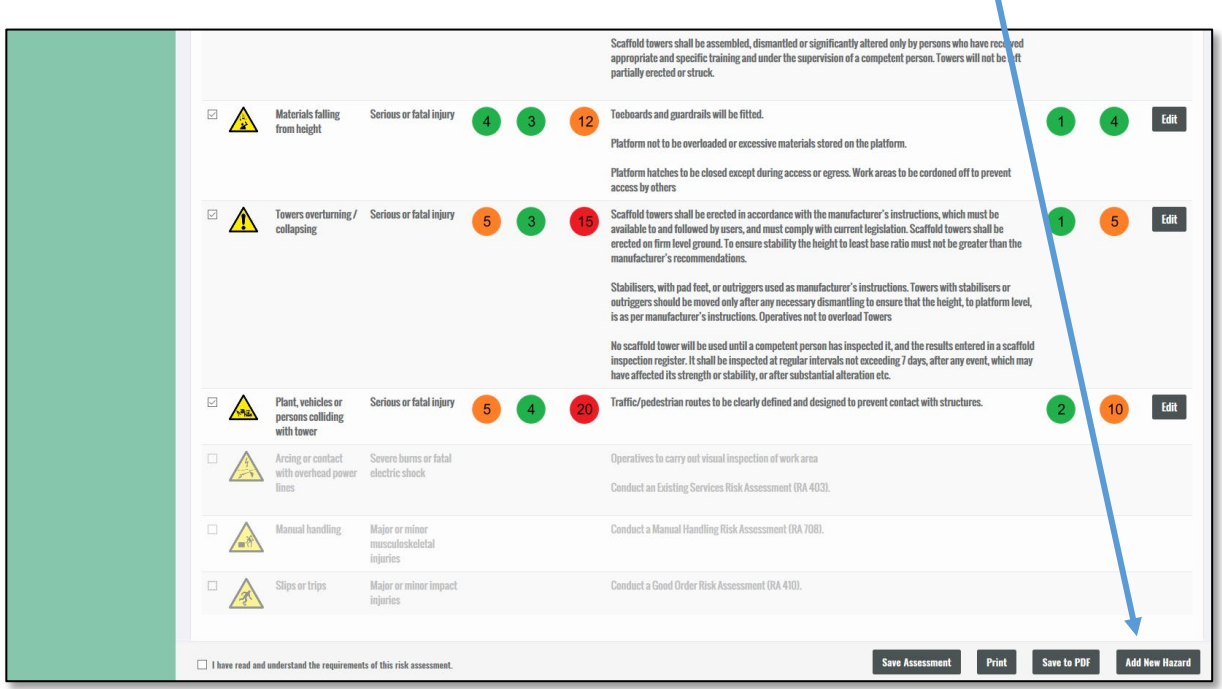

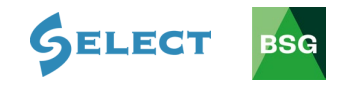

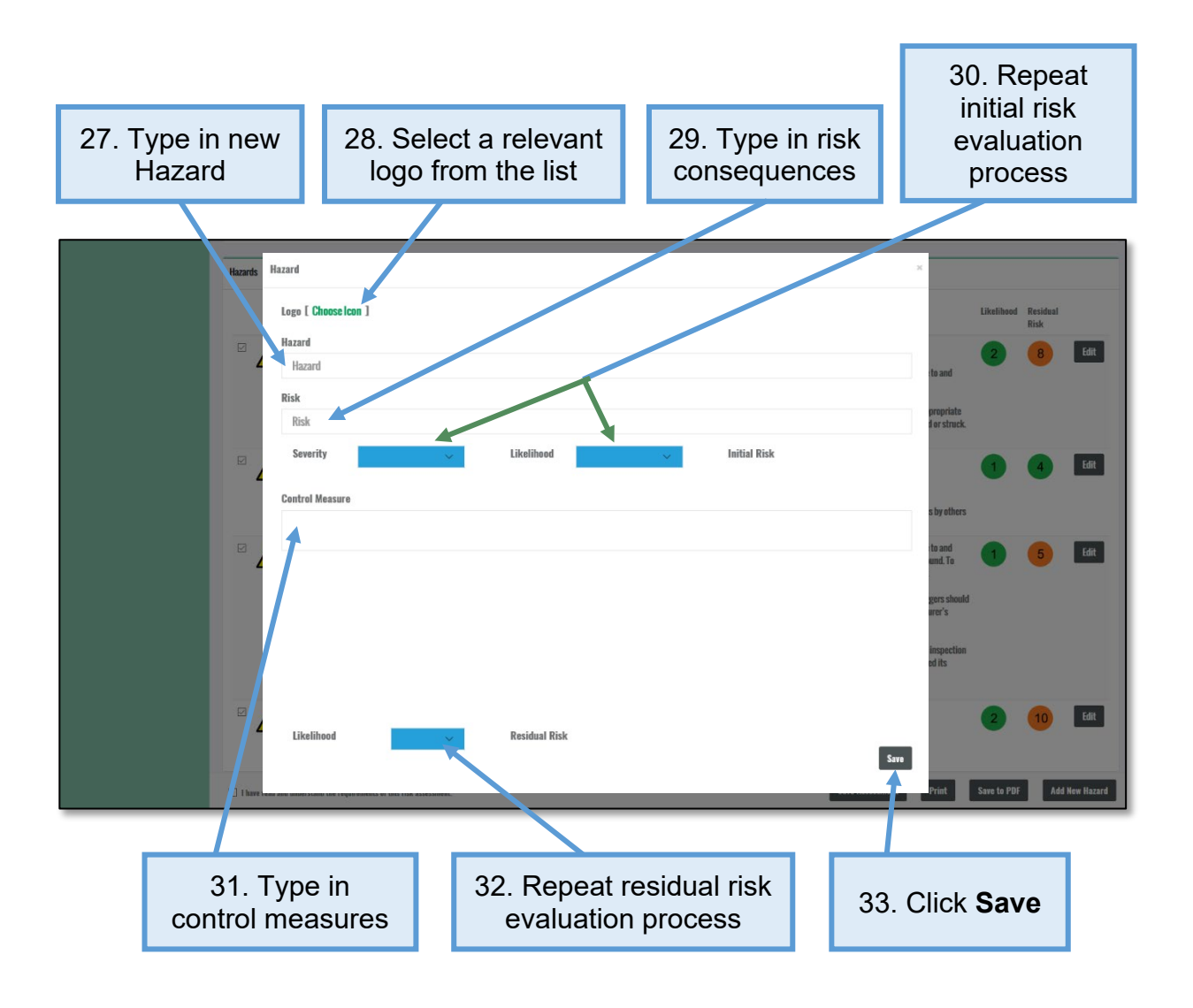

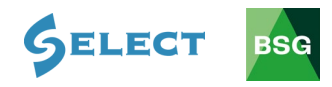

# <span id="page-17-0"></span>**4.2 How to save and print a risk assessment**

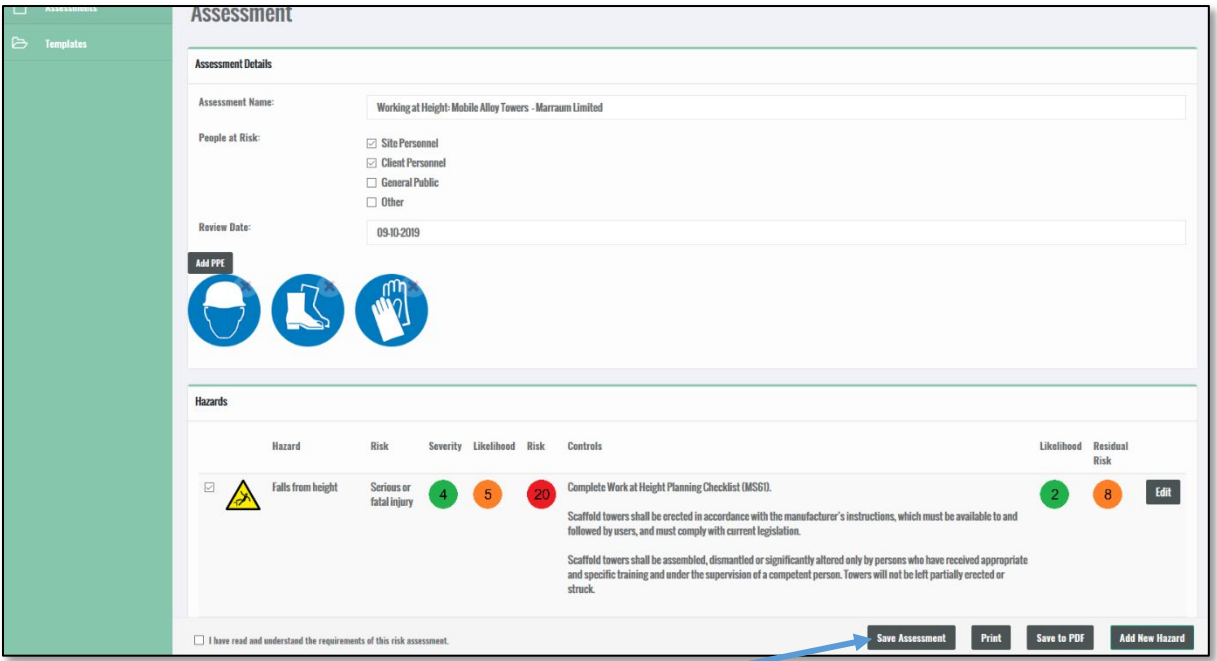

1. To save your assessment, click on **Save Assessment** (you can save at any time throughout the process)

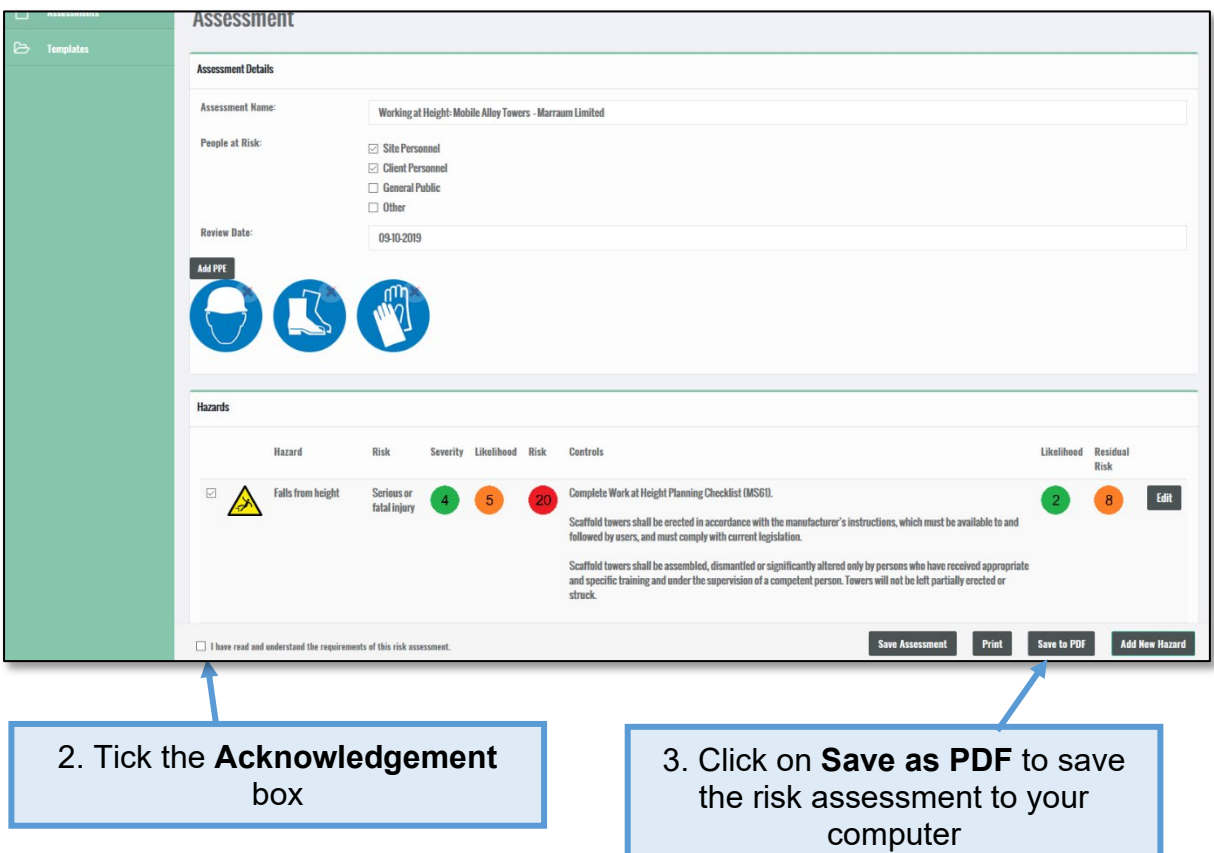

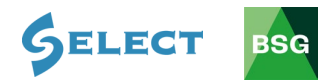

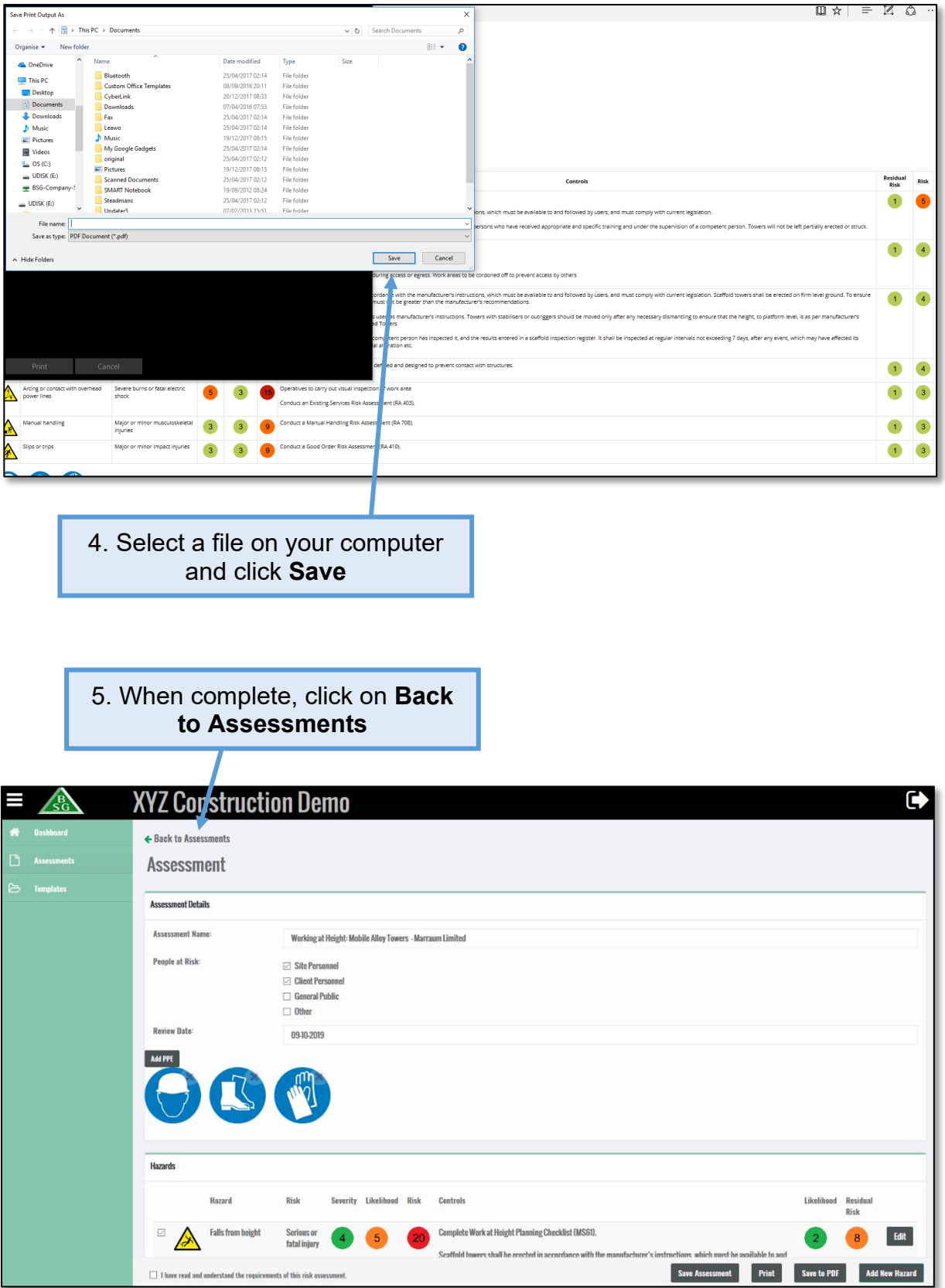

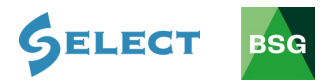

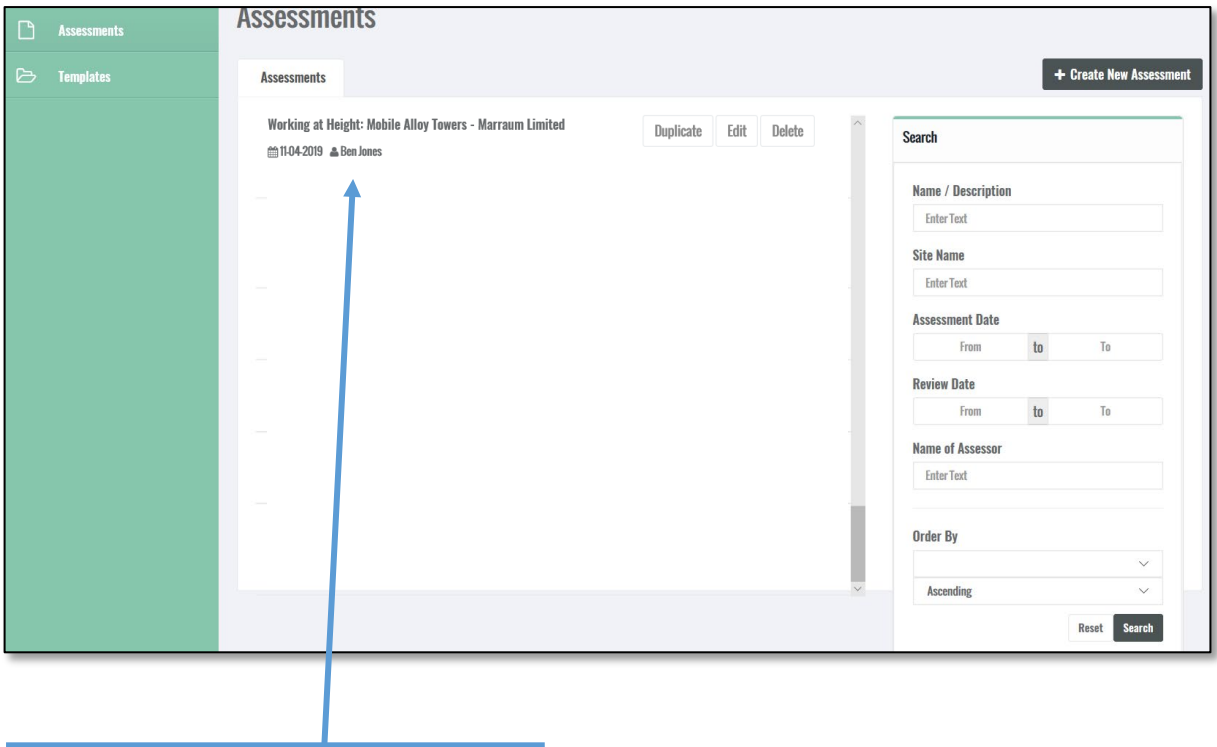

6. You will be able to find all your saved risk assessments here

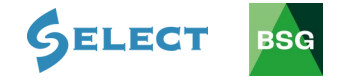

# <span id="page-20-0"></span>**4.3 How to delete your risk assessment**

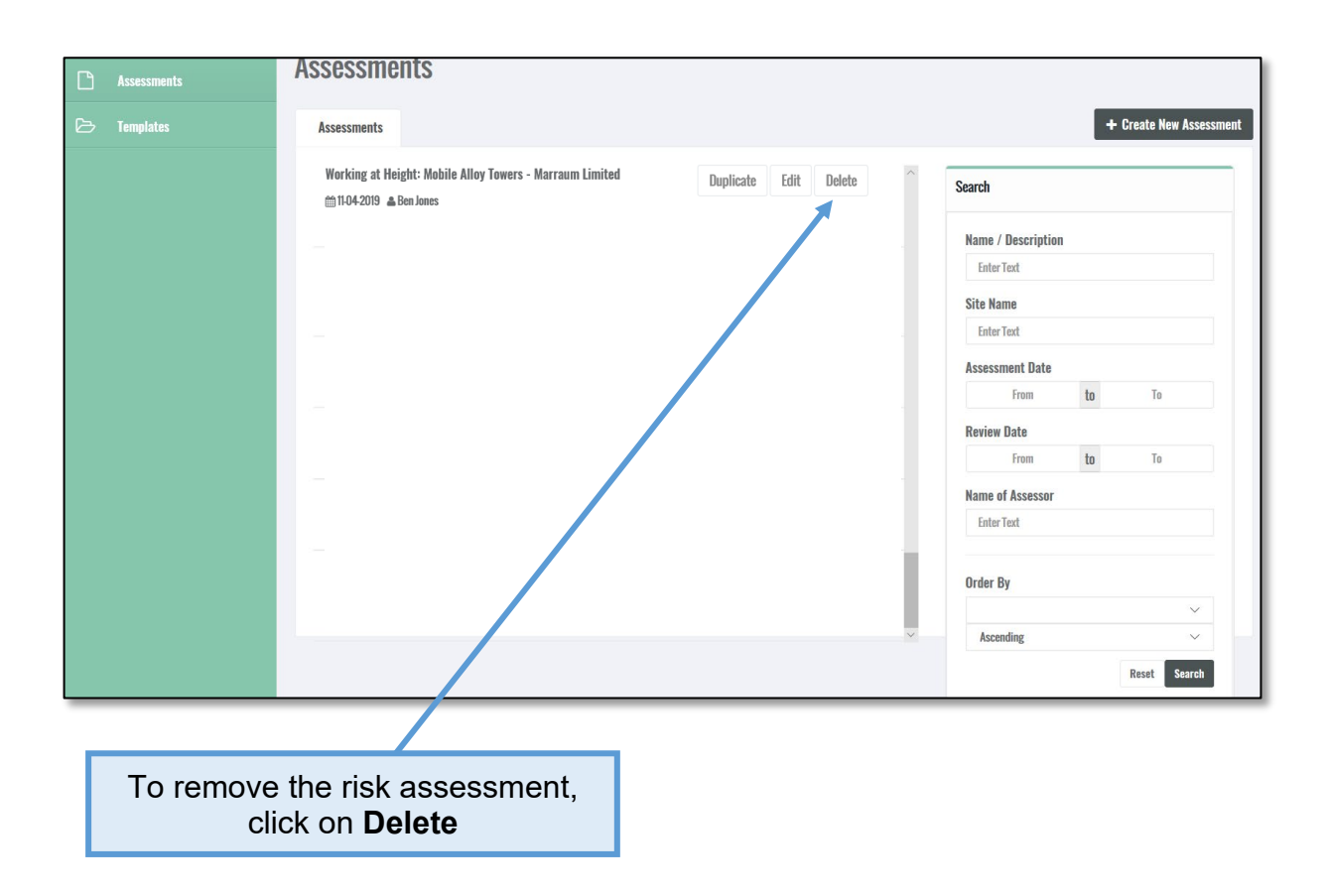

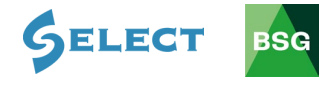

# <span id="page-21-0"></span>**4.4 How to edit an existing risk assessment**

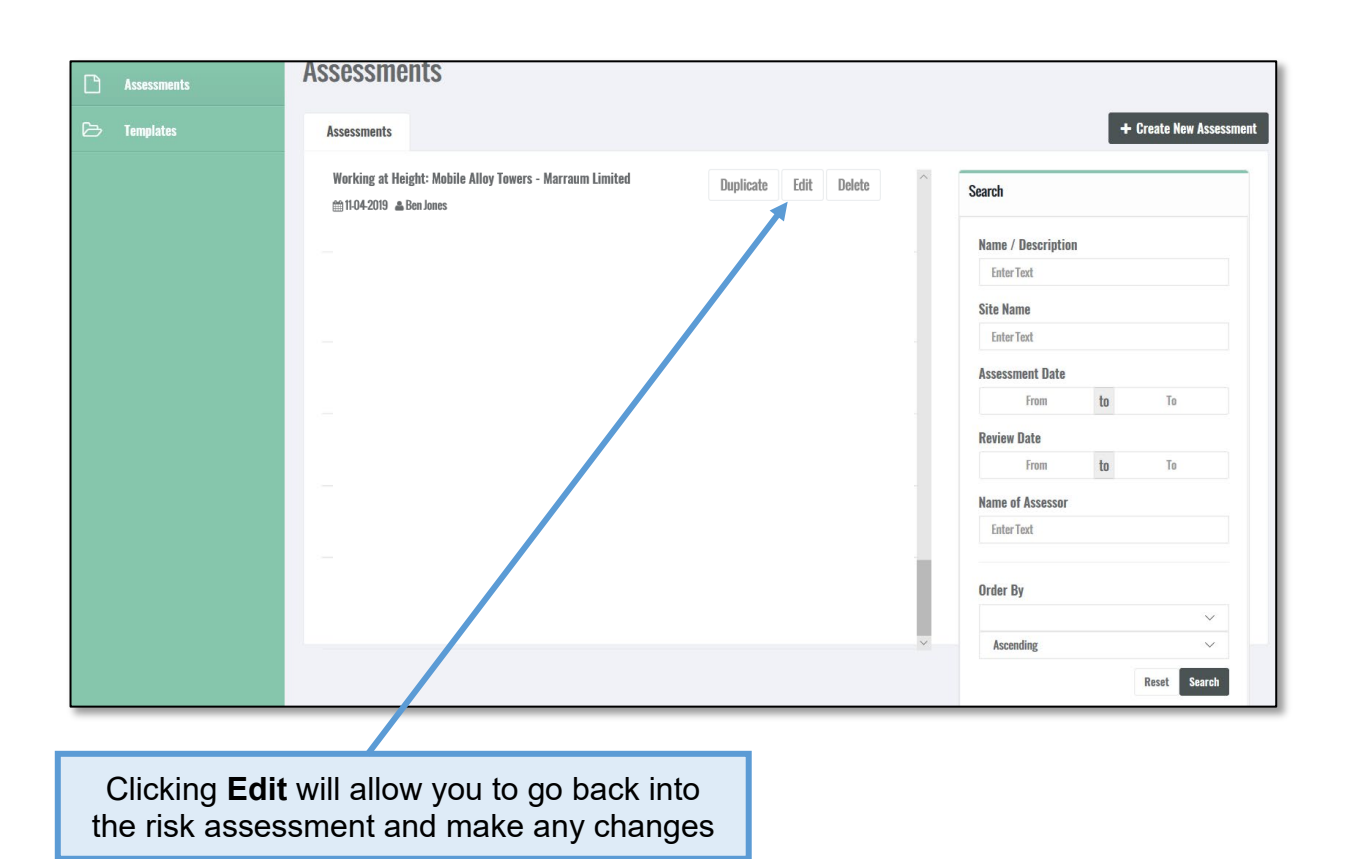

BSG Hub User Guide 20

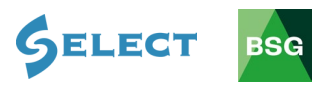

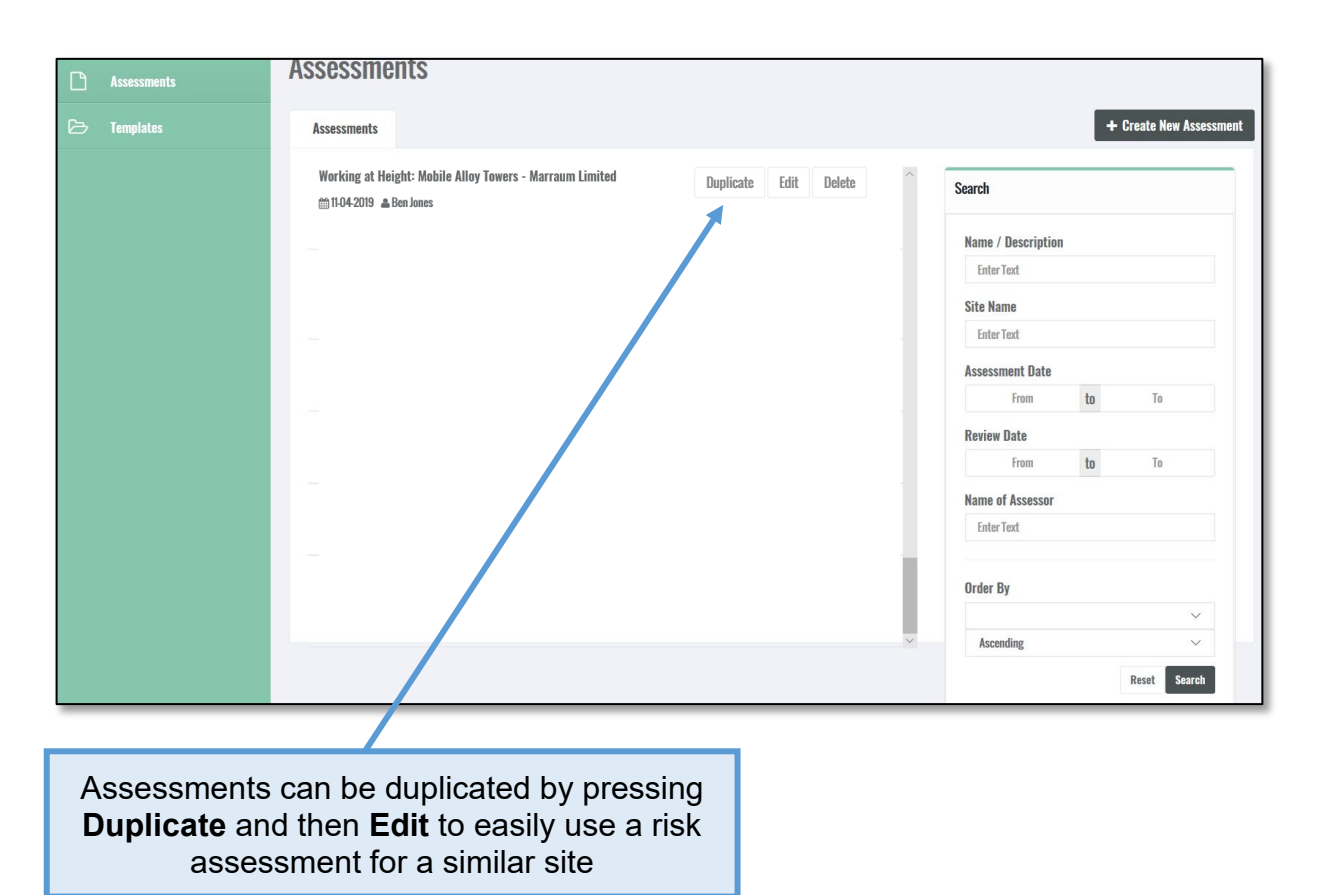

# <span id="page-22-0"></span>**4.5 How to duplicate a risk assessment**

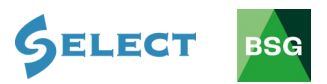

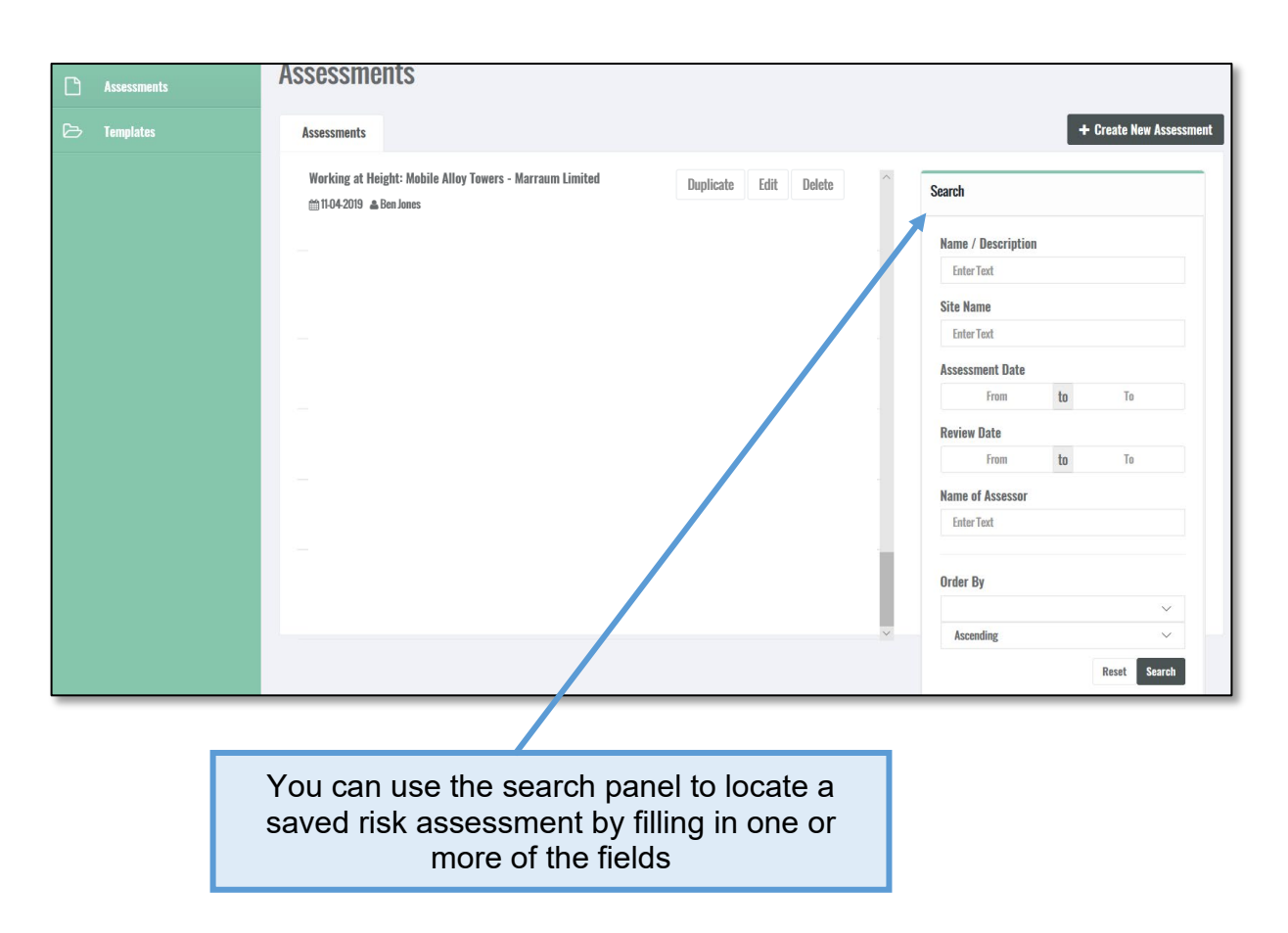

## <span id="page-23-0"></span>**4.6 How to search for a risk assessment**

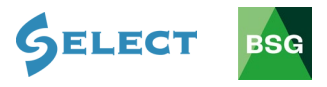

## <span id="page-24-0"></span>**5.0 COSHH Assessments**

#### **Introduction**

BSG's 'COSHH Assessment Software' can help you meet your legal obligations and become compliant with the Control of Substances Hazardous to Health Regulations (COSHH). This guide gives you a brief overview of how to create, save and edit assessments

#### <span id="page-24-1"></span>**5.1 How to create a COSHH assessment**

Before starting the assessment, you will need to obtain the **Material Safety Data Sheet** (MSDS) for the substance you are assessing. The simplest way of obtaining this information is by typing the substance name followed by the letters MSDS into your search engine. For the purpose of this exercise we will assess Common **Cement** 

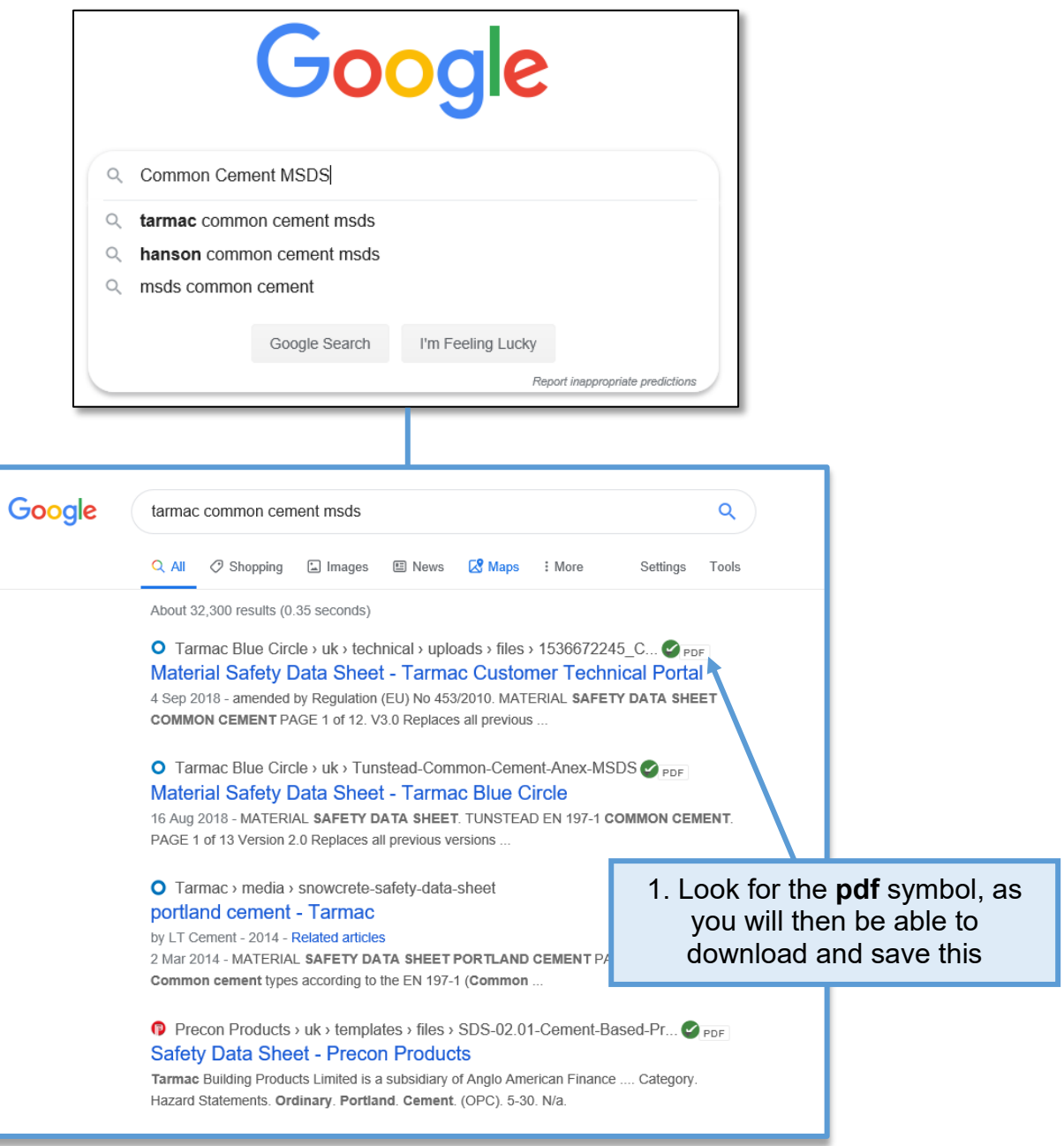

**GELECT** 

**BSG** 

# 2. Once you have opened the link, save the document

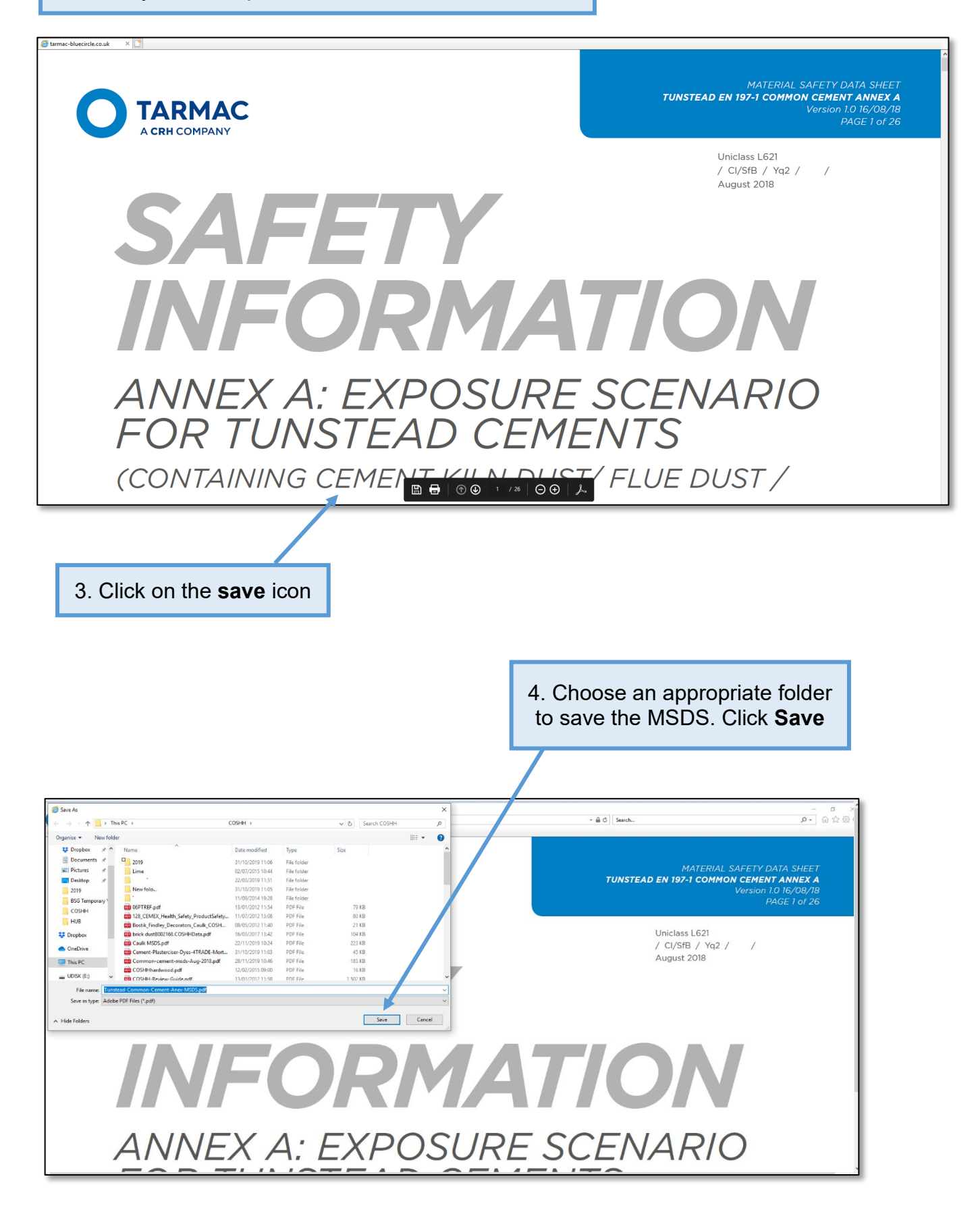

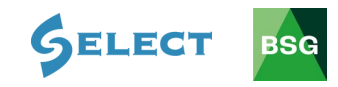

Return to the BSG Hub to create your COSHH assessment

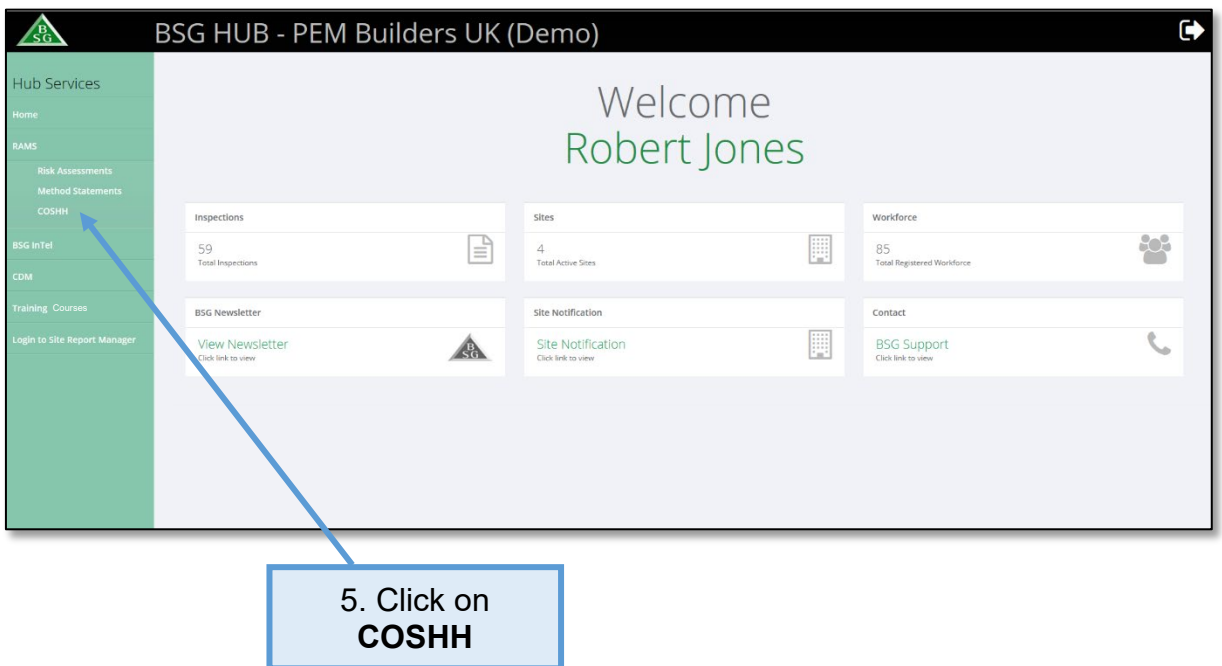

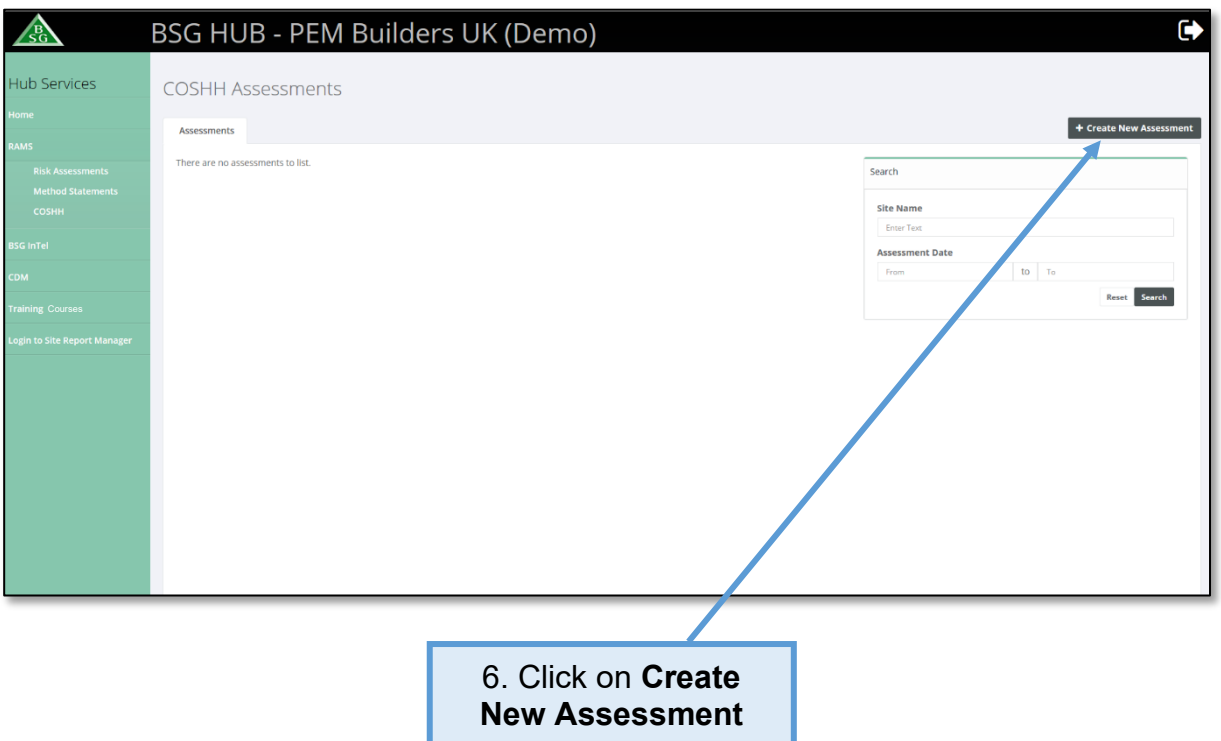

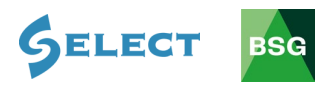

7a. Click on the **Location** tab and pick the relevant site (the sites you have notified to us will appear here)

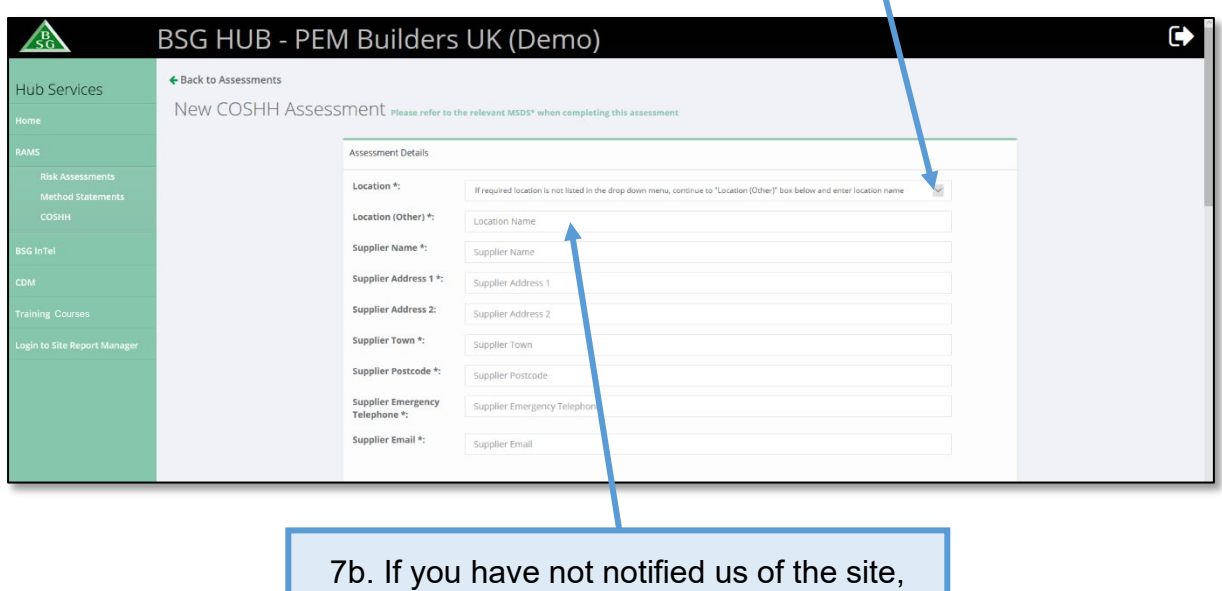

type the site location here

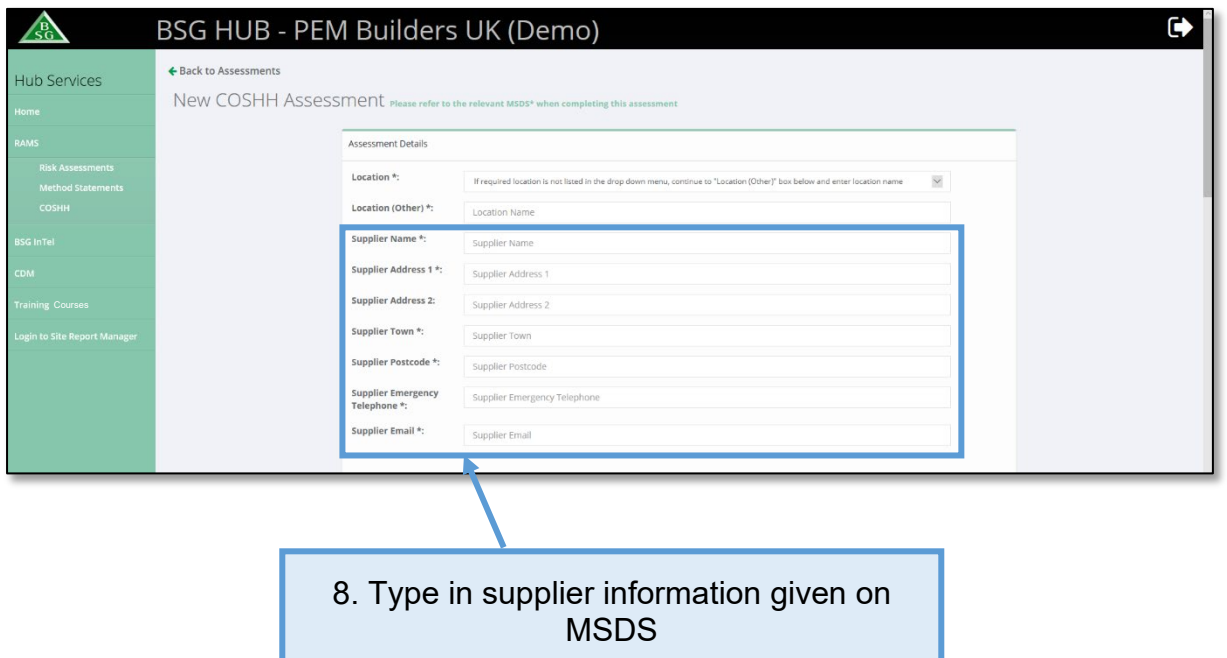

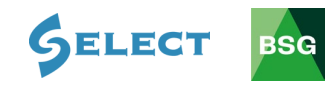

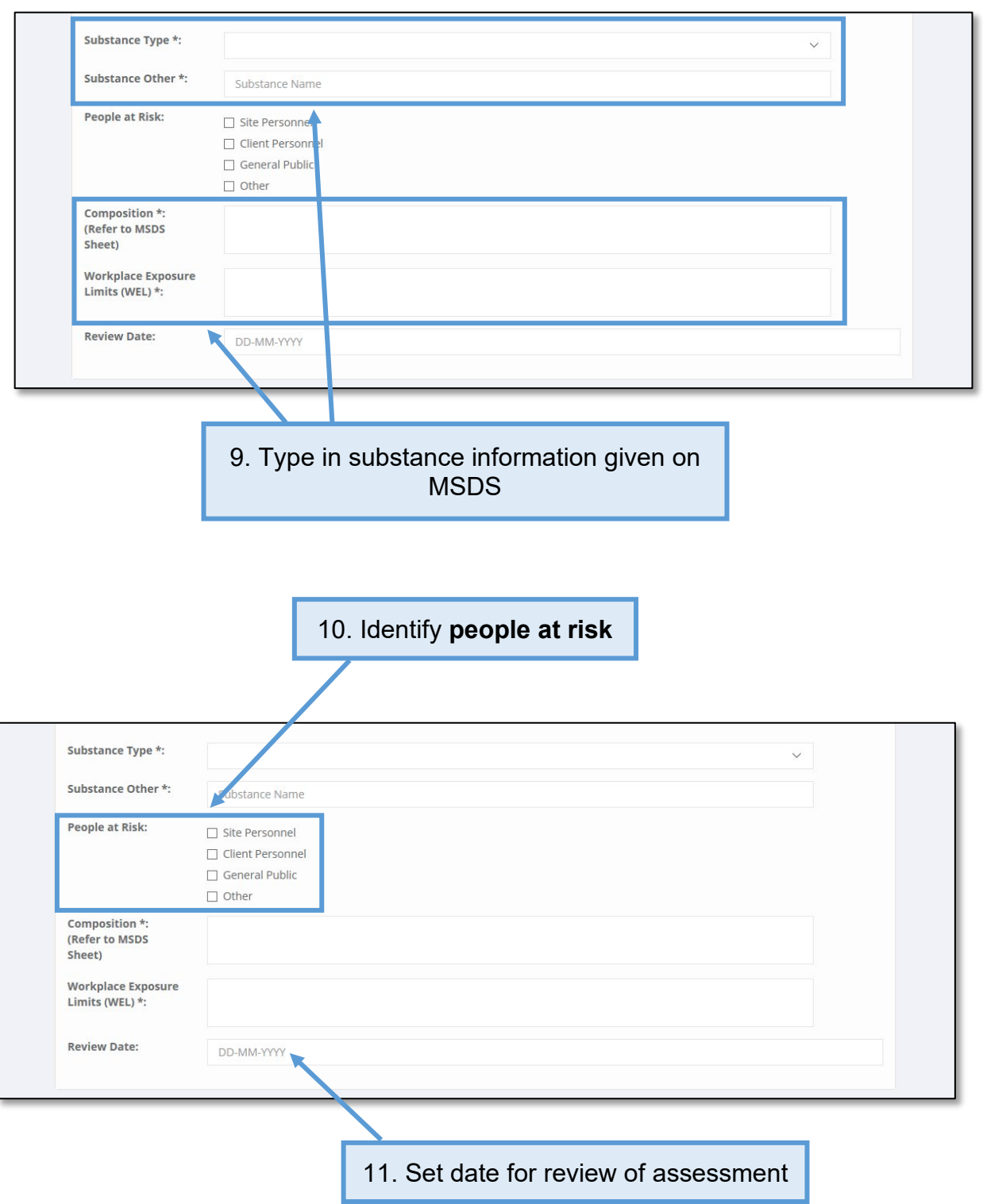

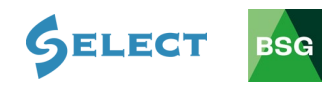

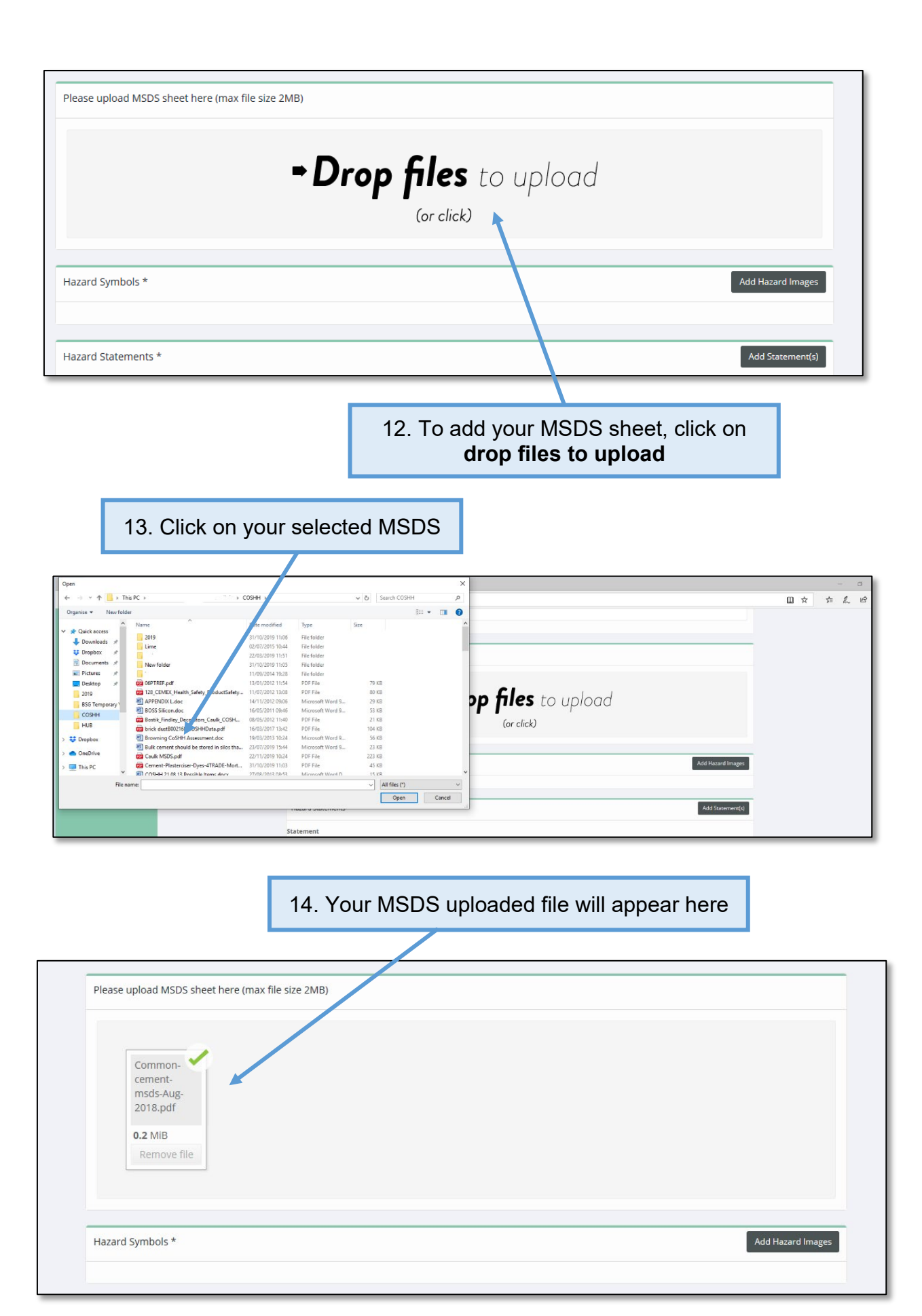

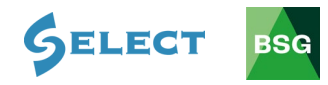

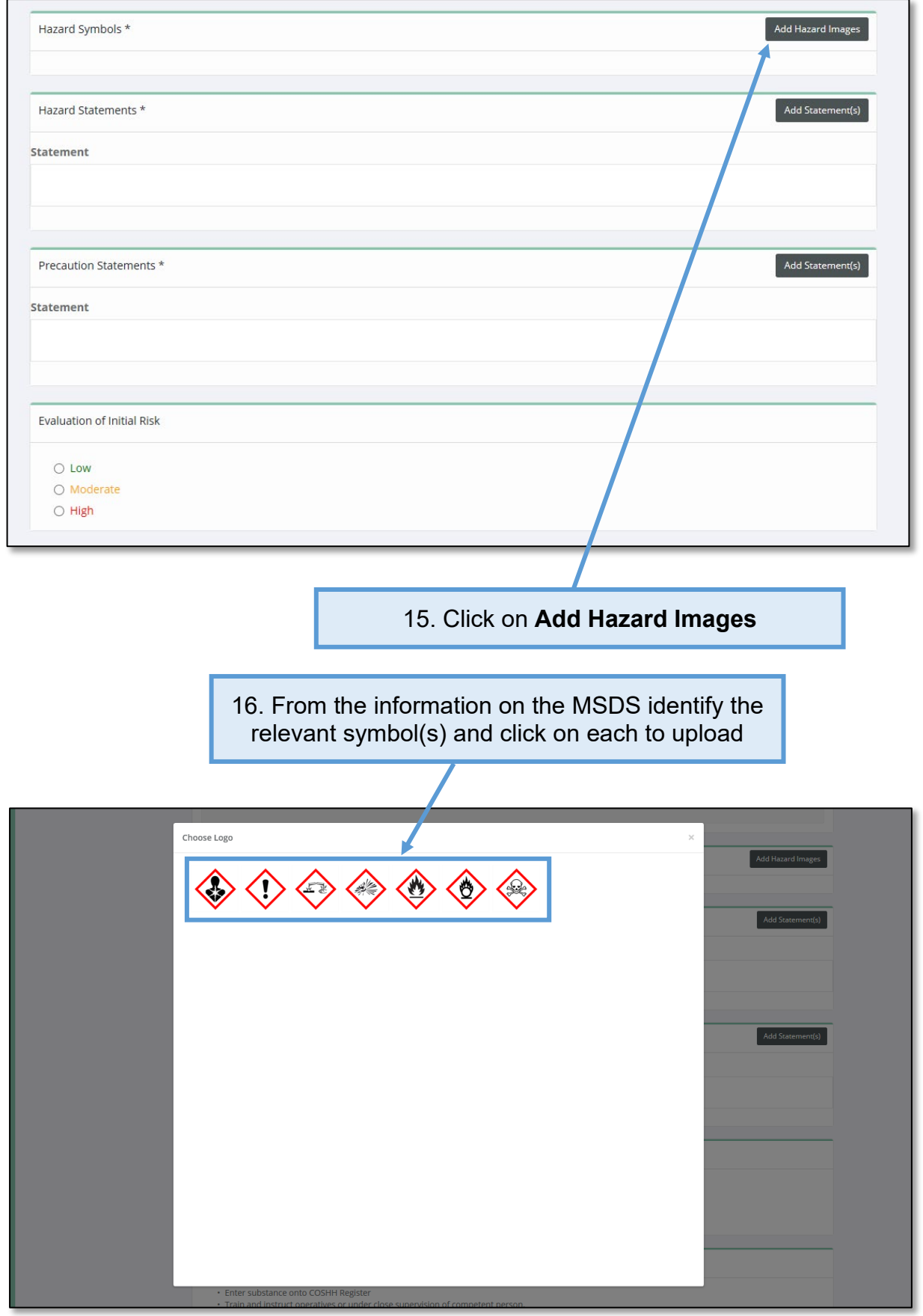

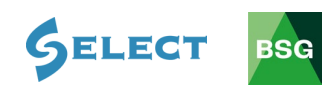

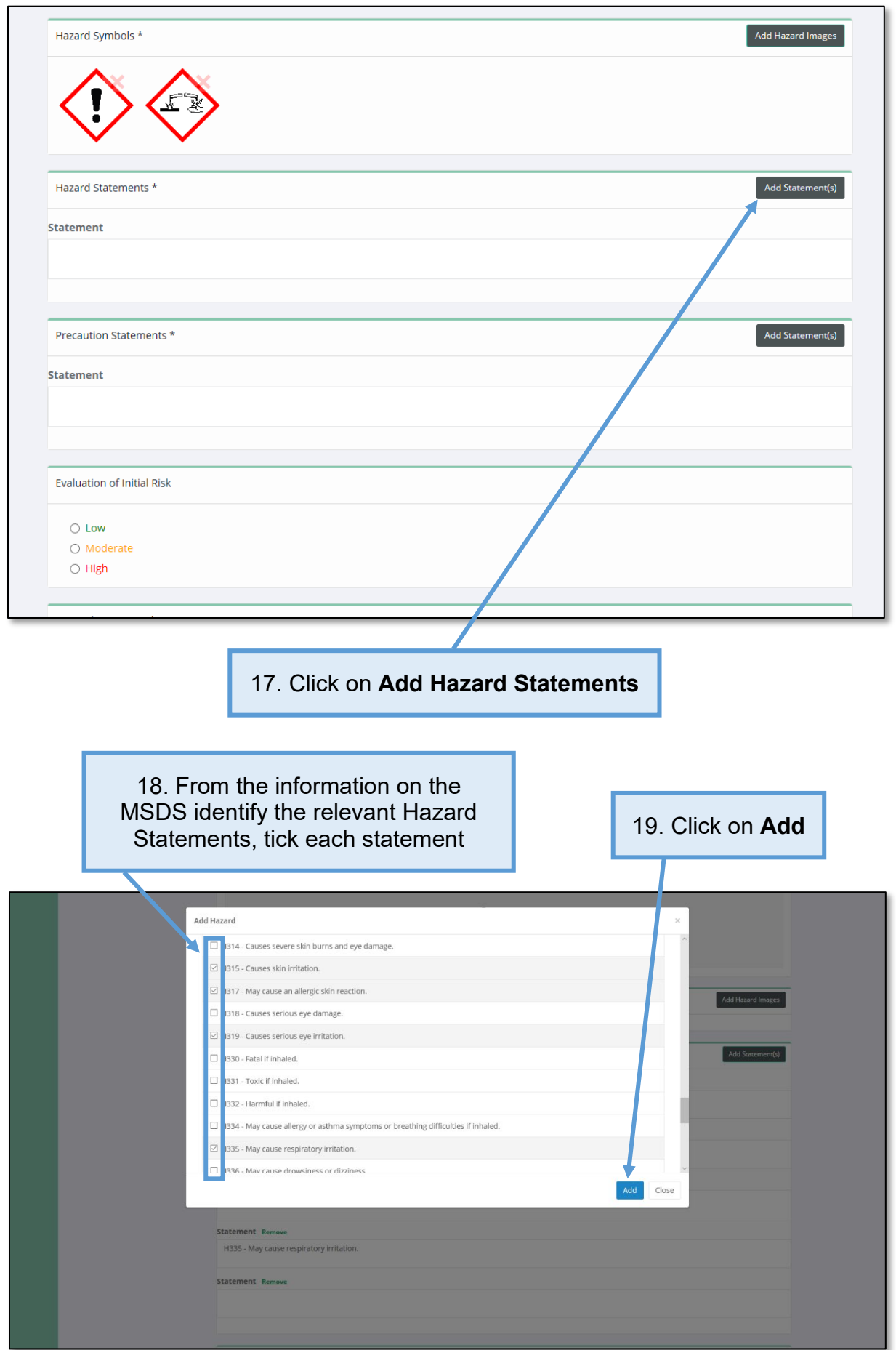

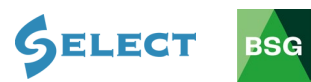

# 20. All ticked statements will appear here

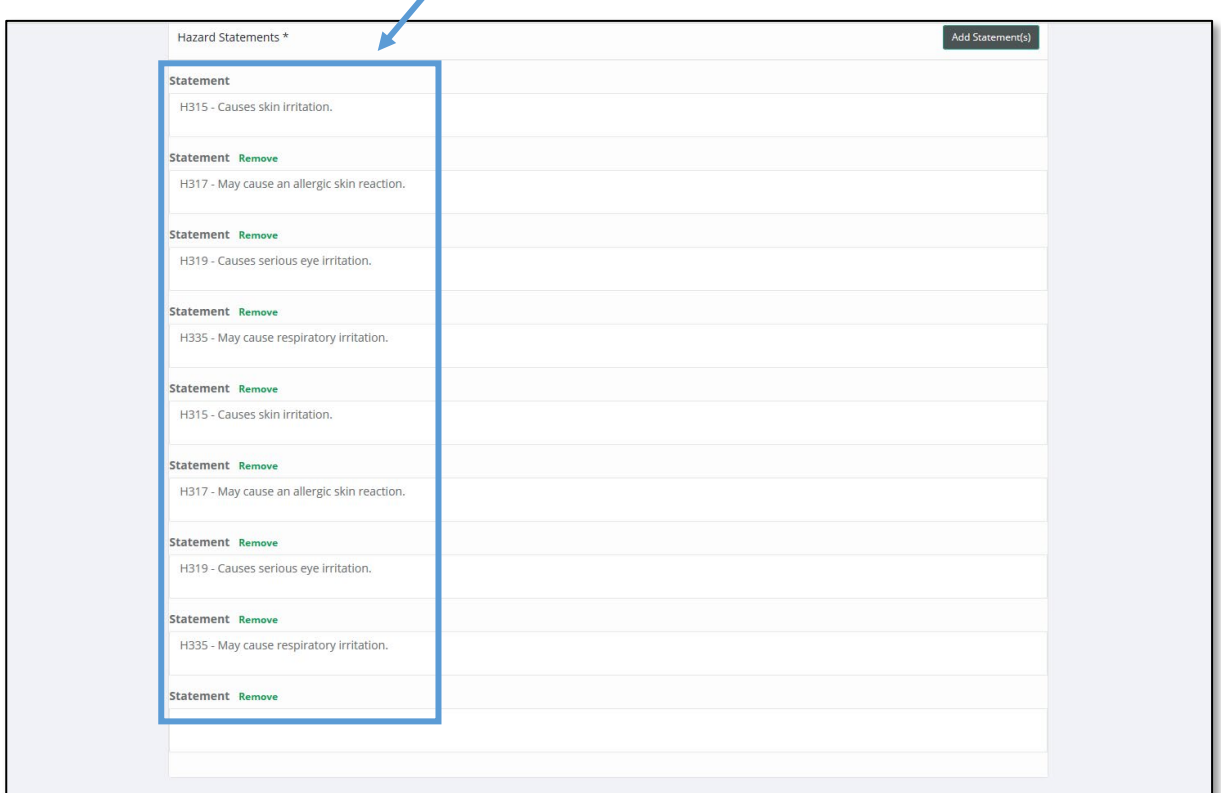

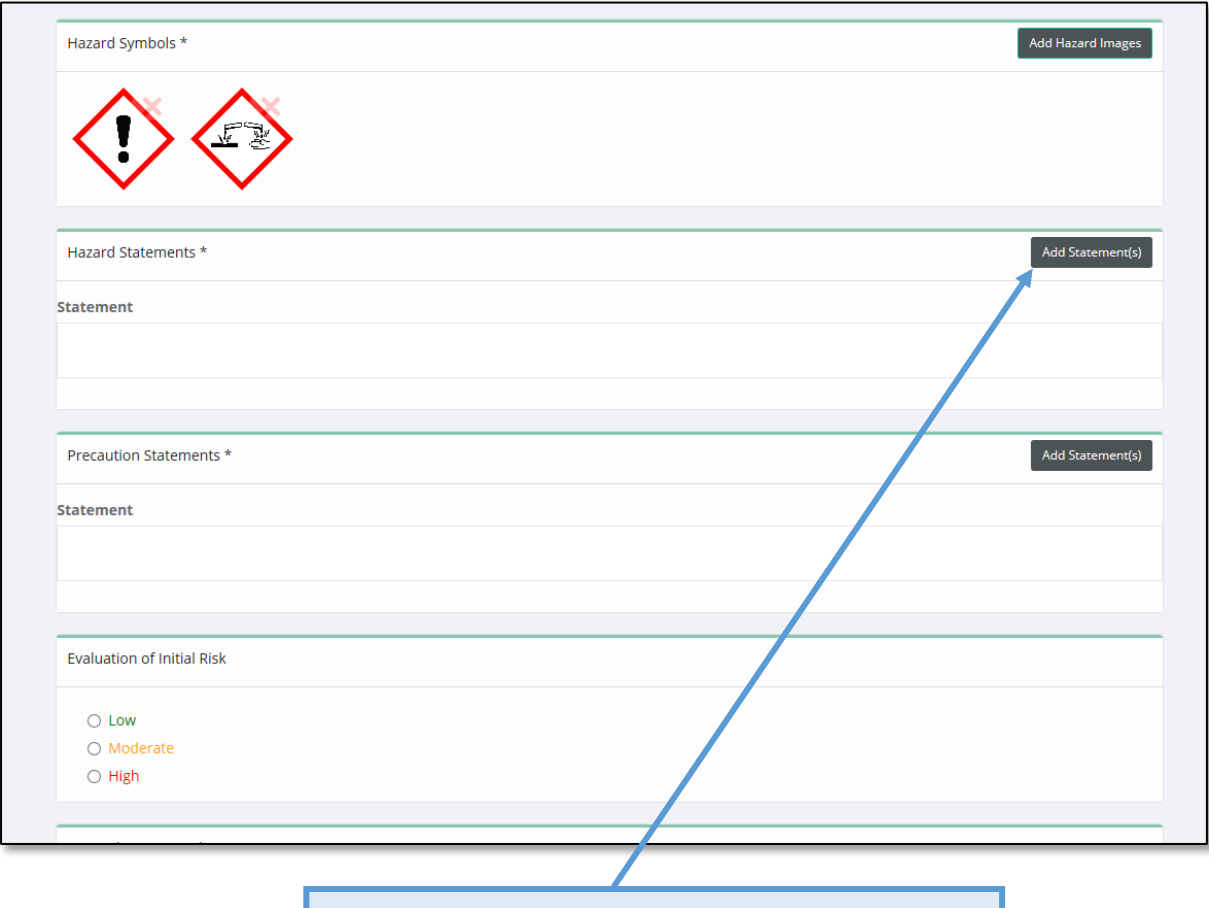

21. Click on **Add Precautionary Statements**

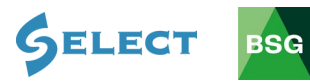

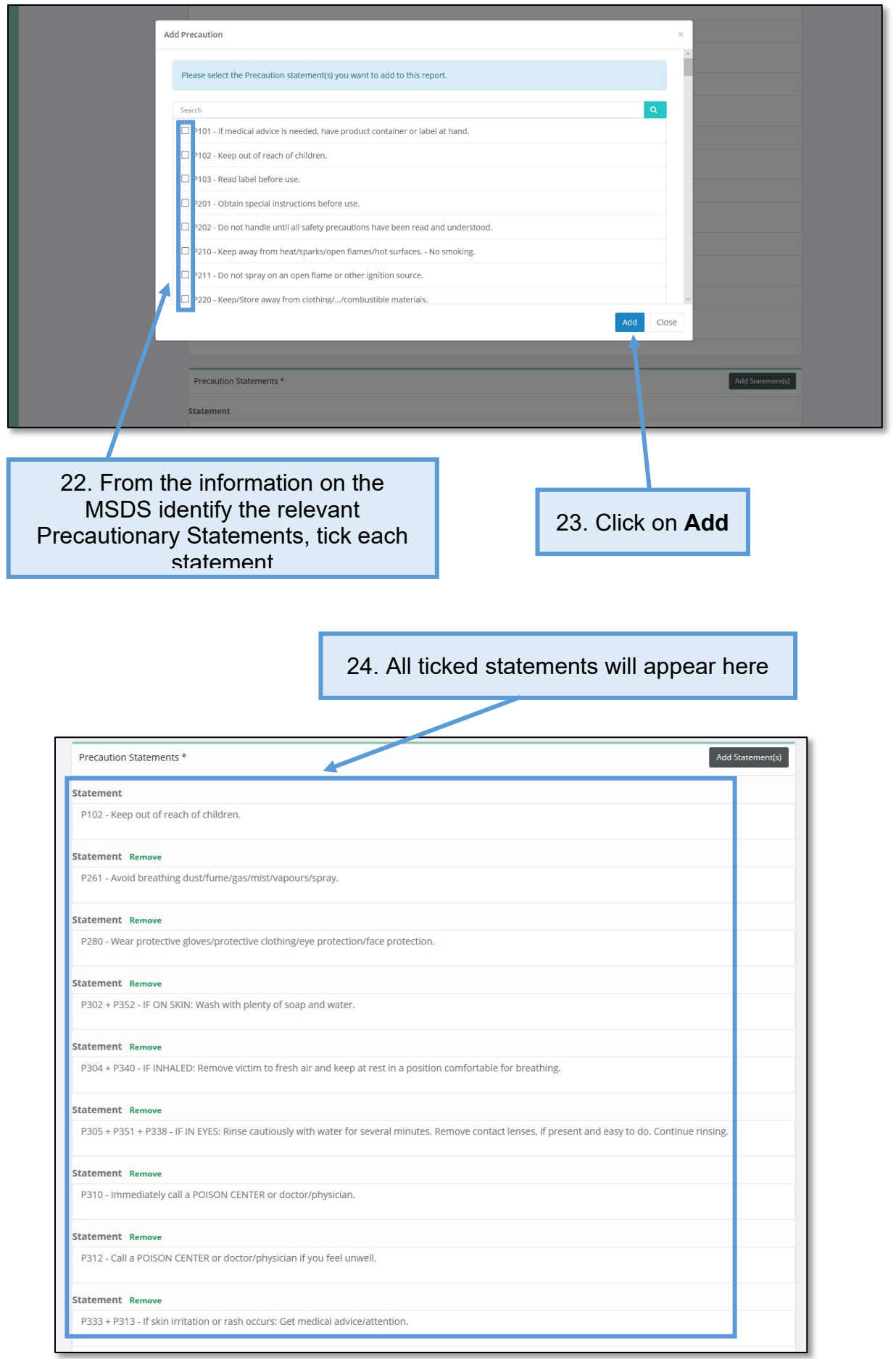

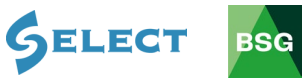

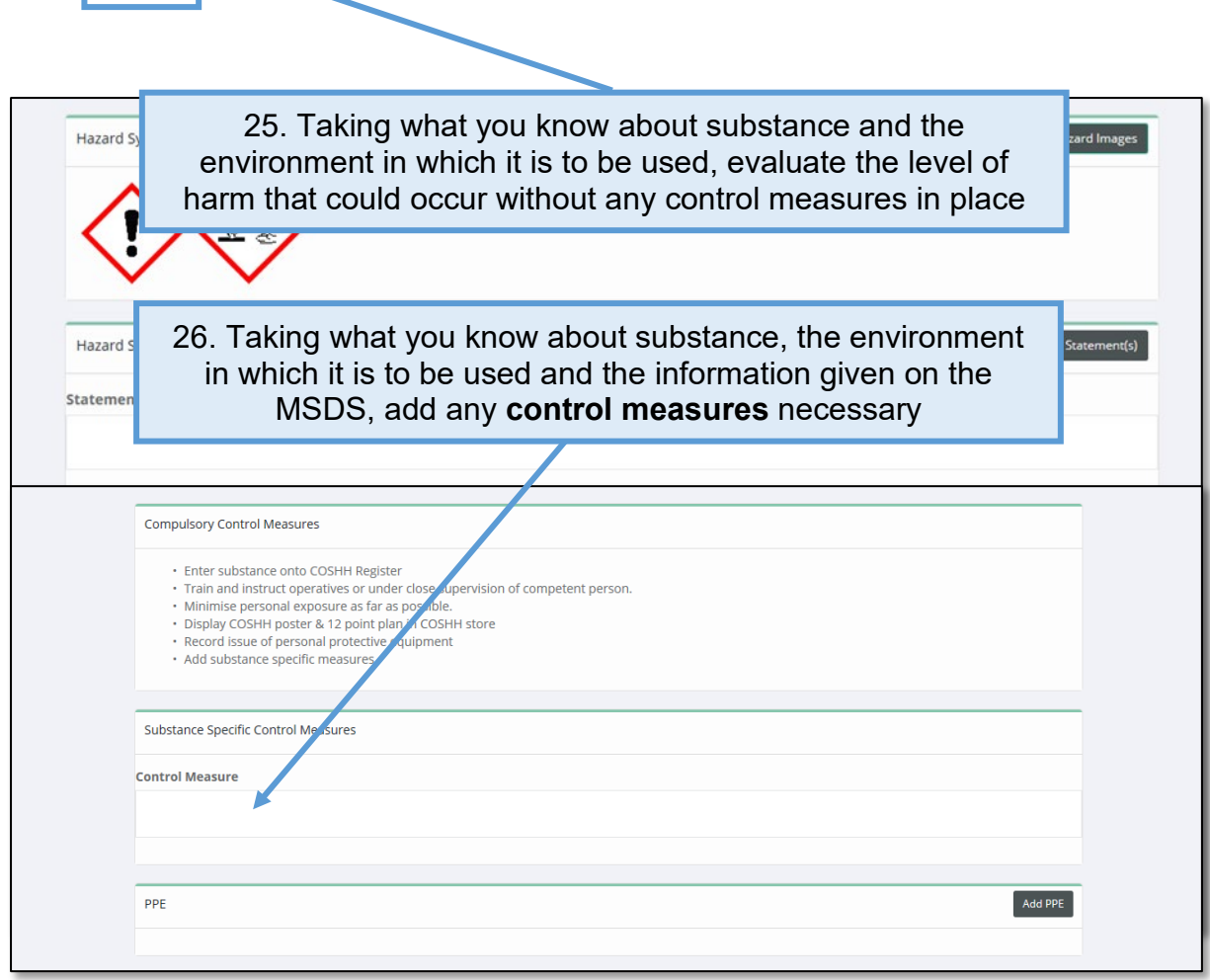

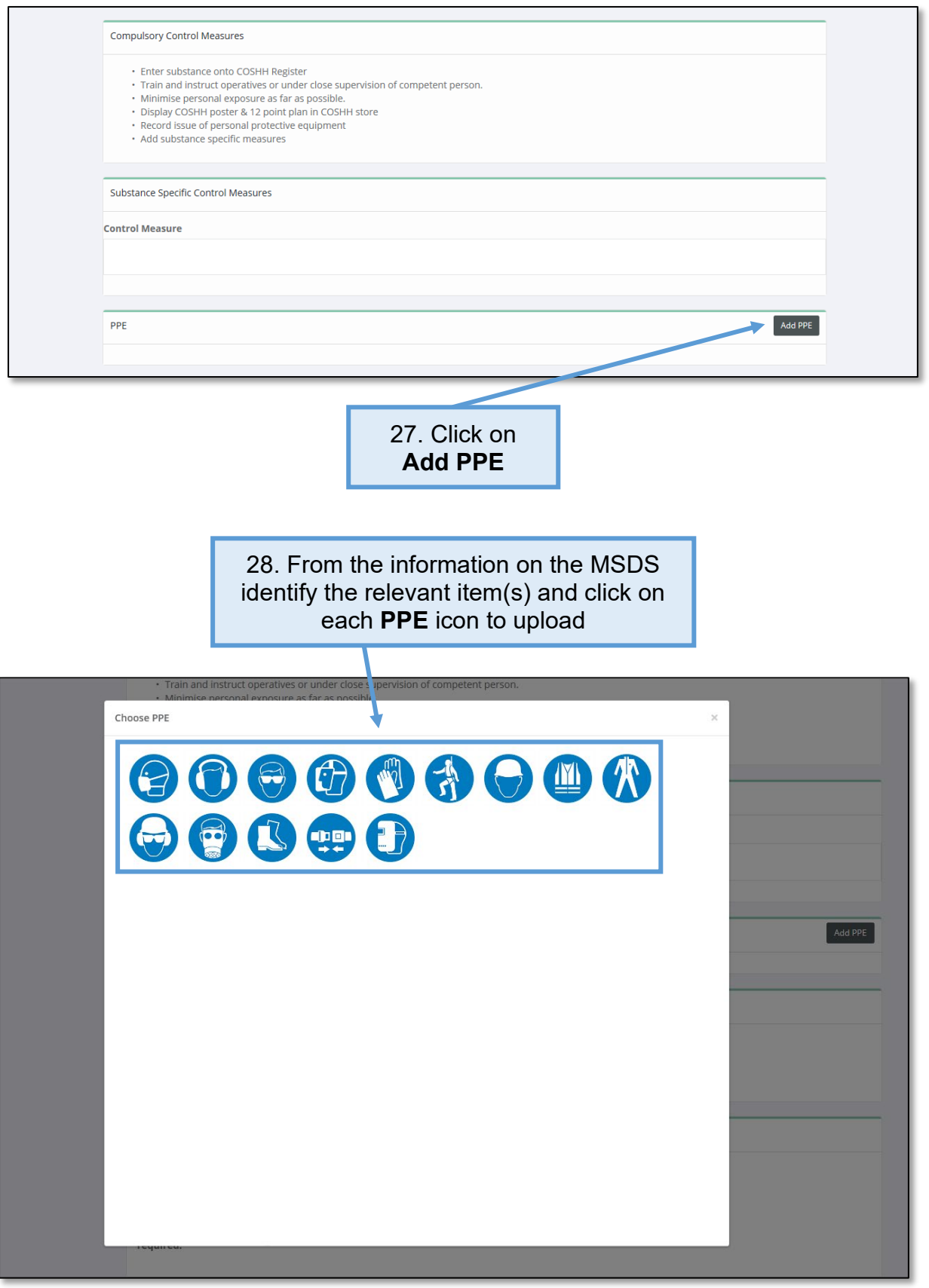

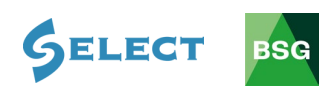

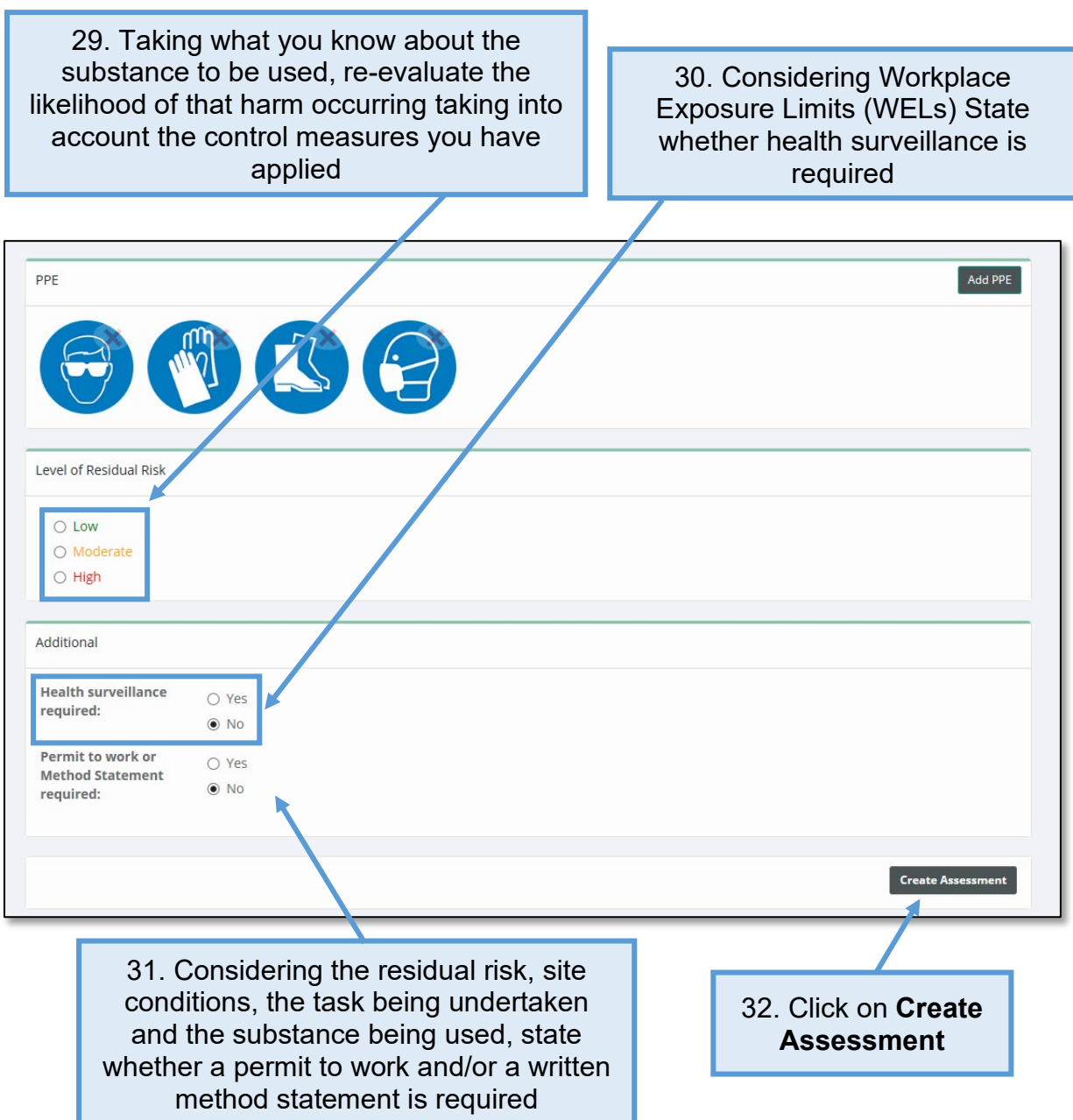

# <span id="page-37-0"></span>**5.2 How to save and print a COSHH assessment**

#### **Saving a COSHH assessment:**

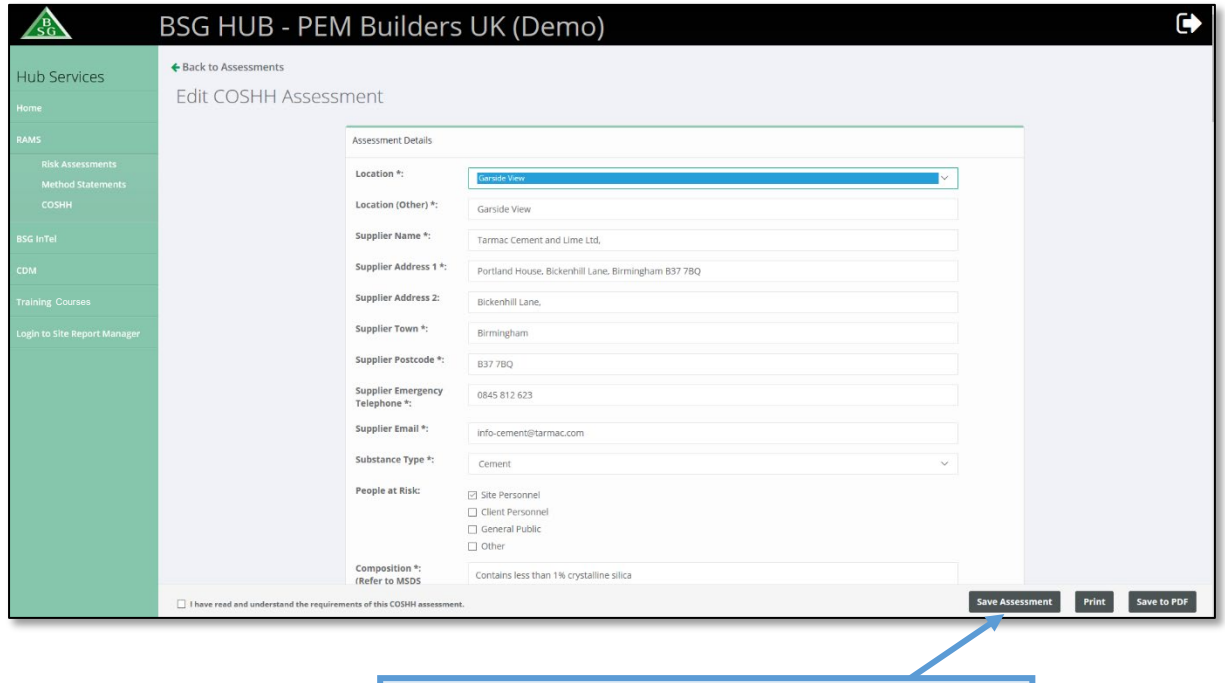

1. To save your assessment, click on **Save Assessment** (you can save at any time throughout the process)

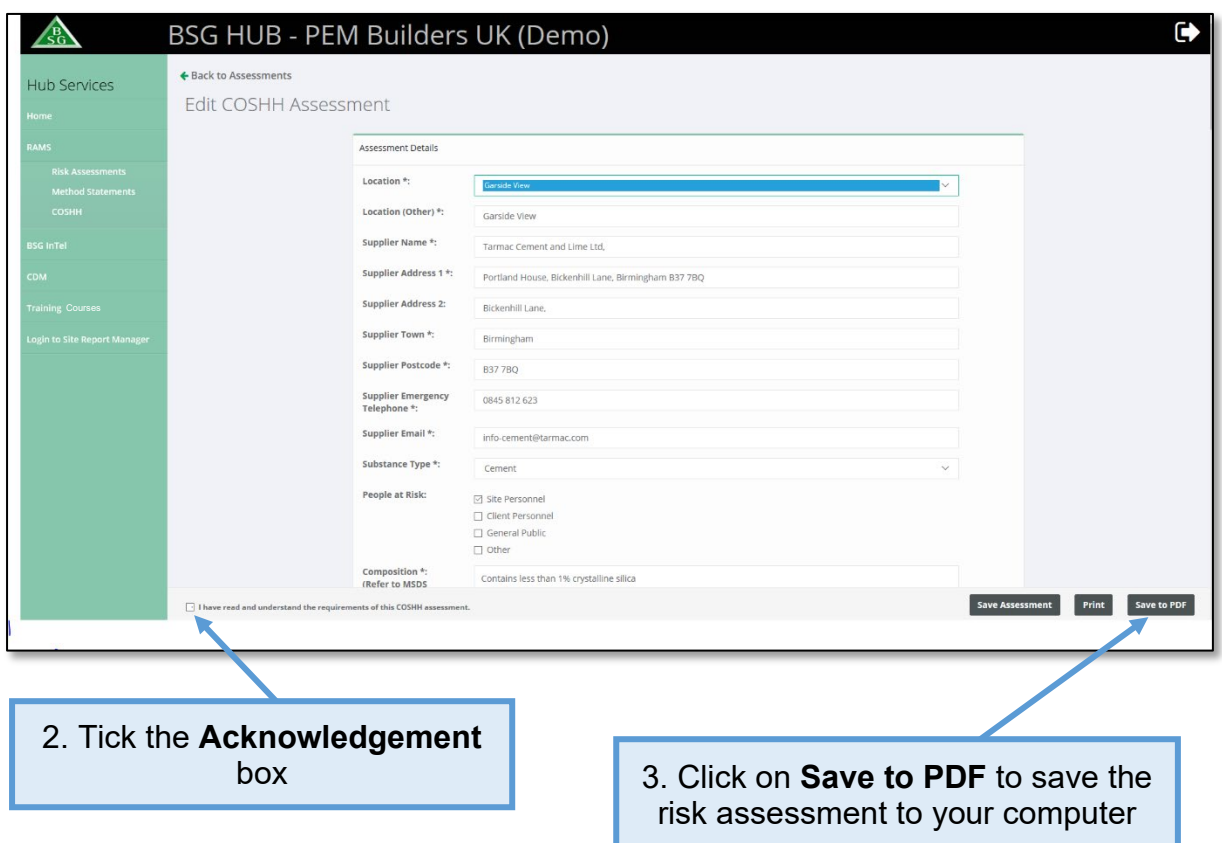

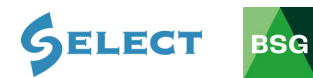

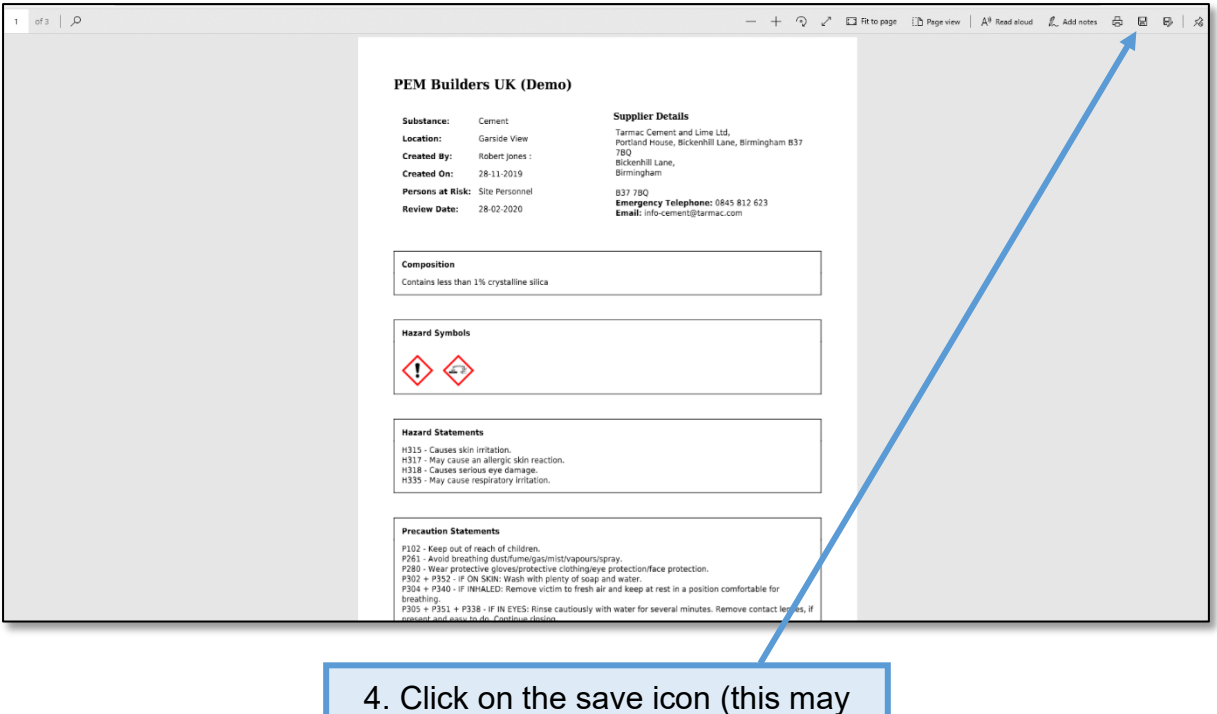

4. Click on the save icon (this may differ depending what web browser you are using)

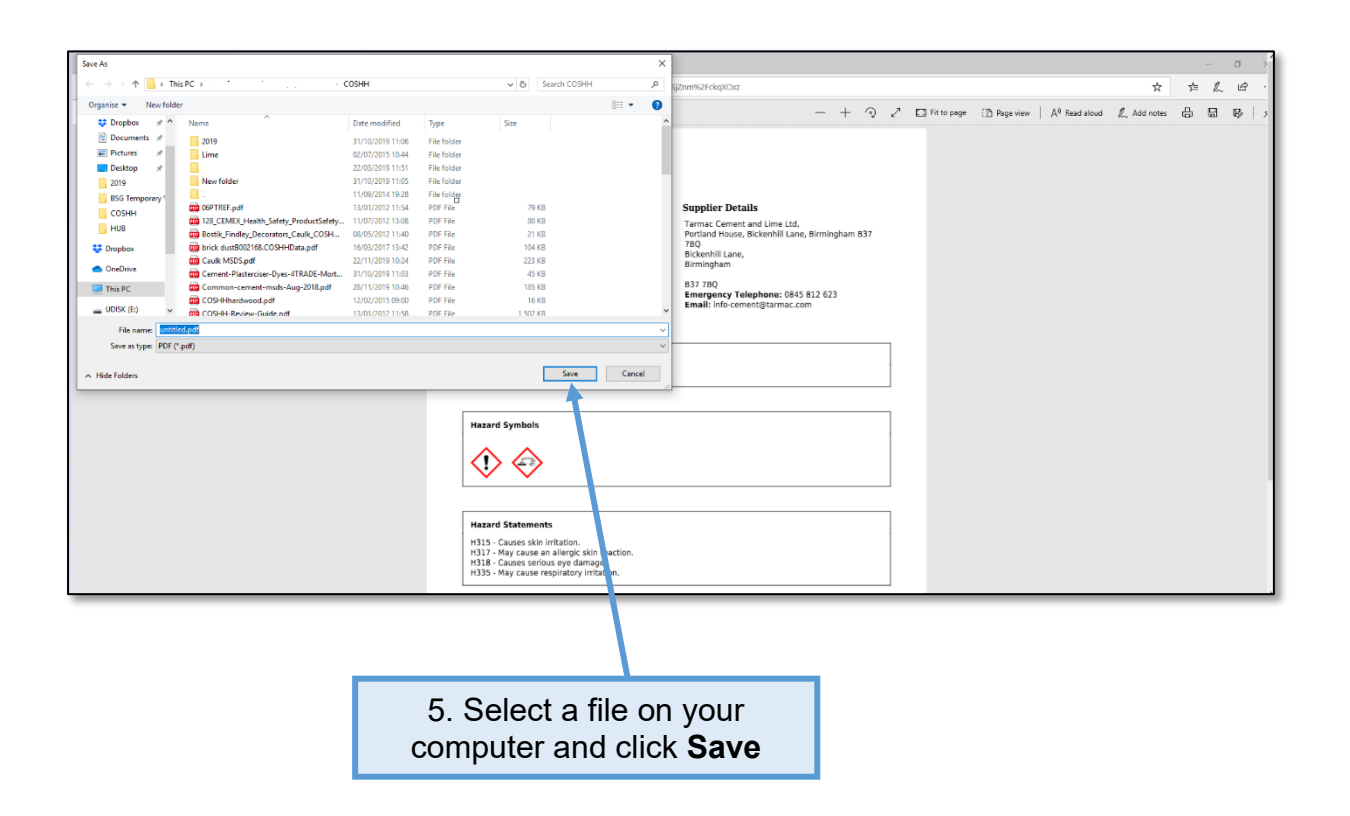

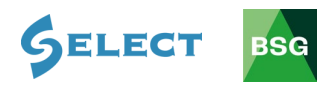

# **Printing a COSHH Assessment:**

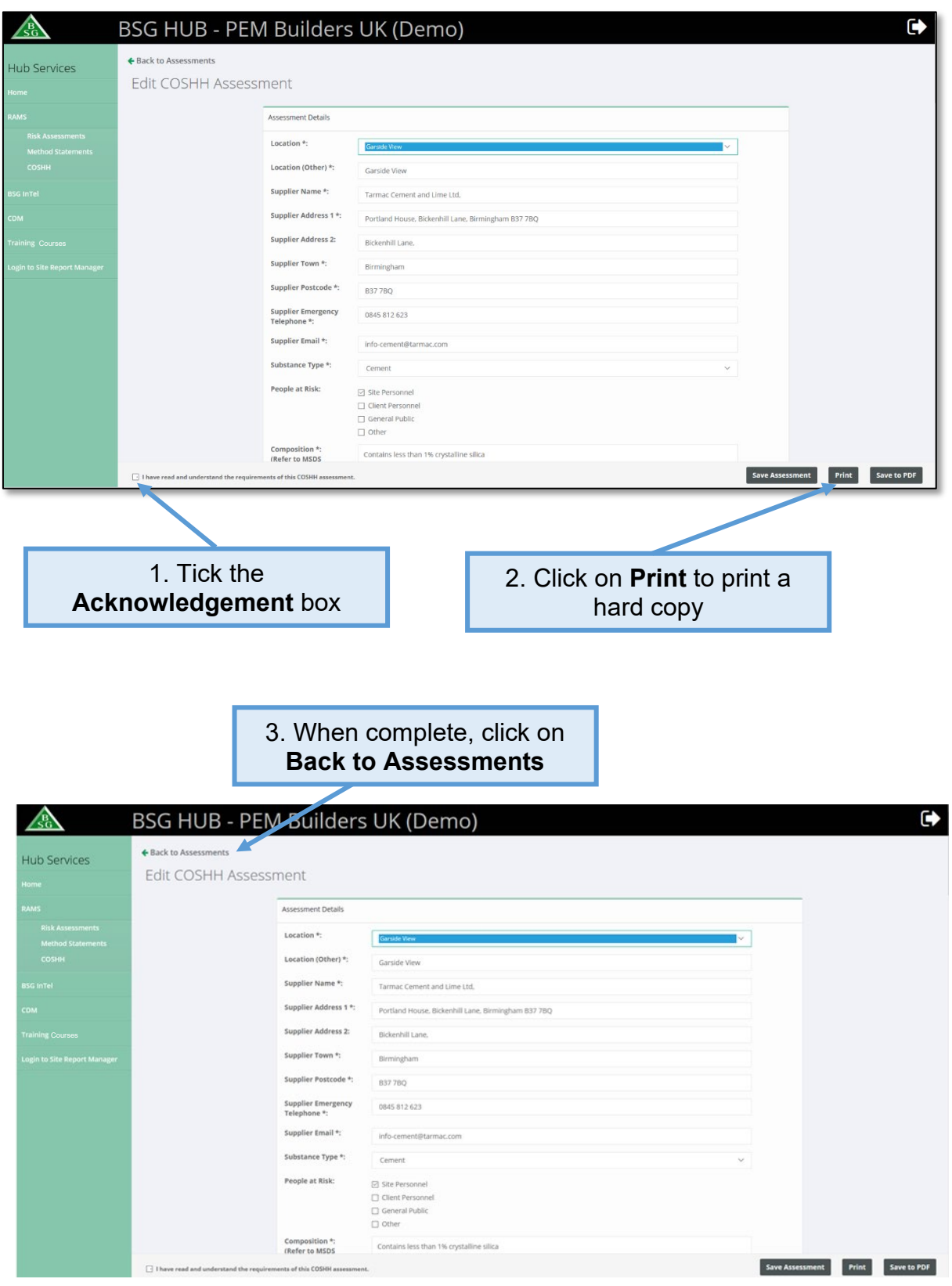

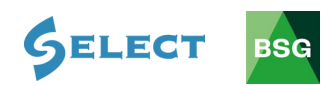

# <span id="page-40-0"></span>**5.3 How to delete a COSHH assessment**

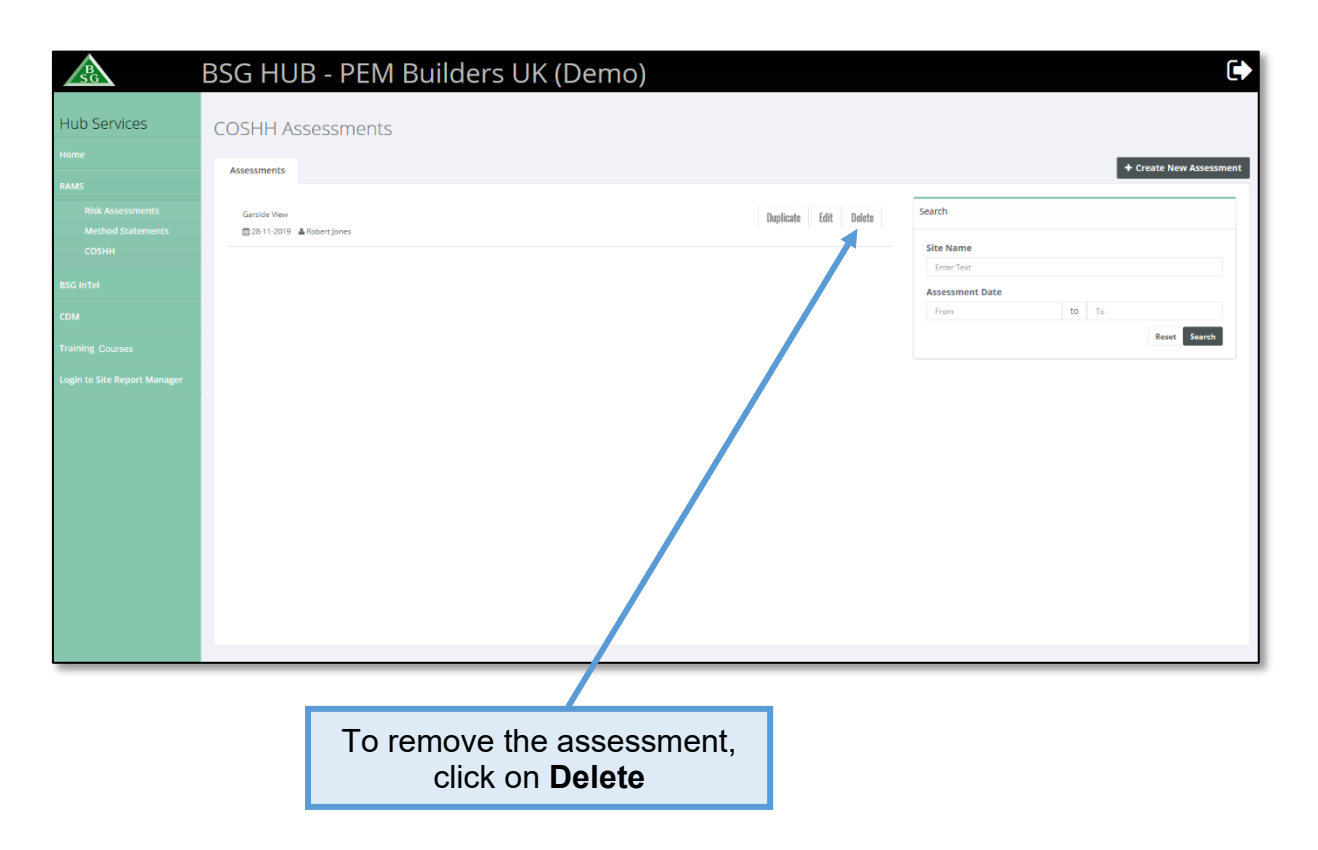

# <span id="page-40-1"></span>**5.4 How to edit an existing COSHH assessment**

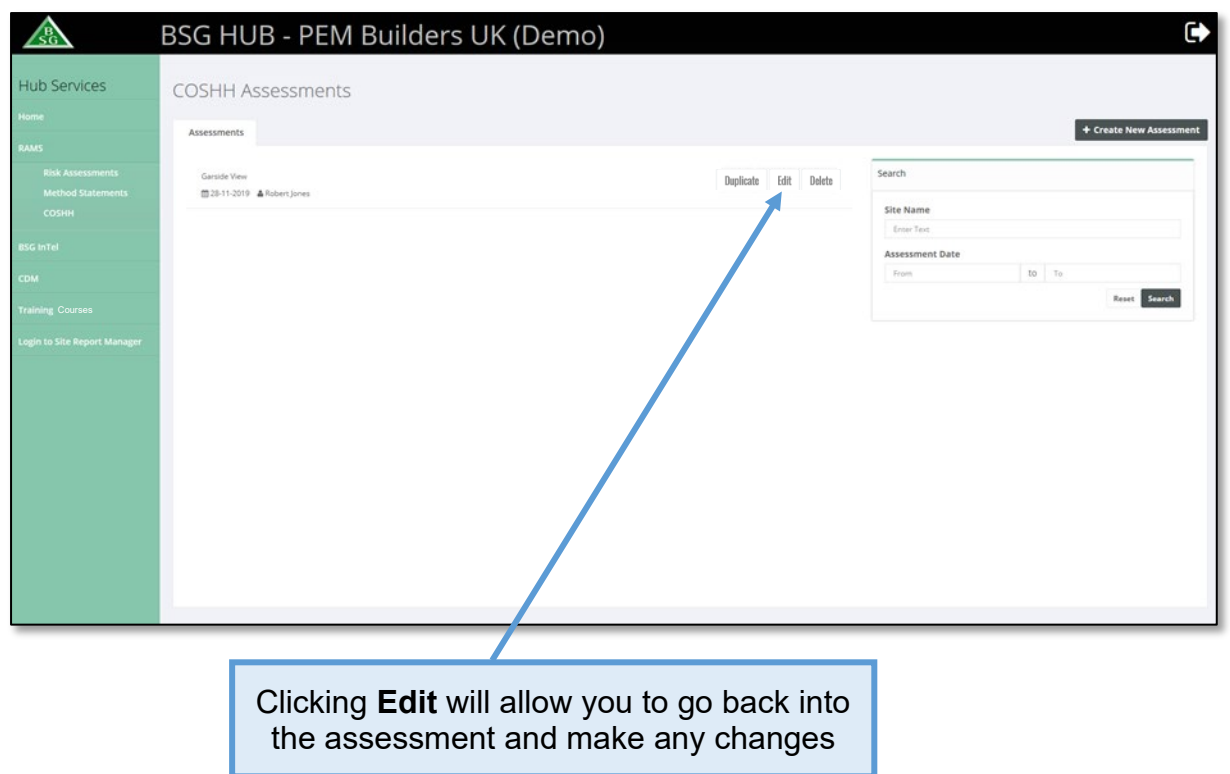

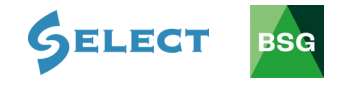

# <span id="page-41-0"></span>**5.5 How to duplicate a COSHH assessment**

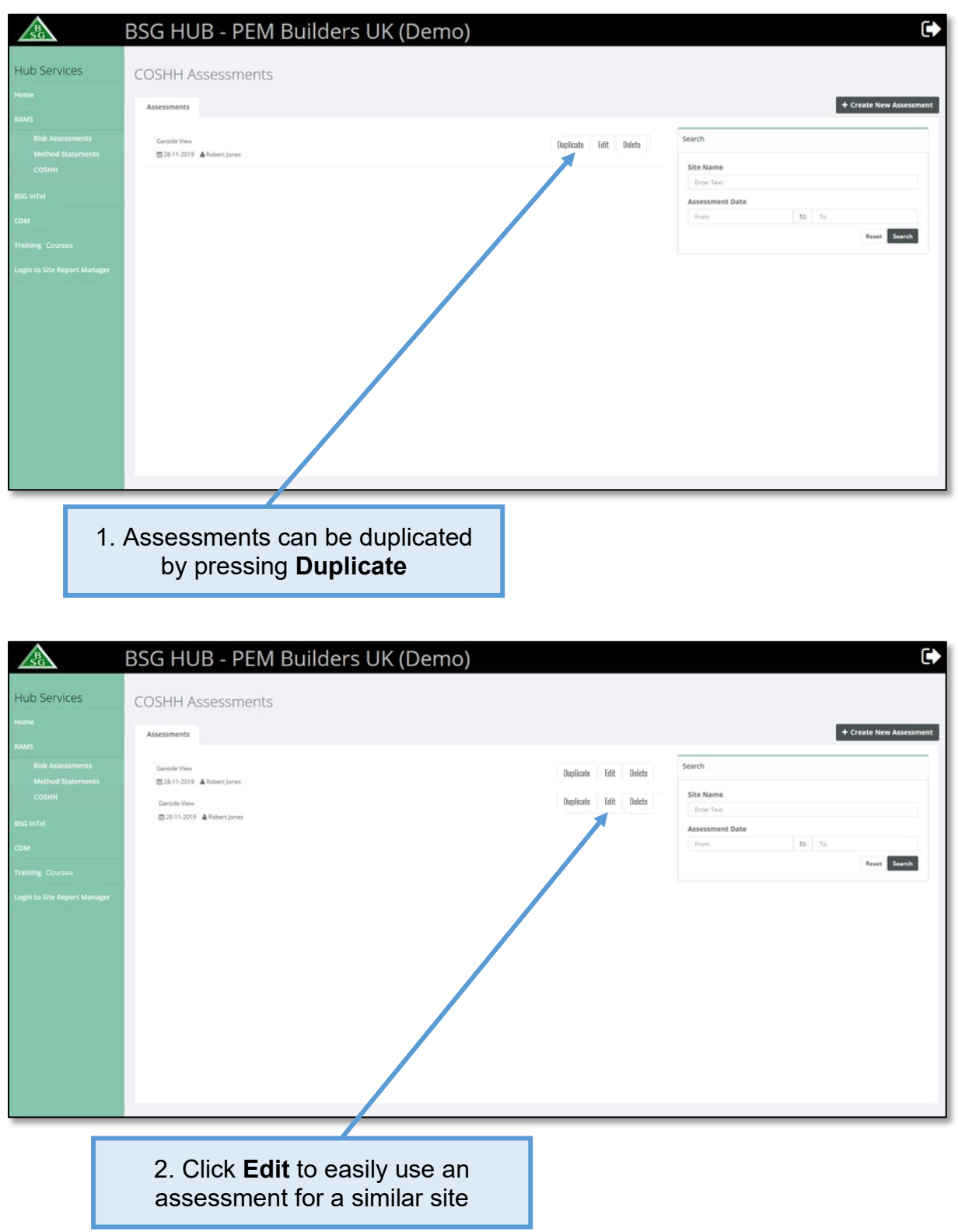

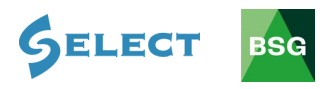

### <span id="page-42-0"></span>**5.6 How to search for a COSHH assessment**

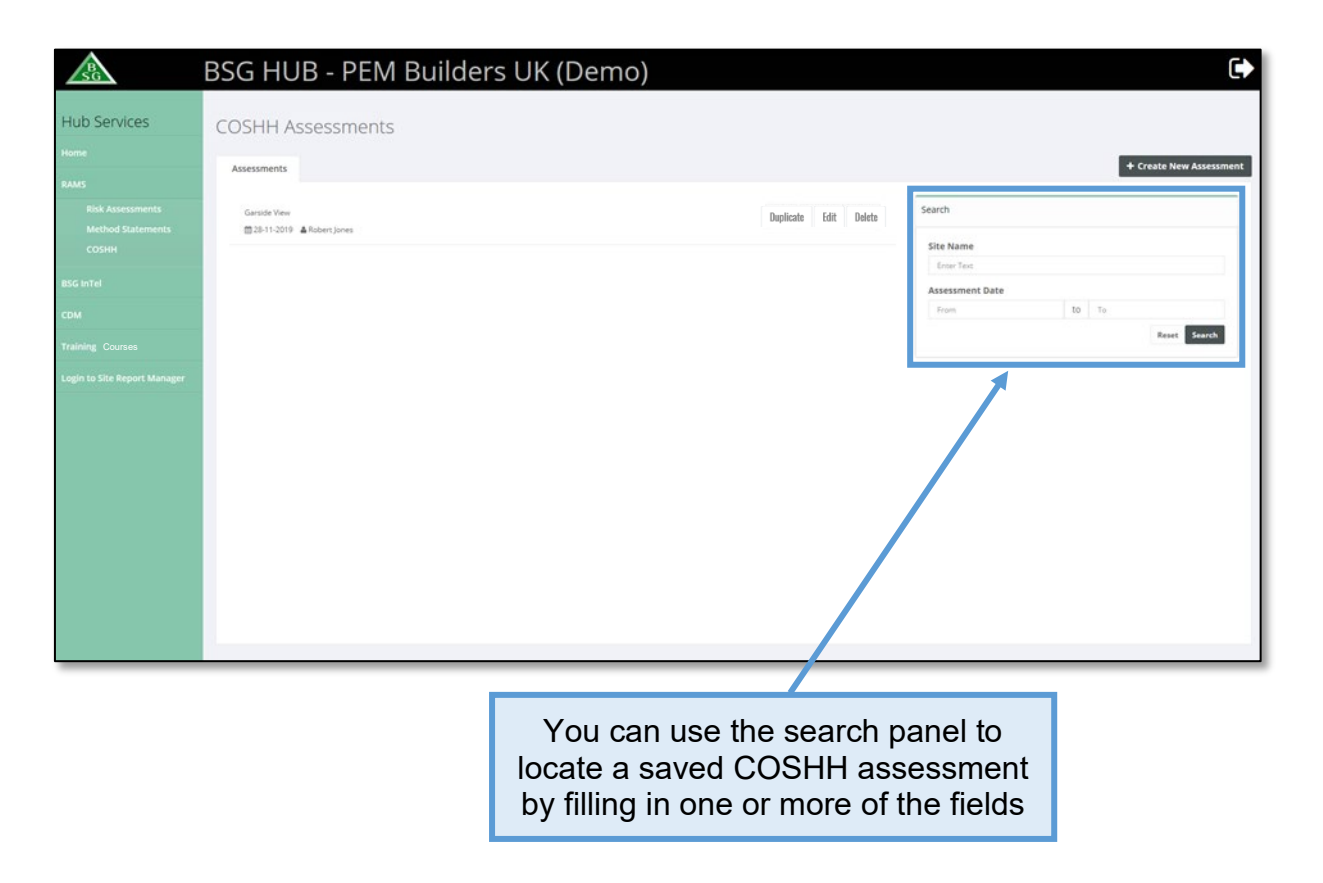

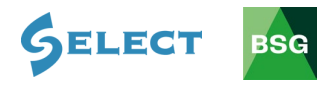

# <span id="page-43-0"></span>**6.0 Method Statements**

#### **Introduction**

Although not a legal requirement Method Statements have become the recognised way of creating a Safe System of Work (SSoW) for tasks that have been evaluated as high or medium risk by risk assessment. This guide gives you a brief overview of how to create, save and method statements.

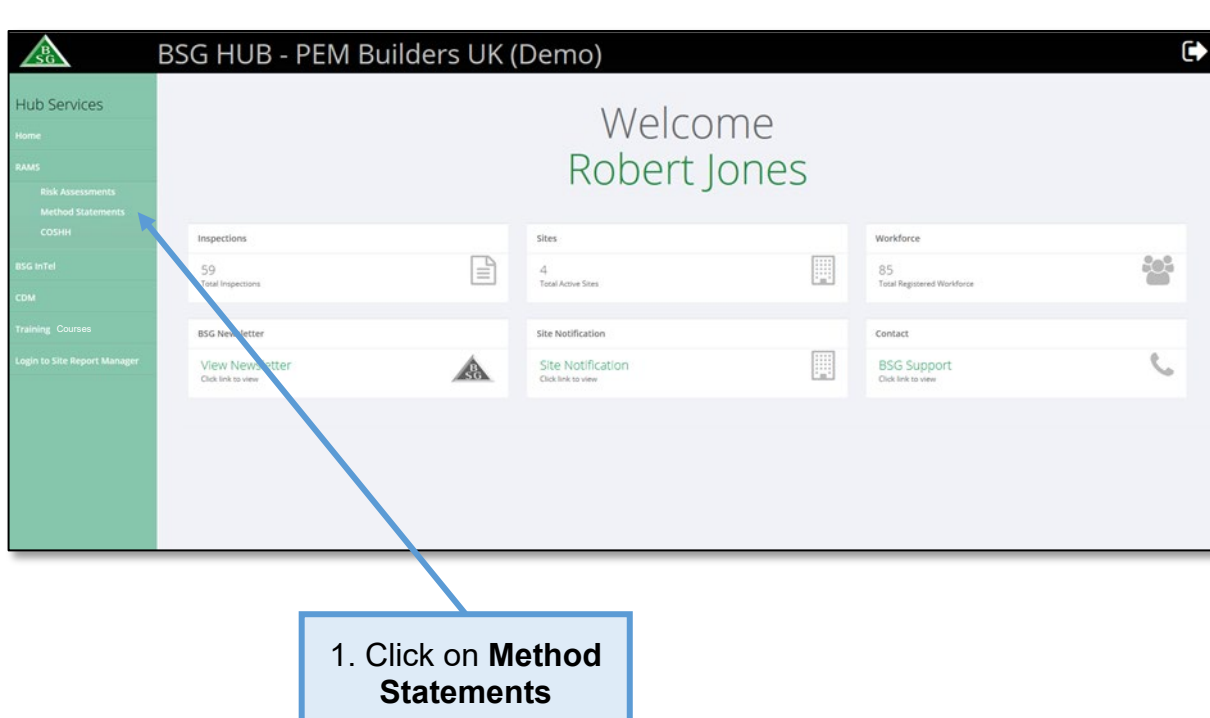

# <span id="page-43-1"></span>**6.1 How to create a method statement**

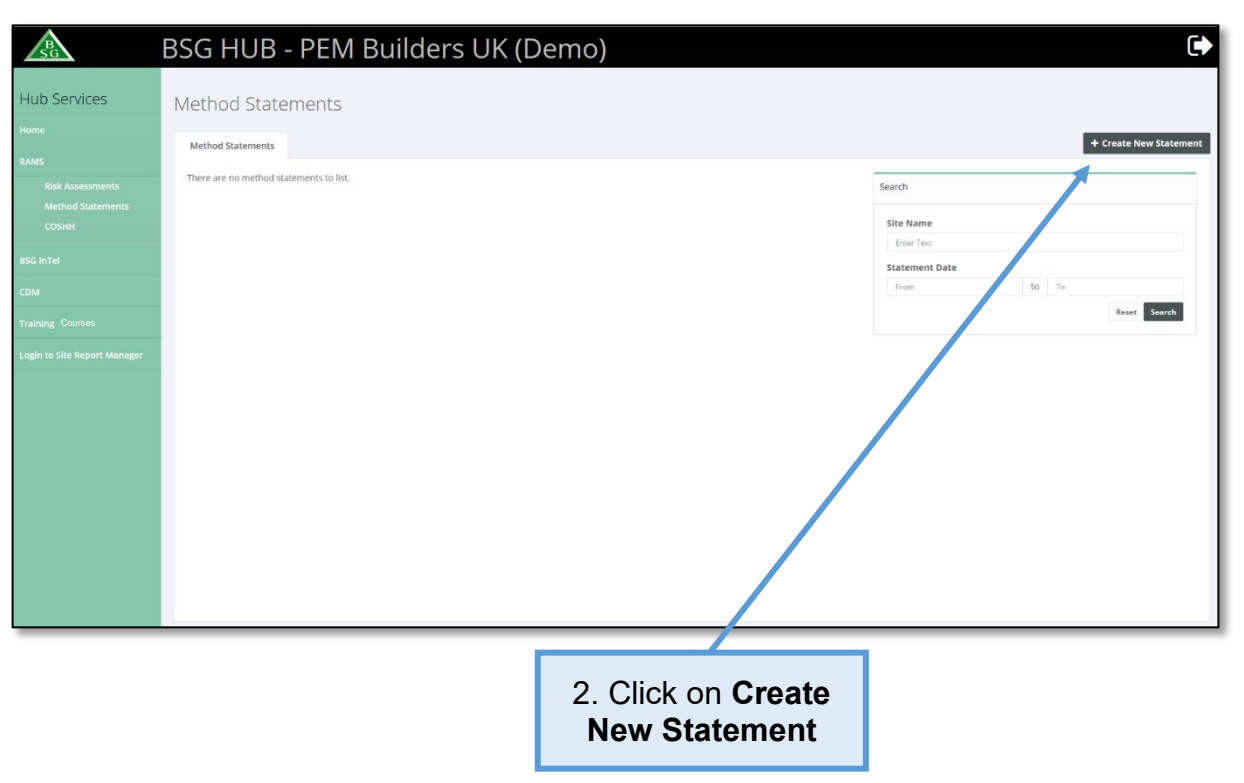

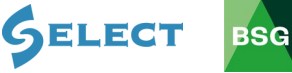

3. Type in site or job reference here

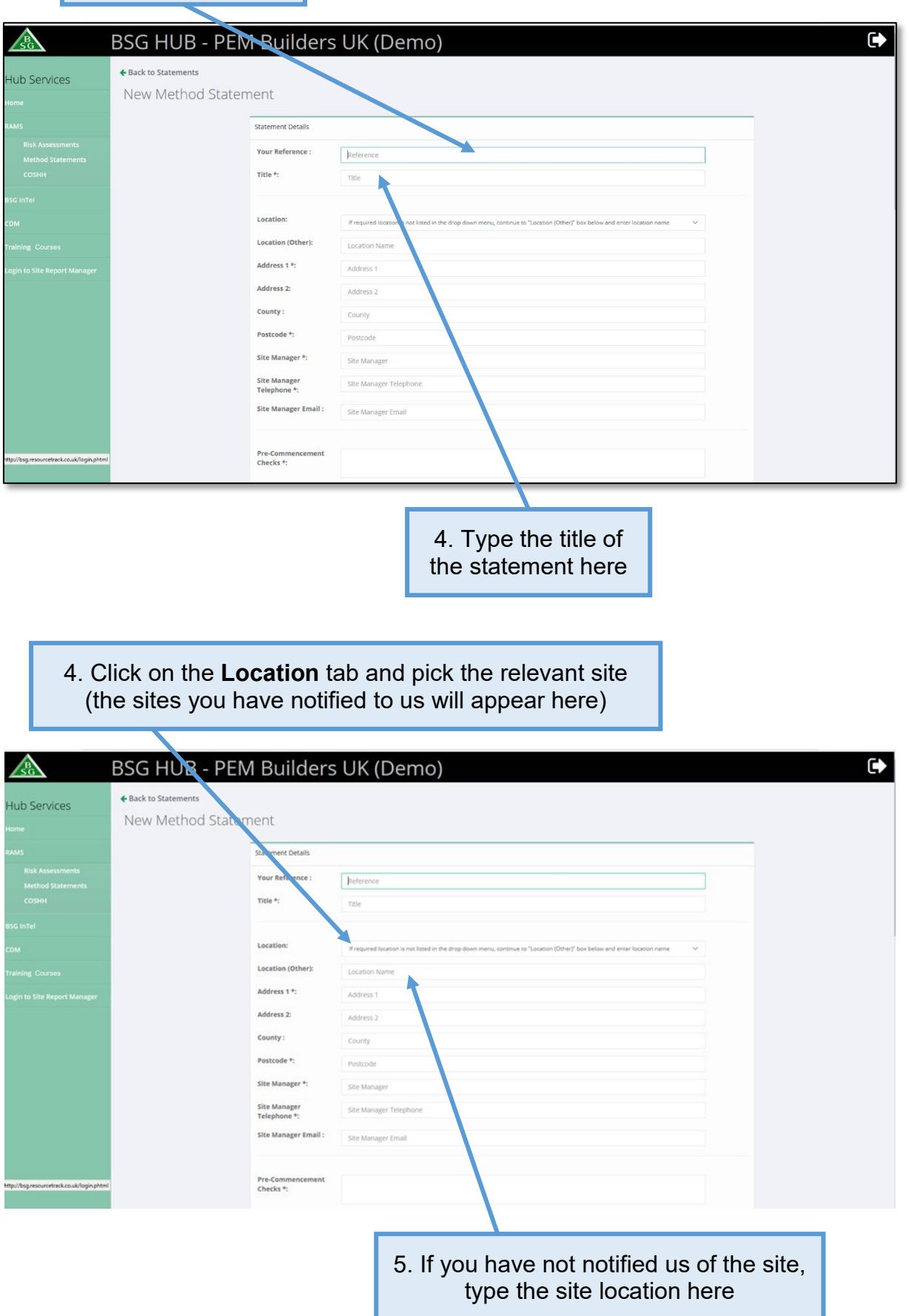

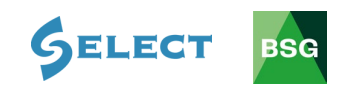

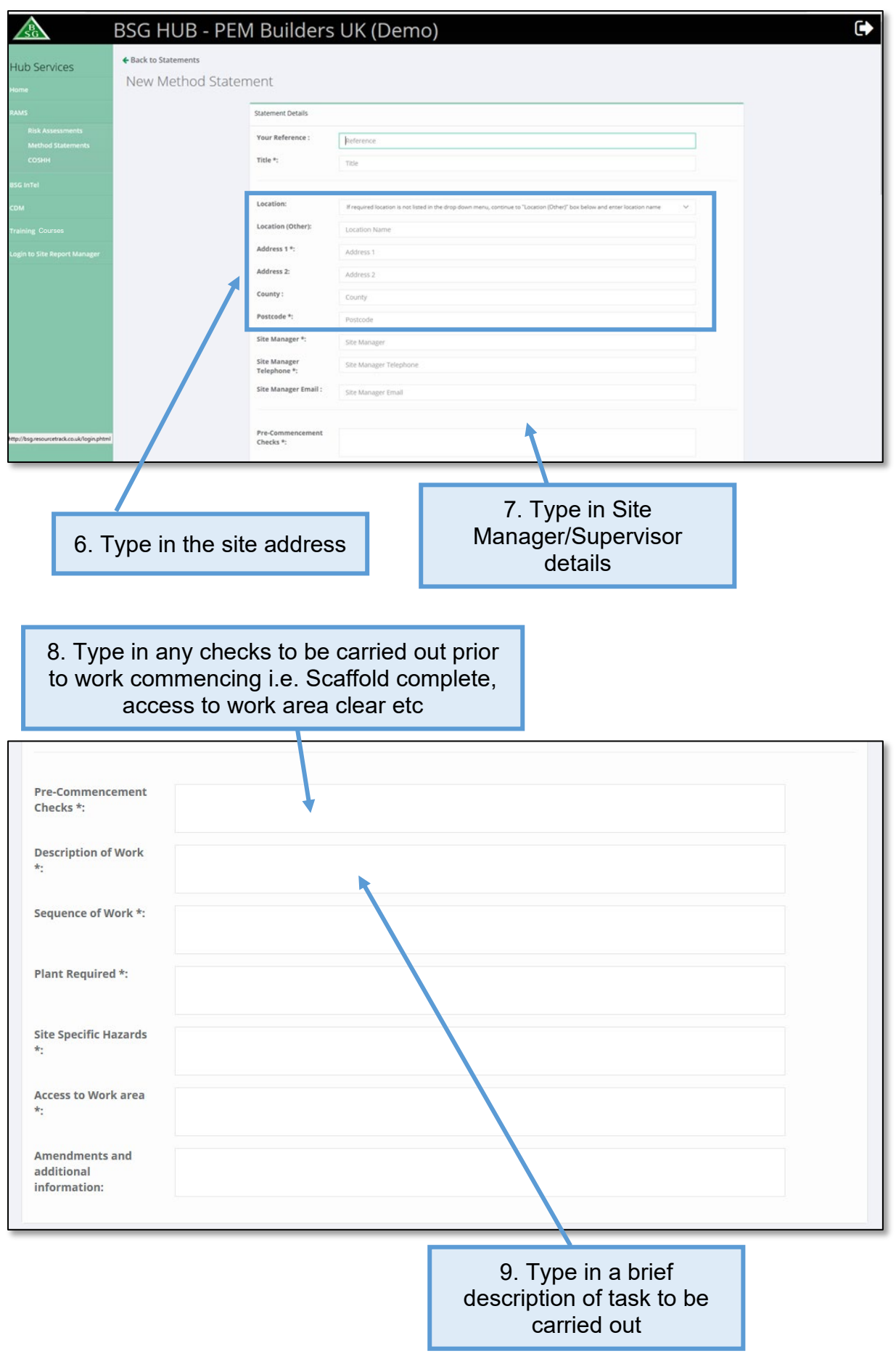

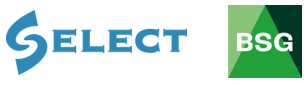

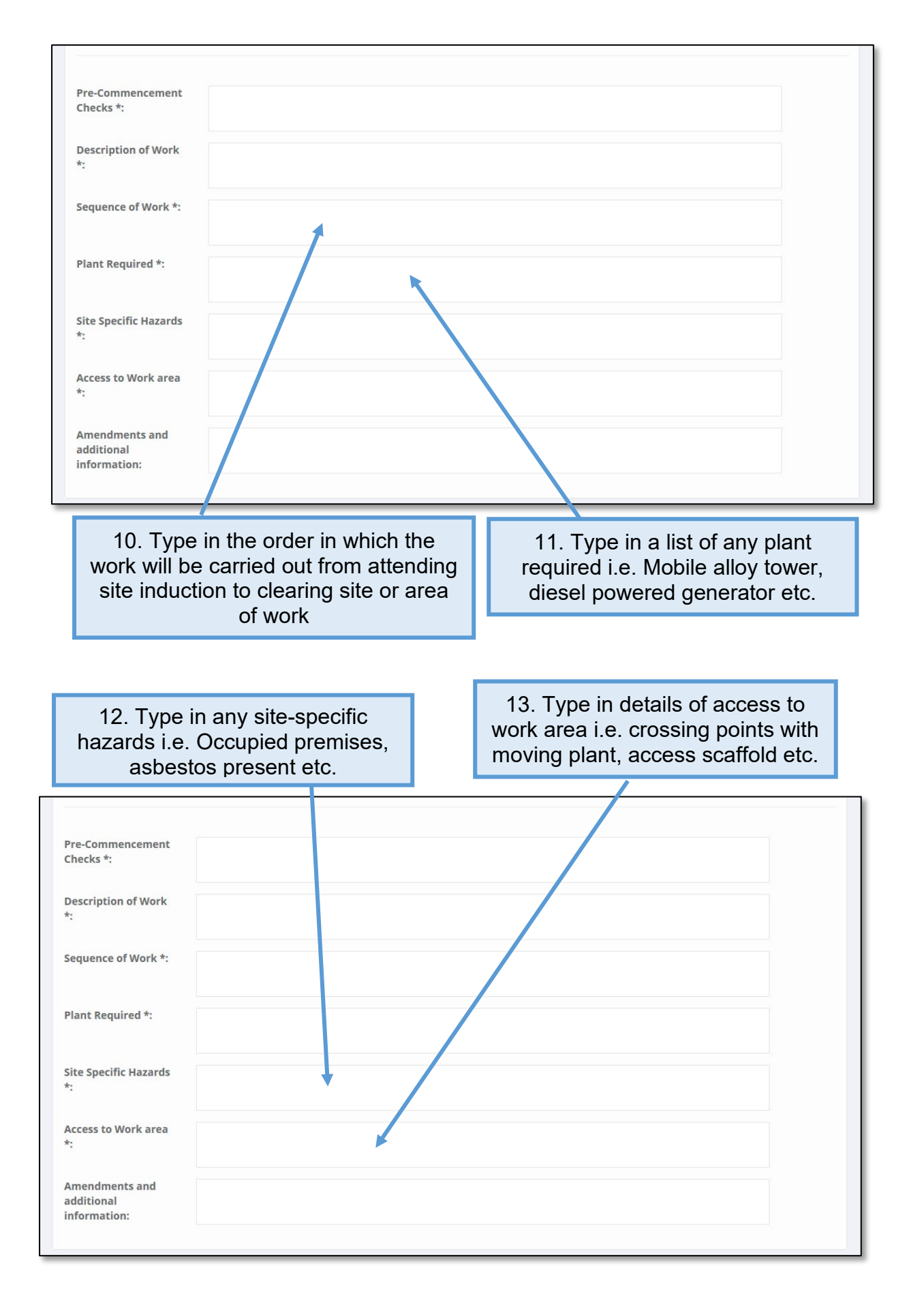

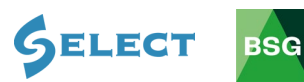

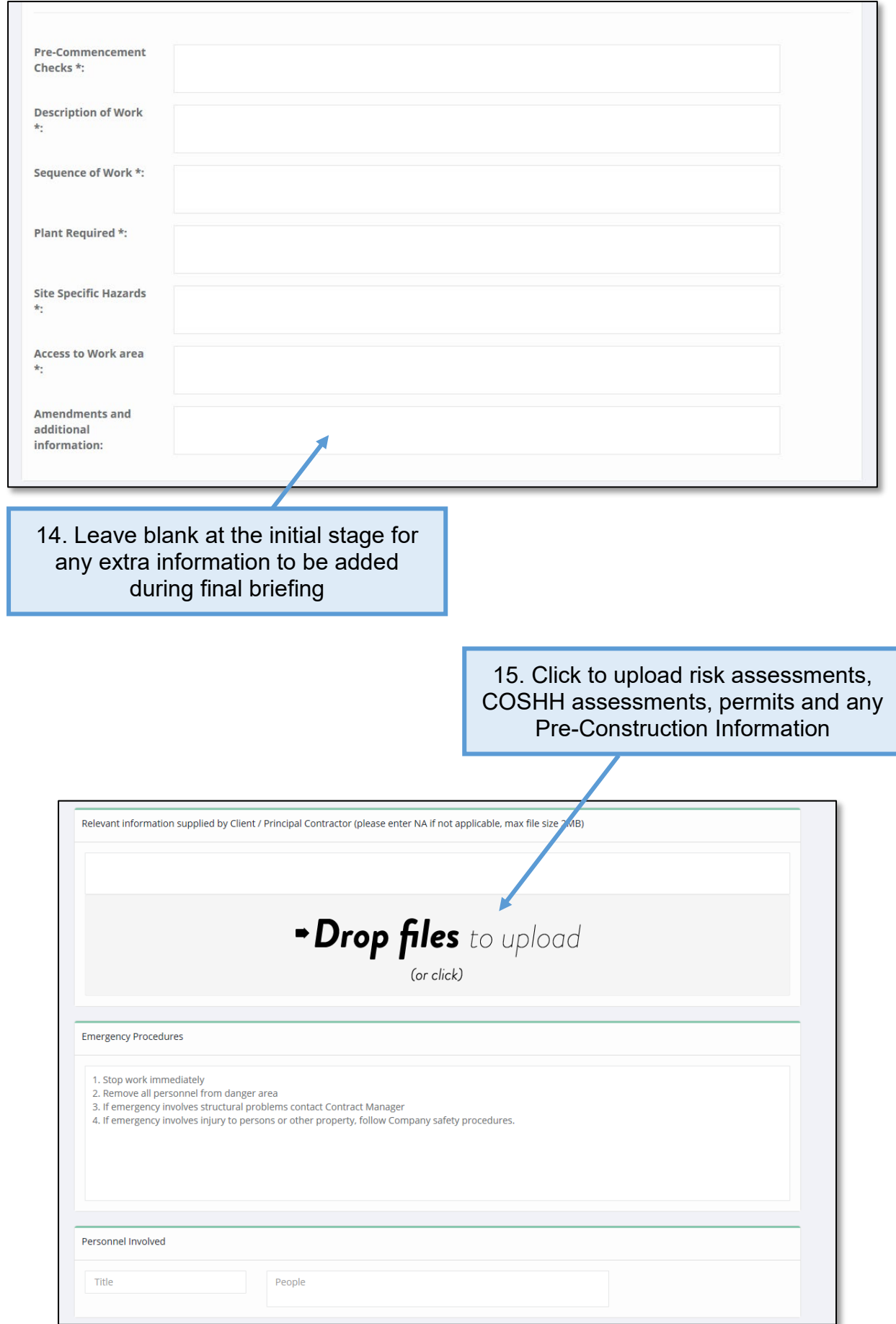

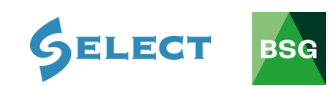

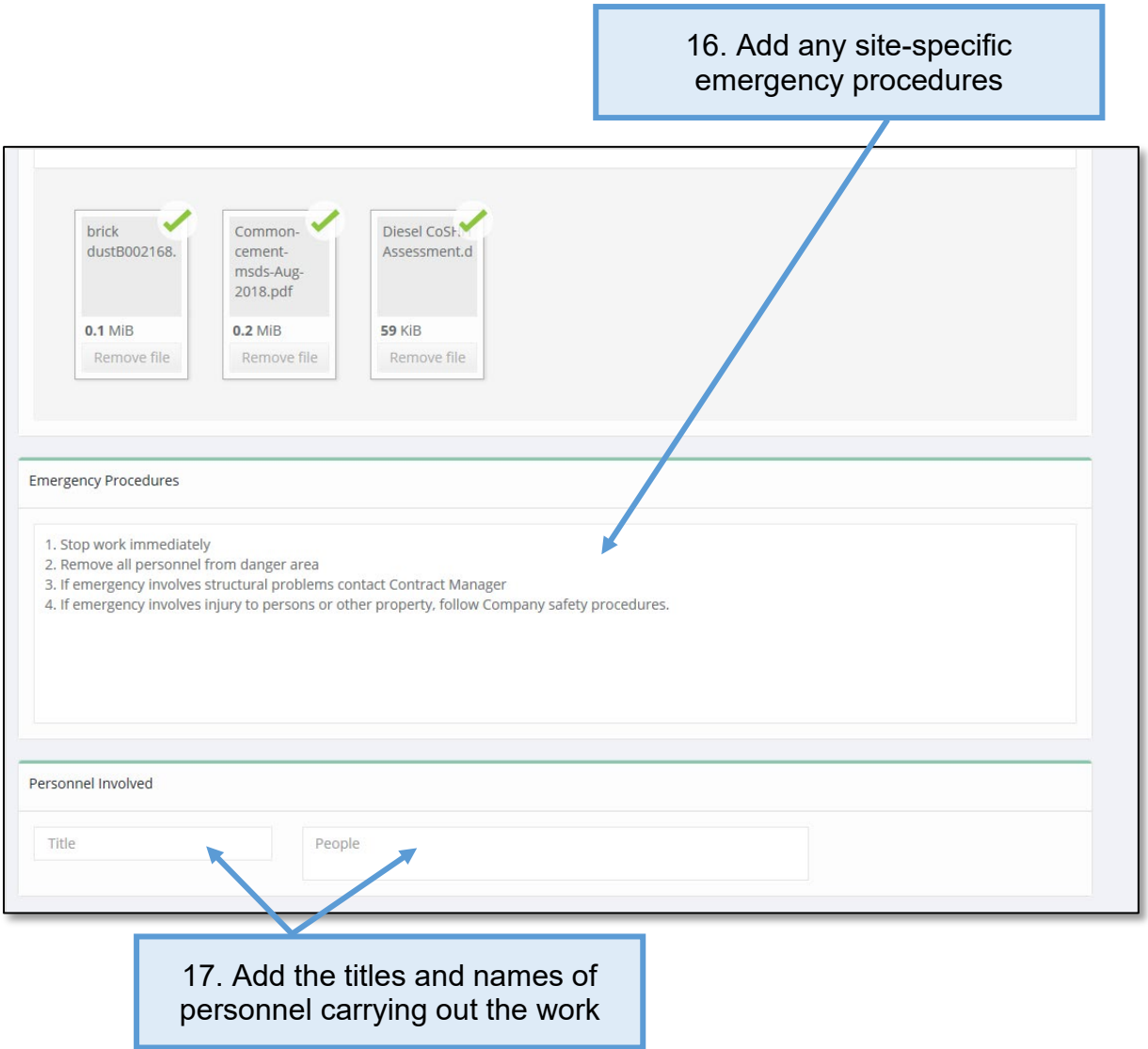

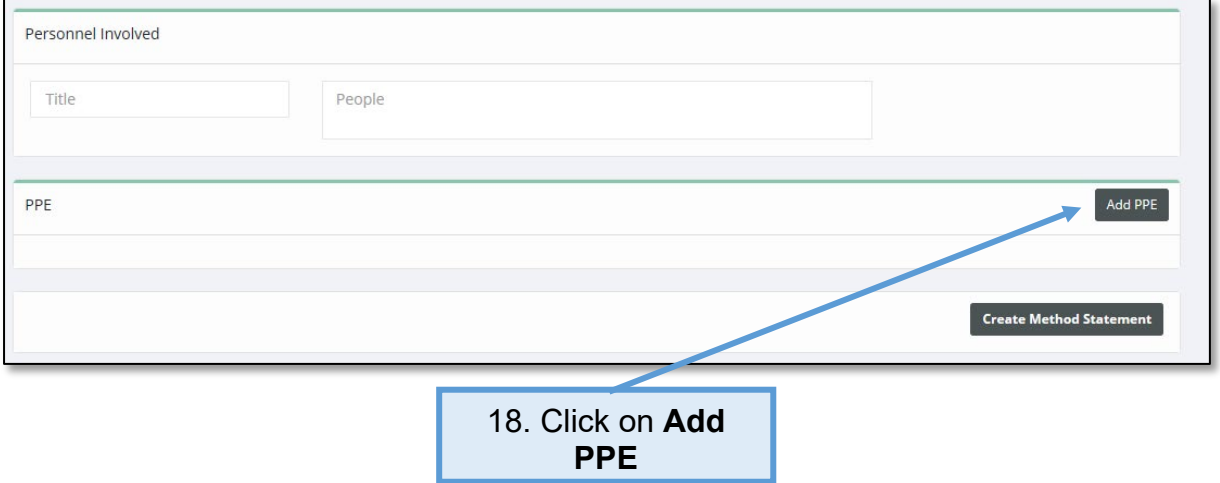

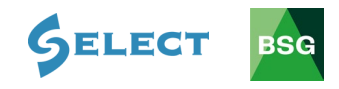

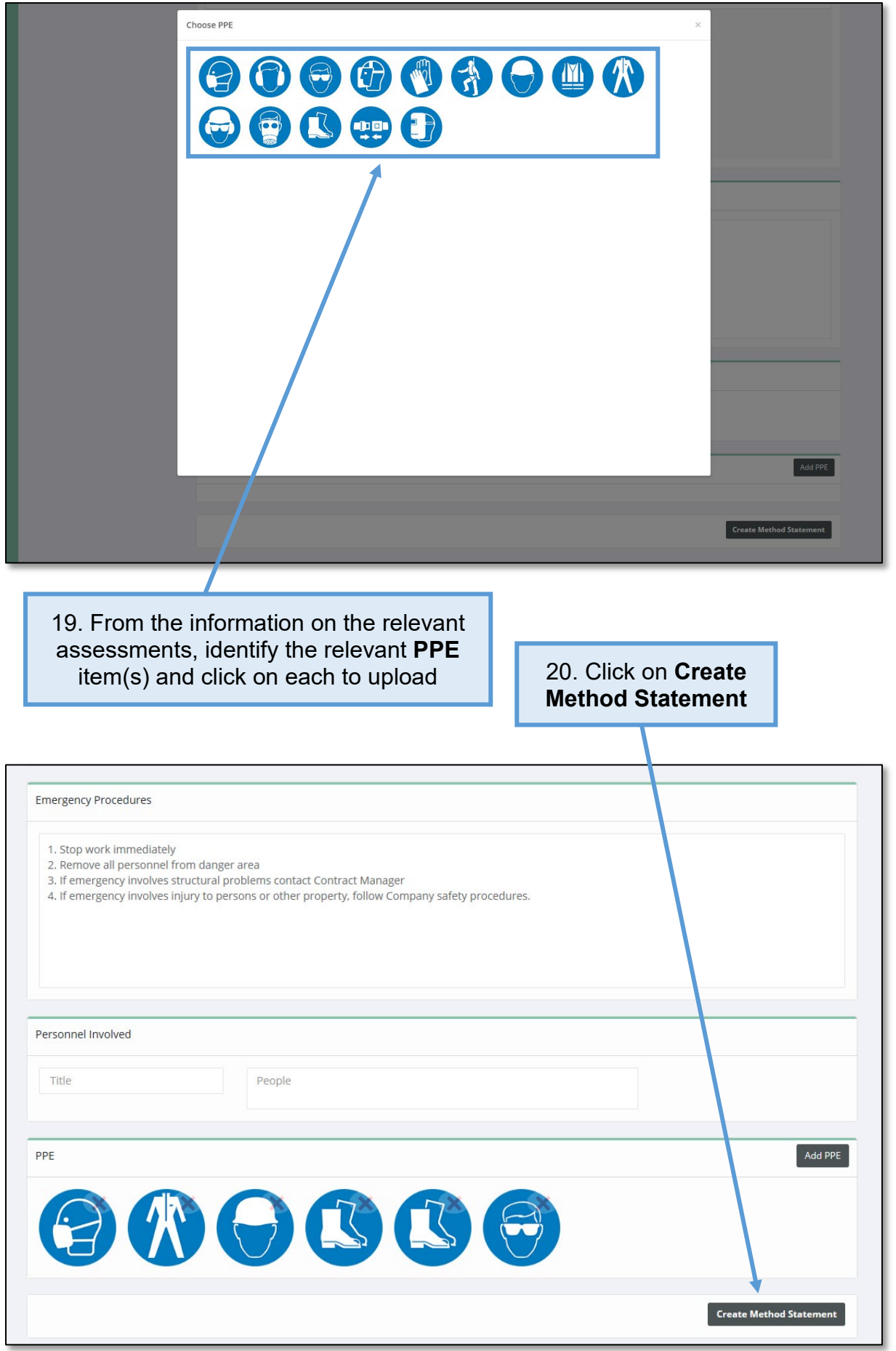

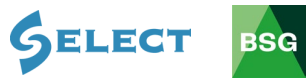

# <span id="page-50-0"></span>**6.2 How to save and print a method statement**

# **Saving a method statement**

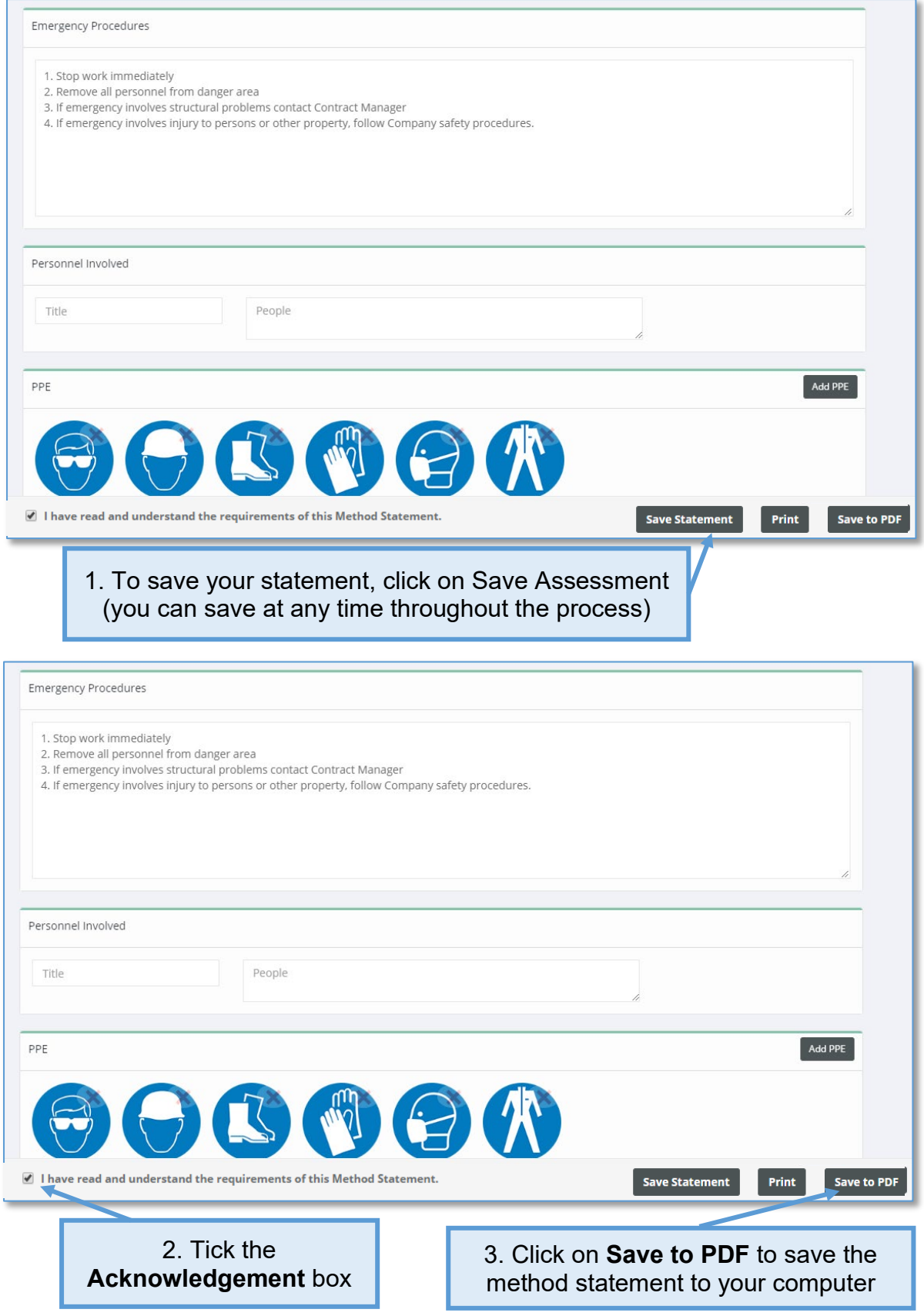

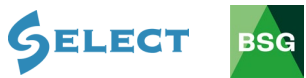

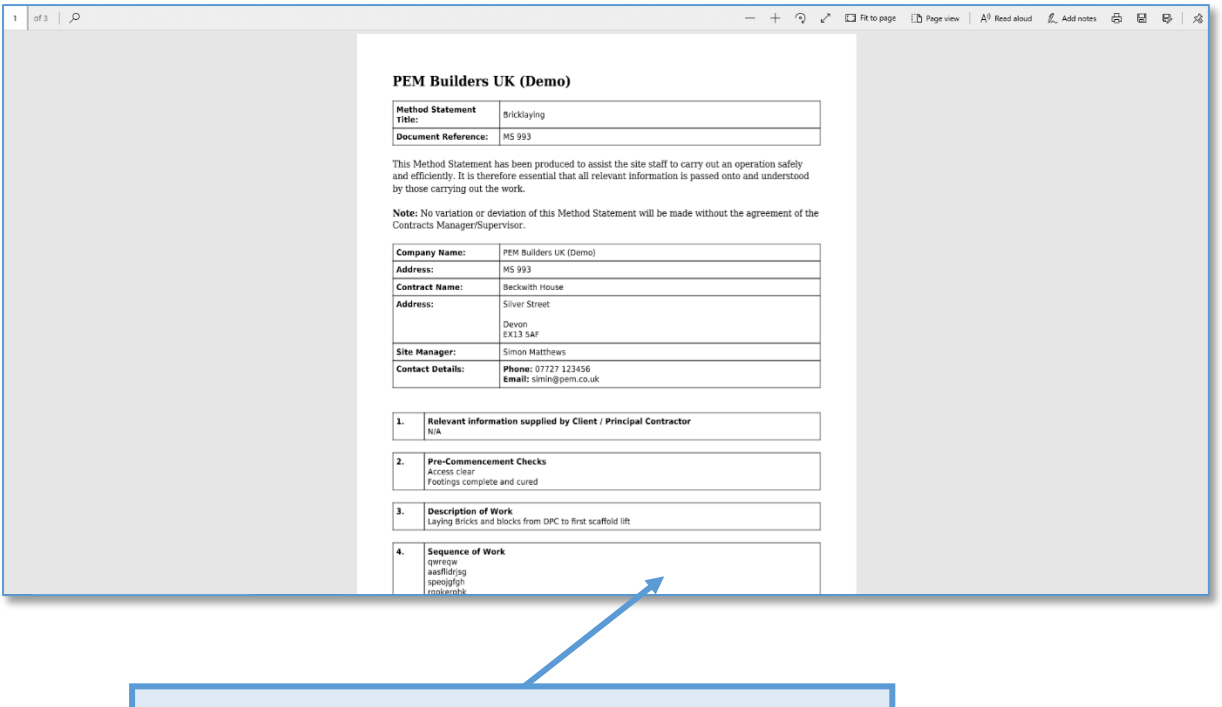

4. Click on the save icon (this may differ depending what web browser you are using)

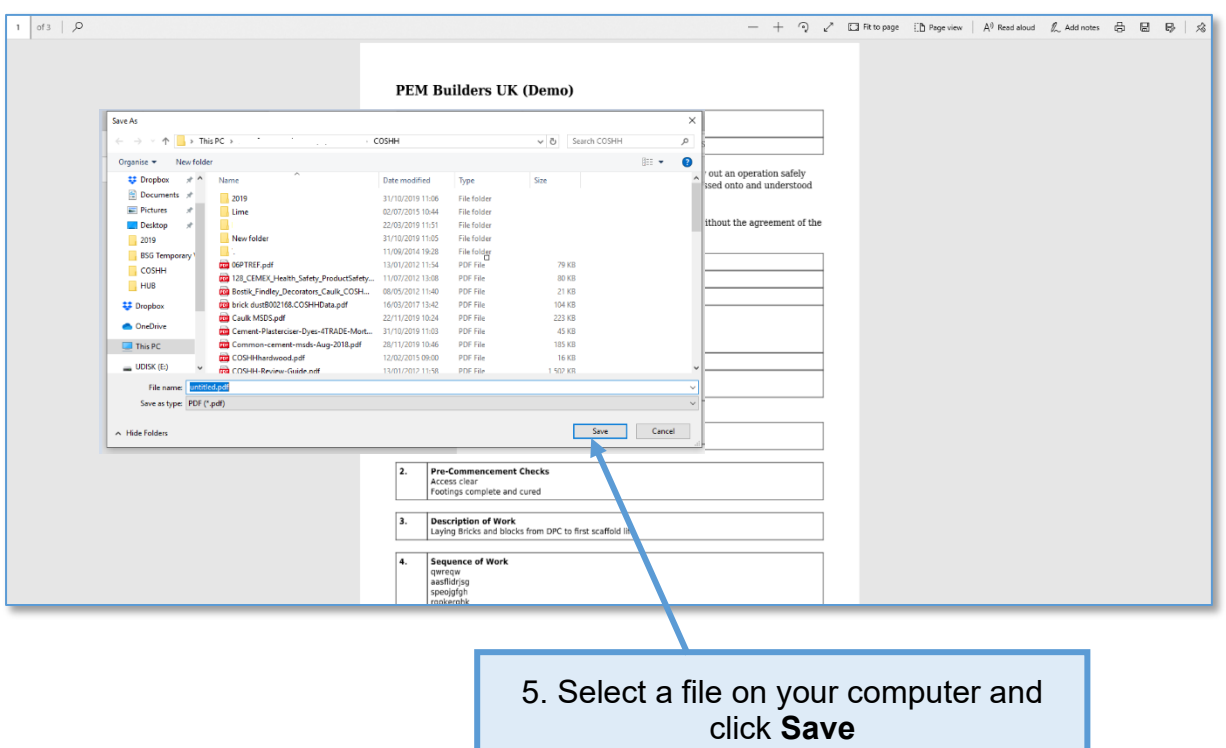

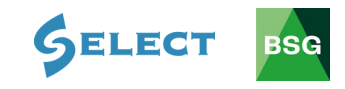

# **Printing a method statement**

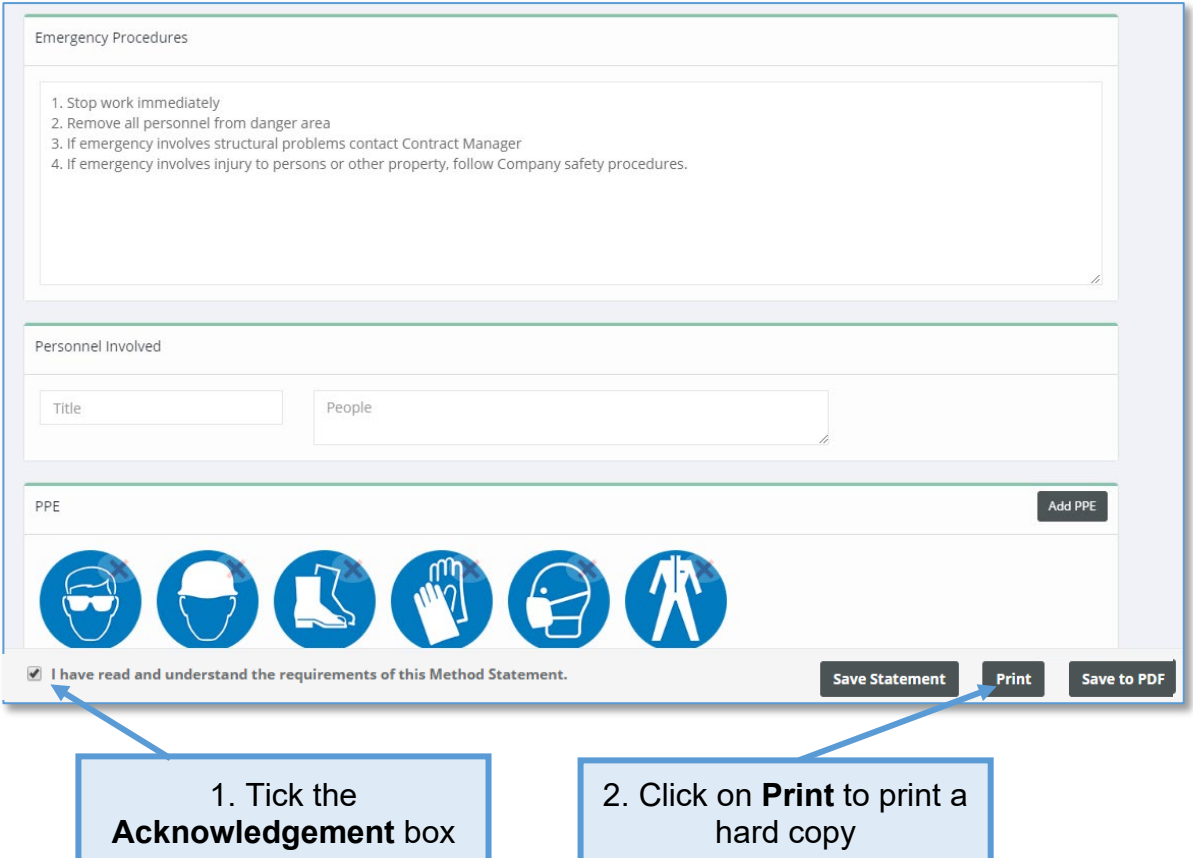

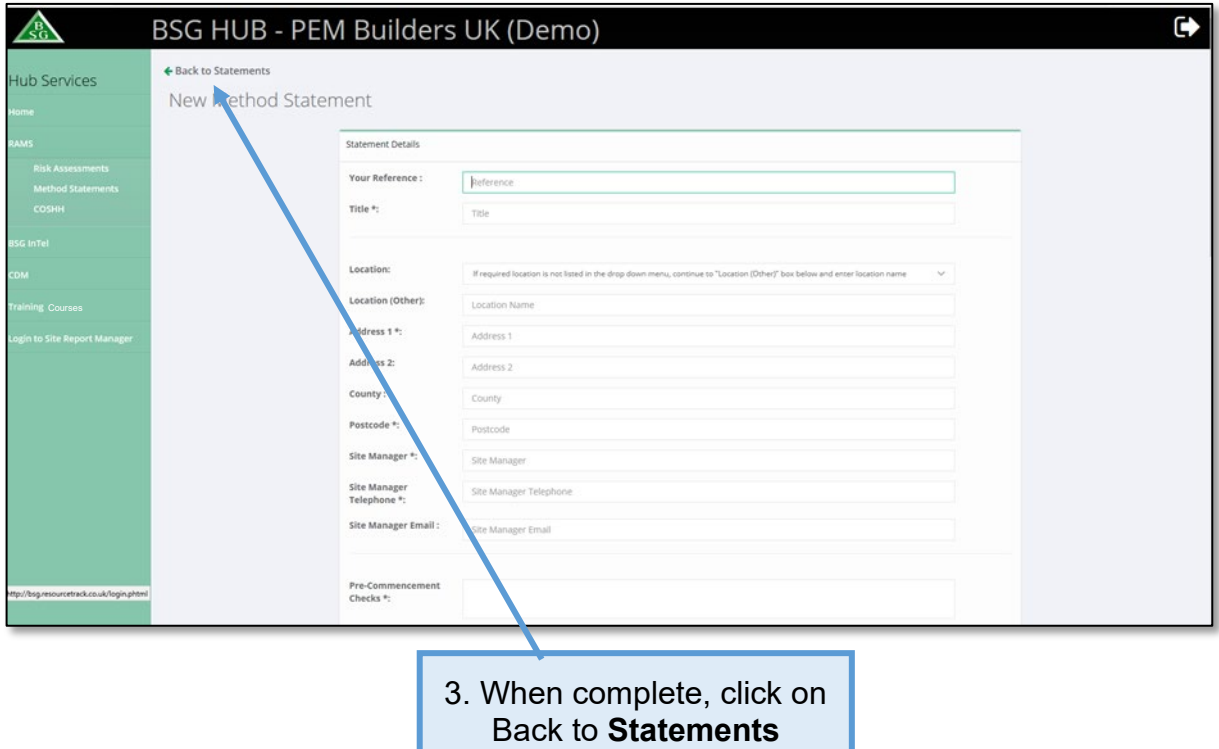

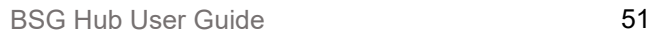

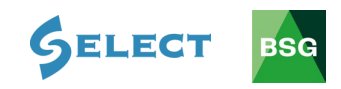

# <span id="page-53-0"></span>**6.3 How to delete a method statement**

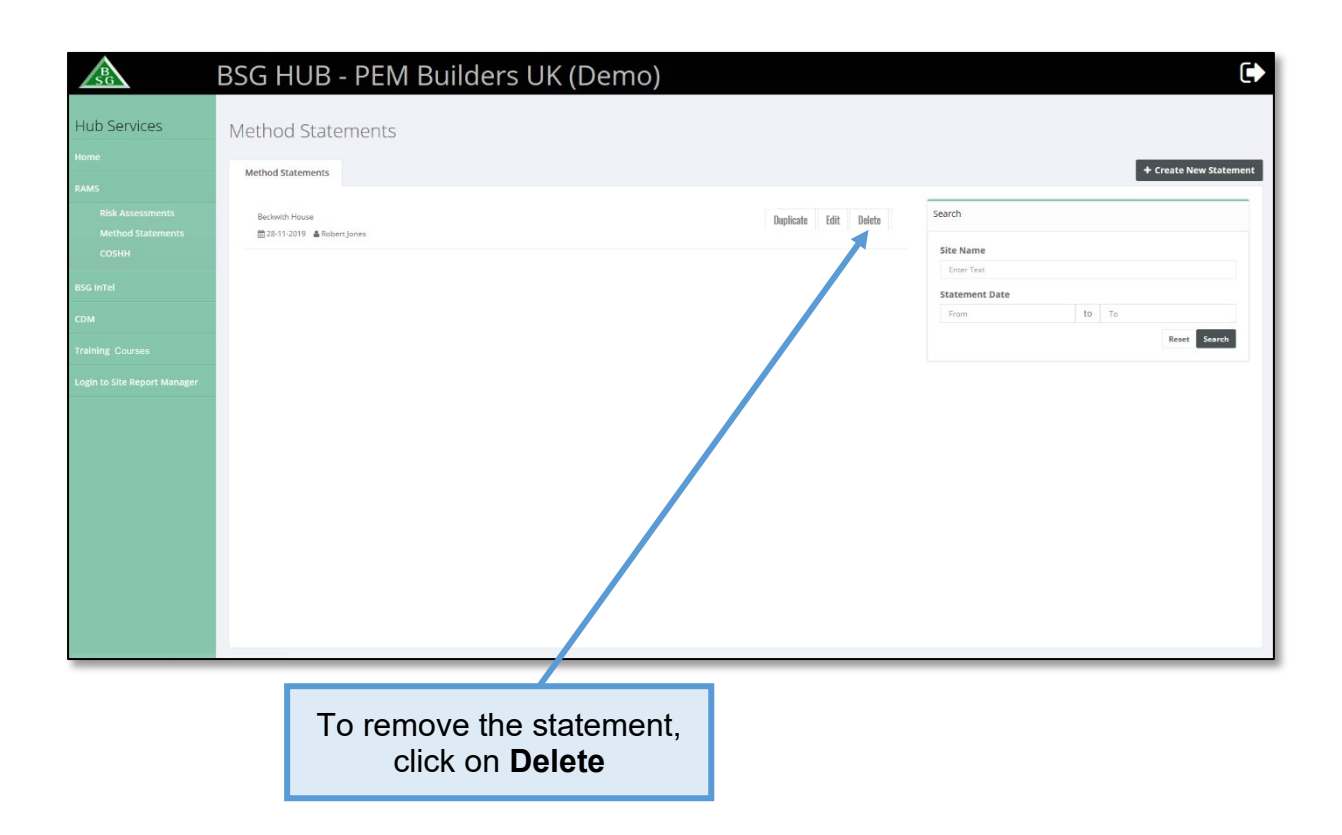

# <span id="page-53-1"></span>**6.4 How to edit an existing method statement**

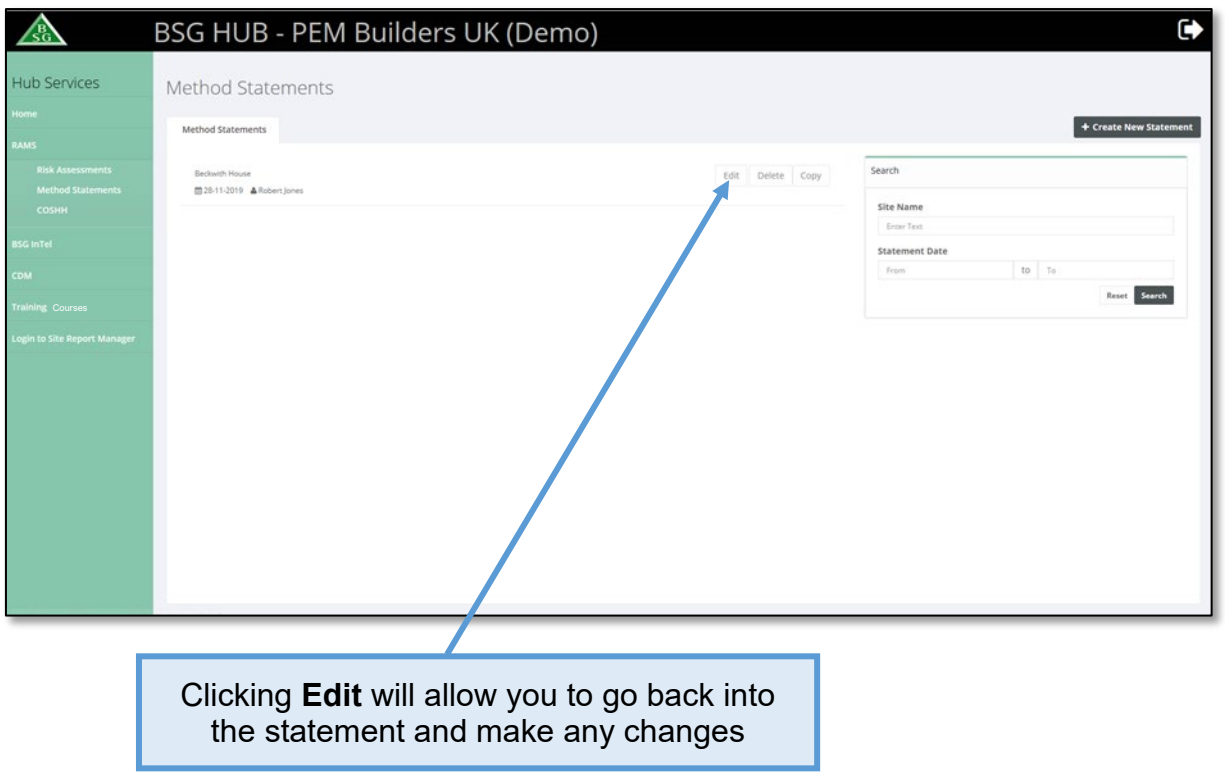

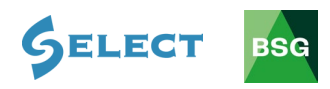

# <span id="page-54-0"></span>**6.5 How to duplicate a method statement**

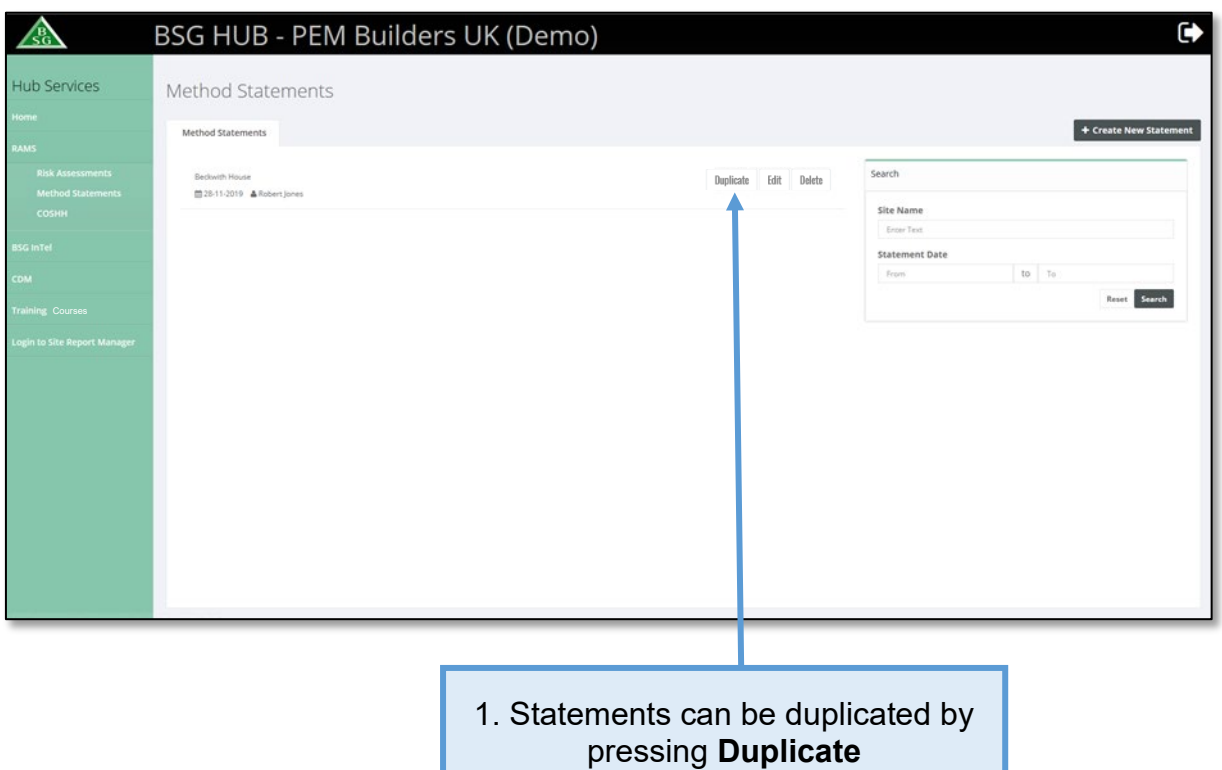

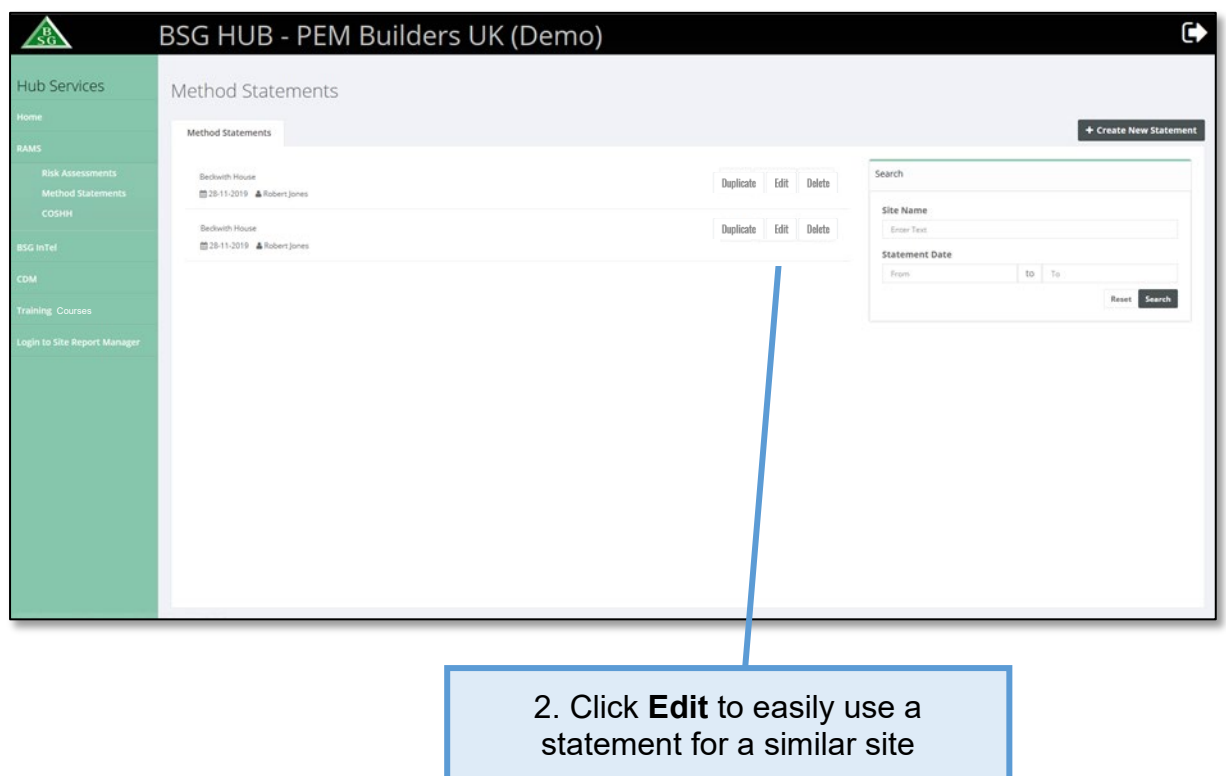

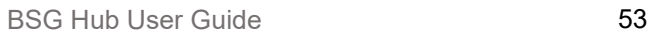

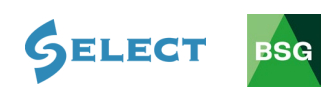

# <span id="page-55-0"></span>**6.6 How to search for a method statement**

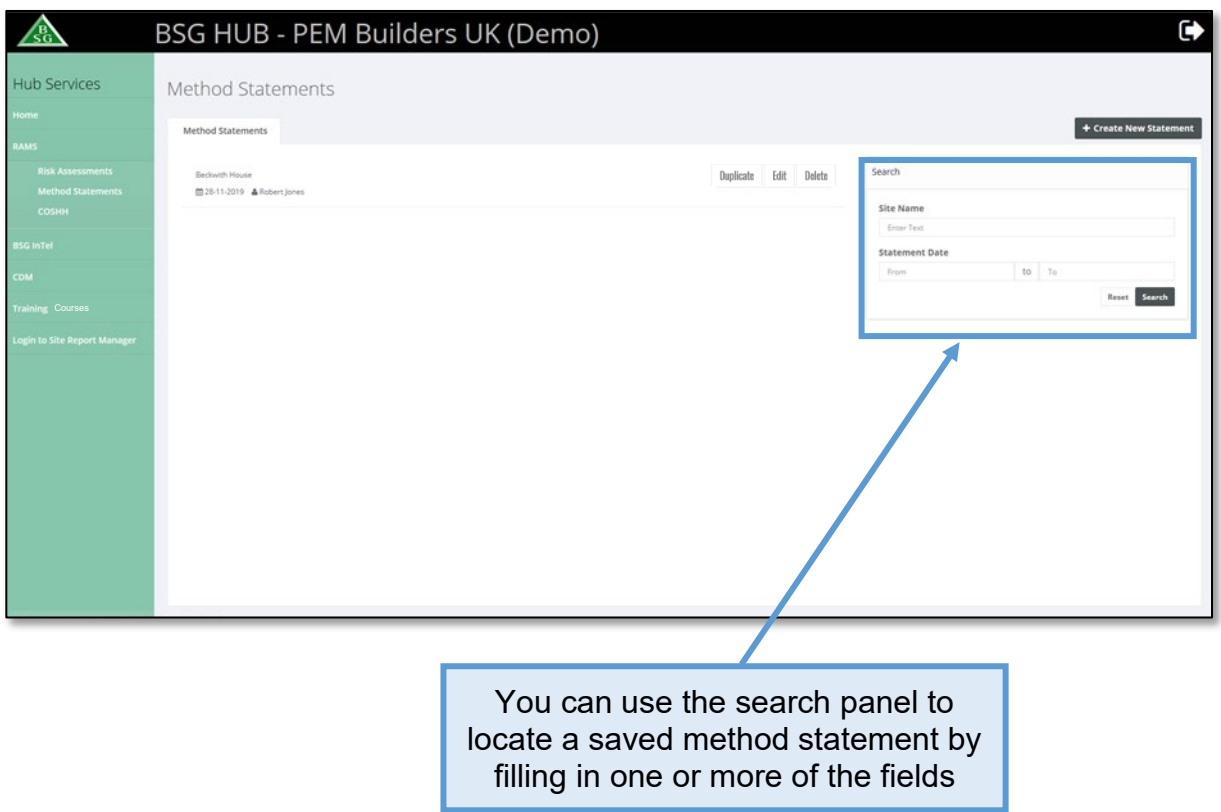

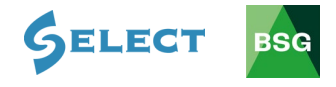

# <span id="page-56-0"></span>**7.0 BSG InTel**

**BSG InTel** is a facility set up exclusively for BSG Members and SELECT Members. View the latest health, safety and environmental information provided through our **Newsletter**, **legislation** updates, **HSE Blitz notices** and **safety alerts**. SELECT Members can also use the area to access over **200 Health & Safety documents** including our Model Health & Safety Policy, Risk Assessments, COSHH Assessments, Method Statement Forms as well as BSG's Occupational Health guidance summary.

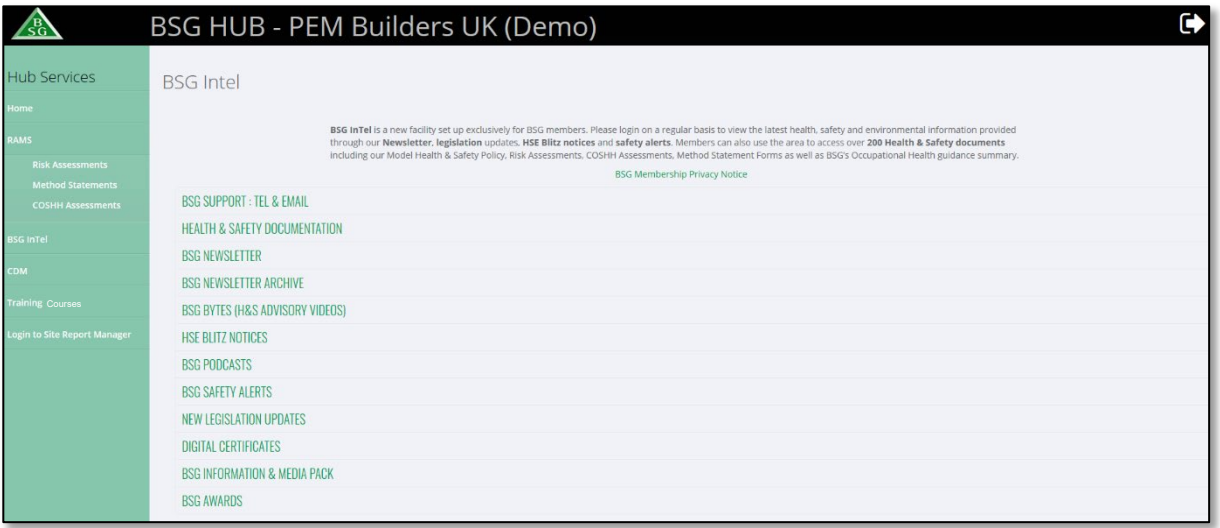

# **BSG InTel provides the following information:**

- BSG Support: Contact telephone numbers & Email
- Health & Safety Documentation
- BSG Newsletter
- BSG Newsletter Archive
- BSG Bytes (H&S Advisory Videos)
- HSE Blitz Notices
- BSG Podcasts
- BSG Safety Alerts
- New Legislation Updates
- Digital Certificates
- BSG Information & Media Pack
- BSG Awards

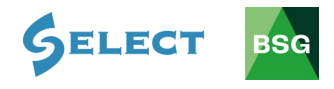

#### <span id="page-57-0"></span>**8.0 CDM**

List of BSG's CDM services available to help companies fulfil their legal requirements.

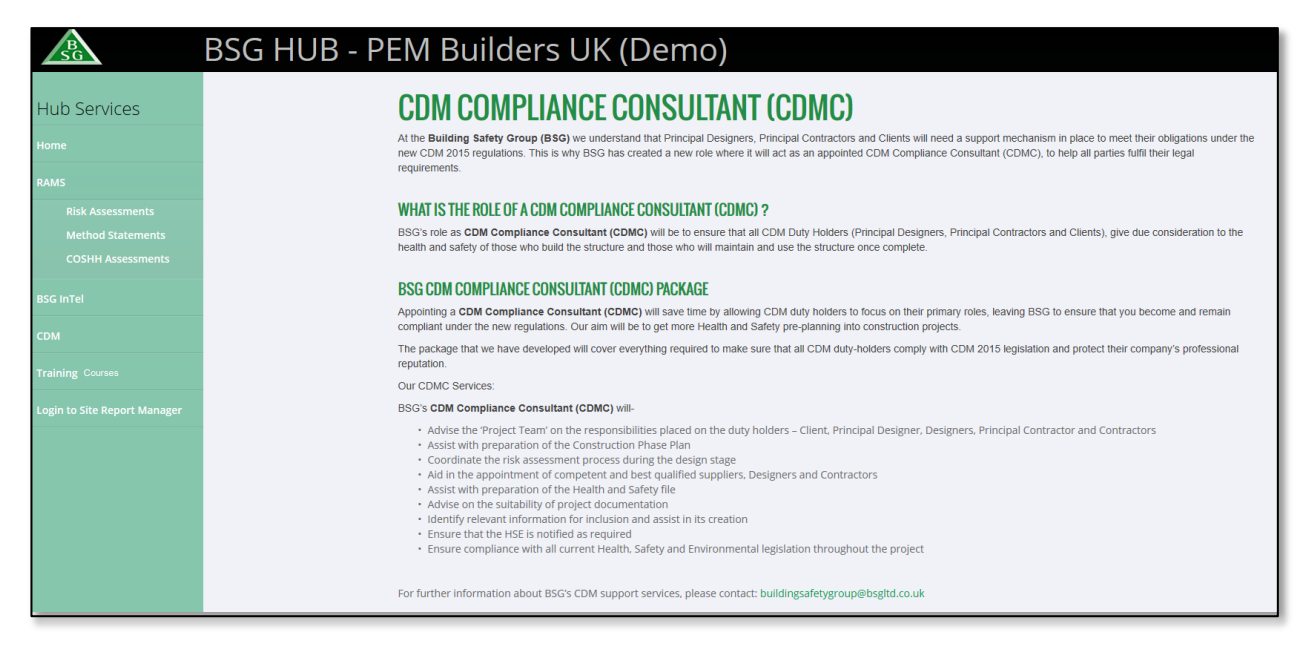

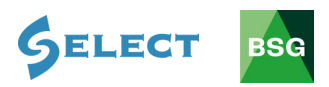

# <span id="page-58-0"></span>**9.0 Training**

View BSG's full range of construction health, safety and environmental training courses at UK venues or available to run at your premises.

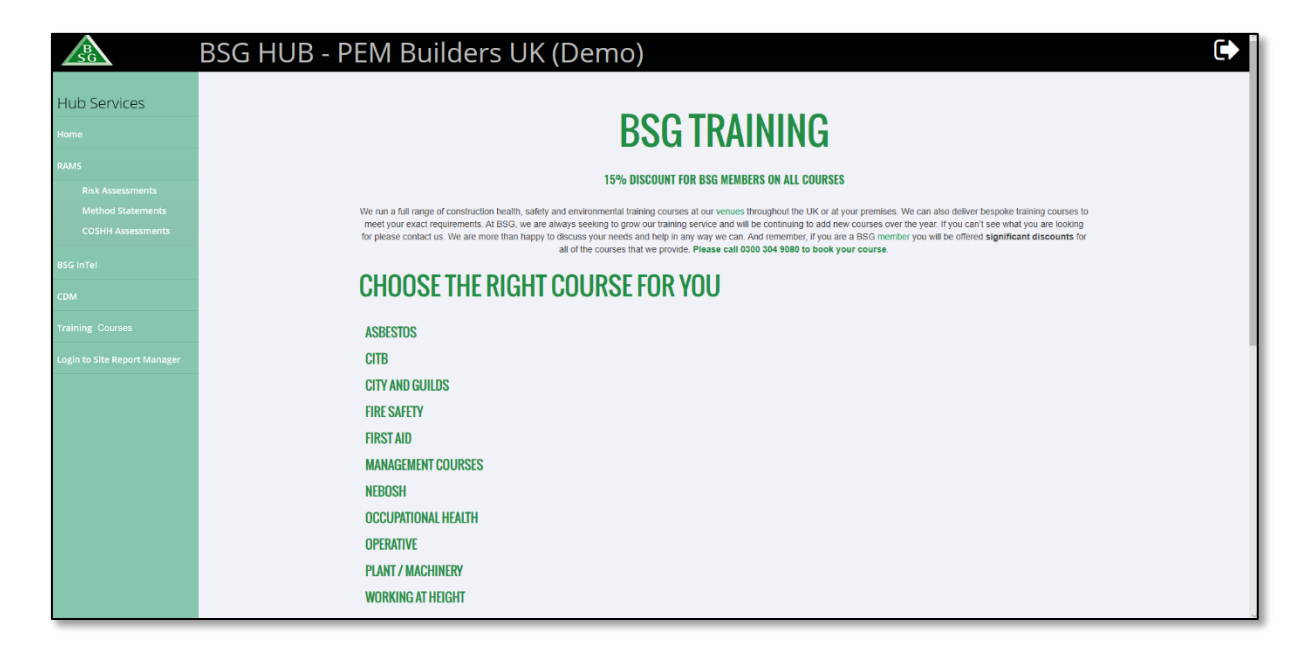

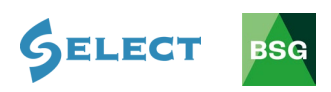